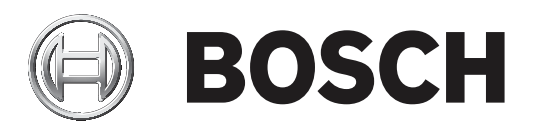

# **Paneļa kontrolleris**

MPC‑xxxx‑C | FPA‑1200‑MPC‑C

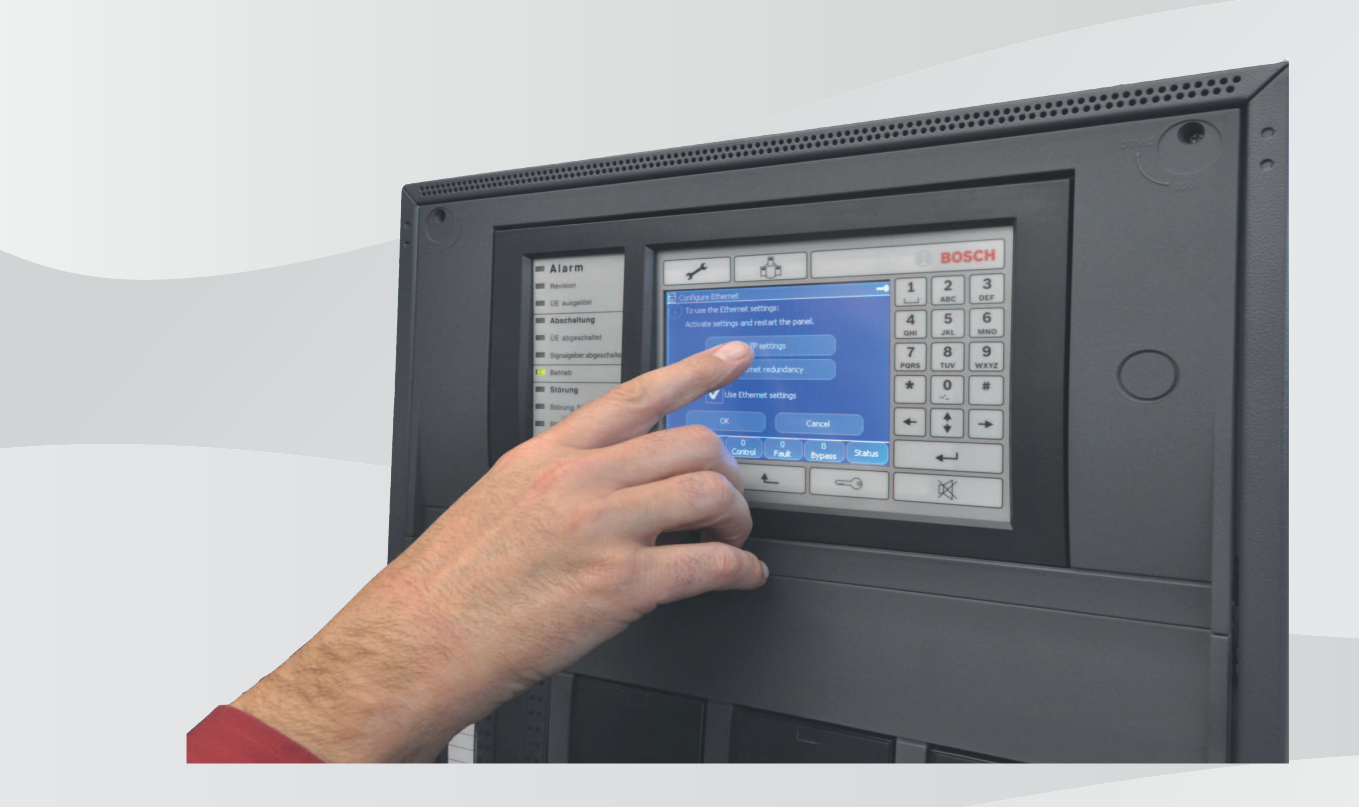

**lv** Lietošanas pamācība

## **Satura rādītājs**

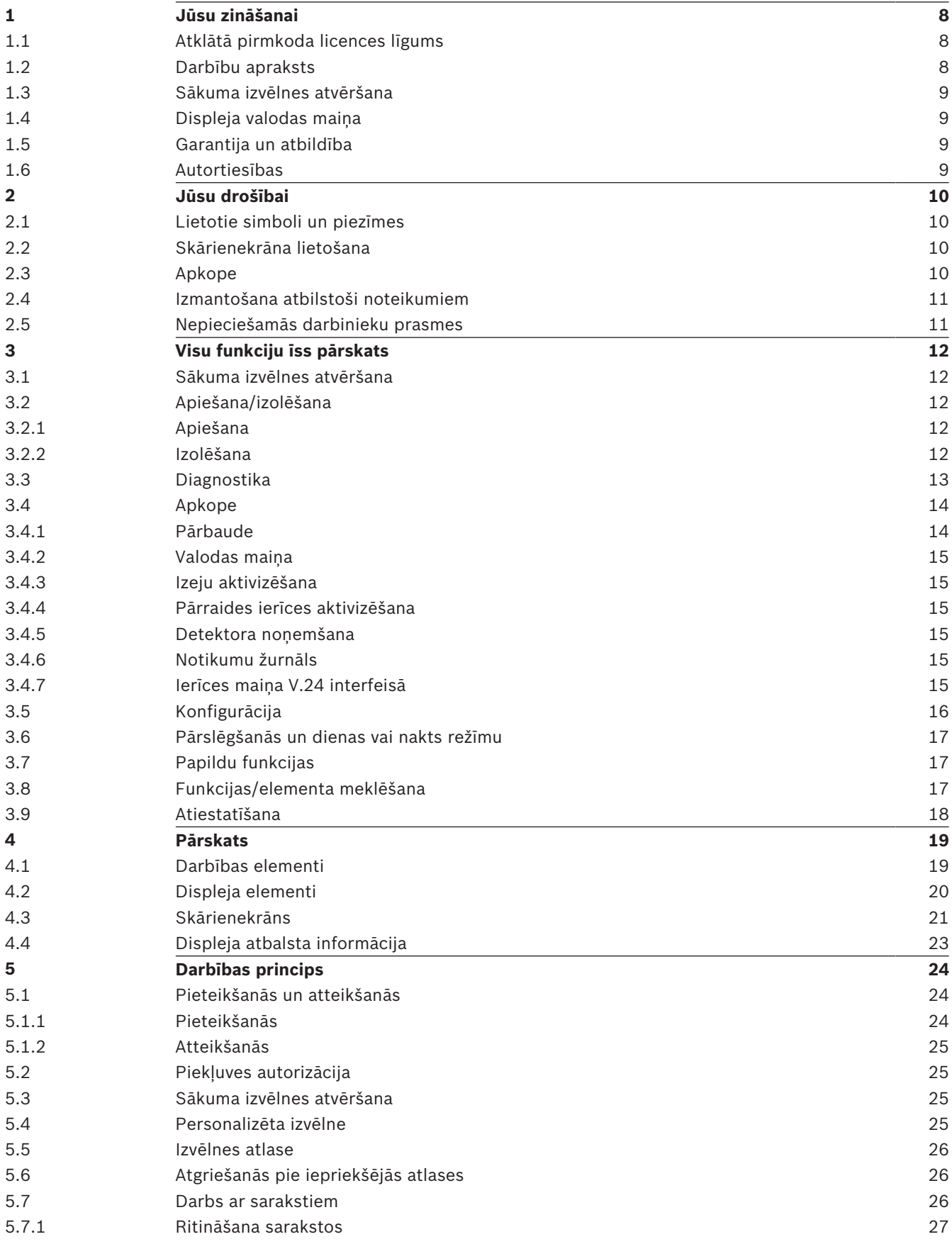

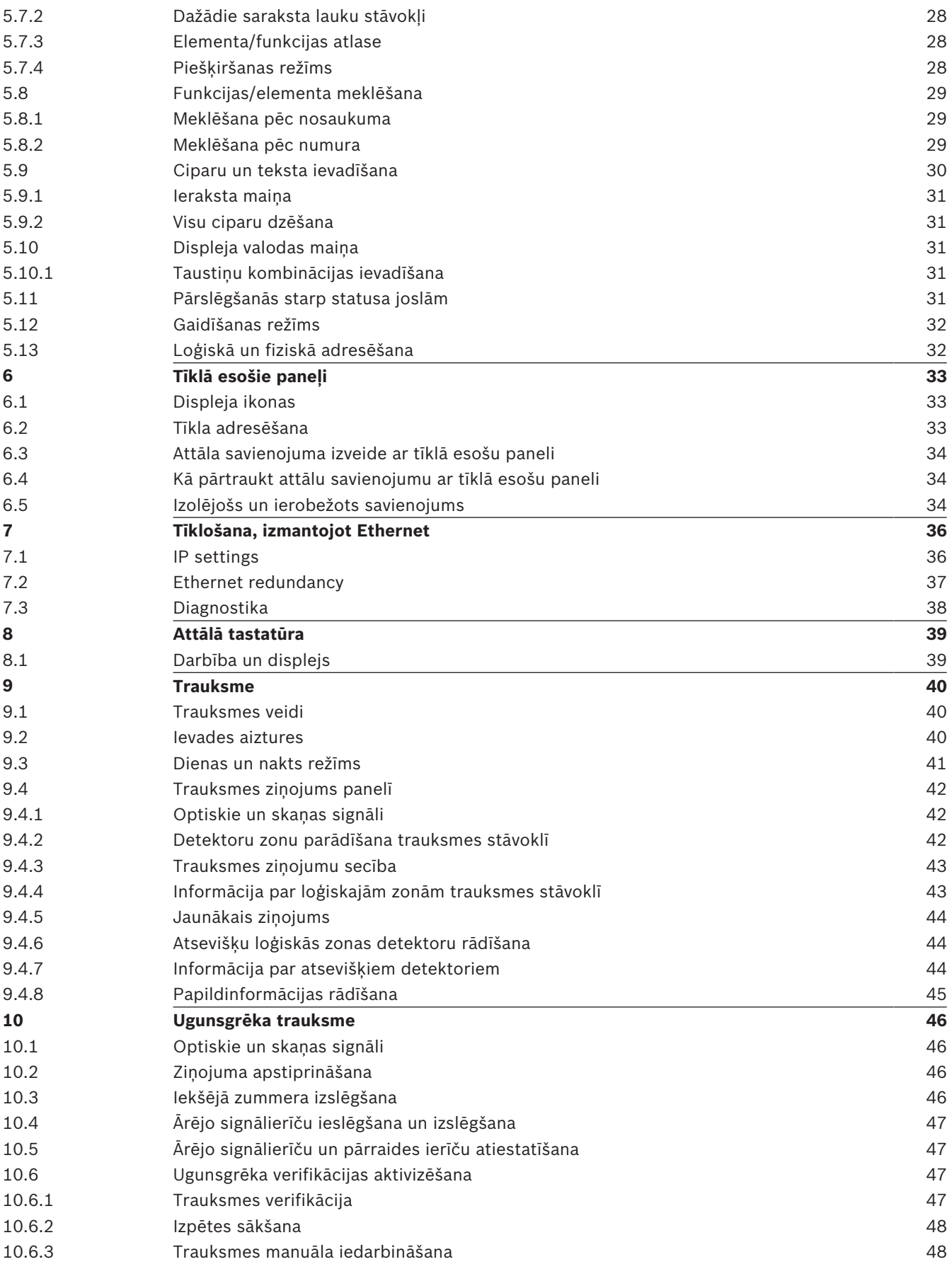

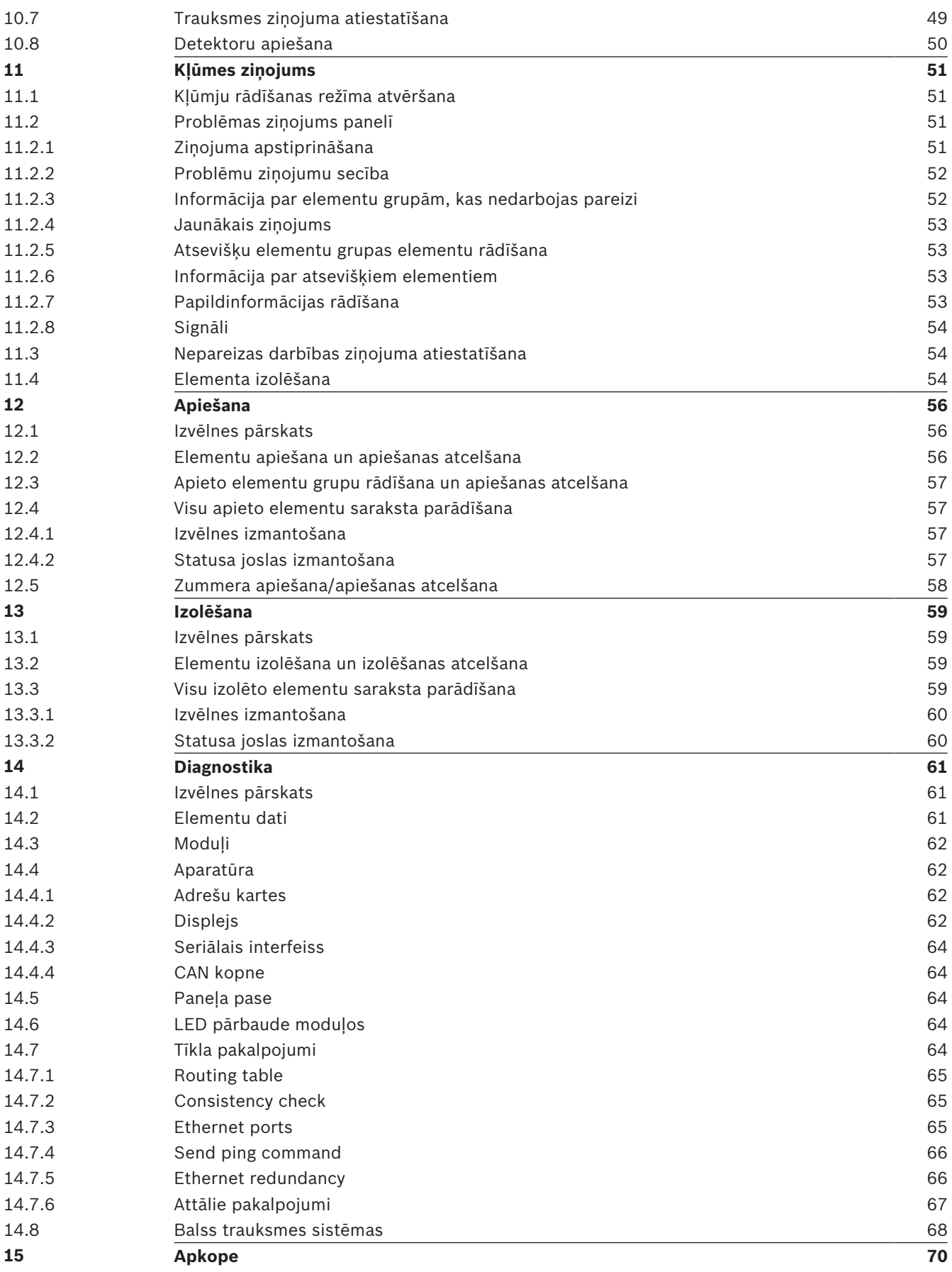

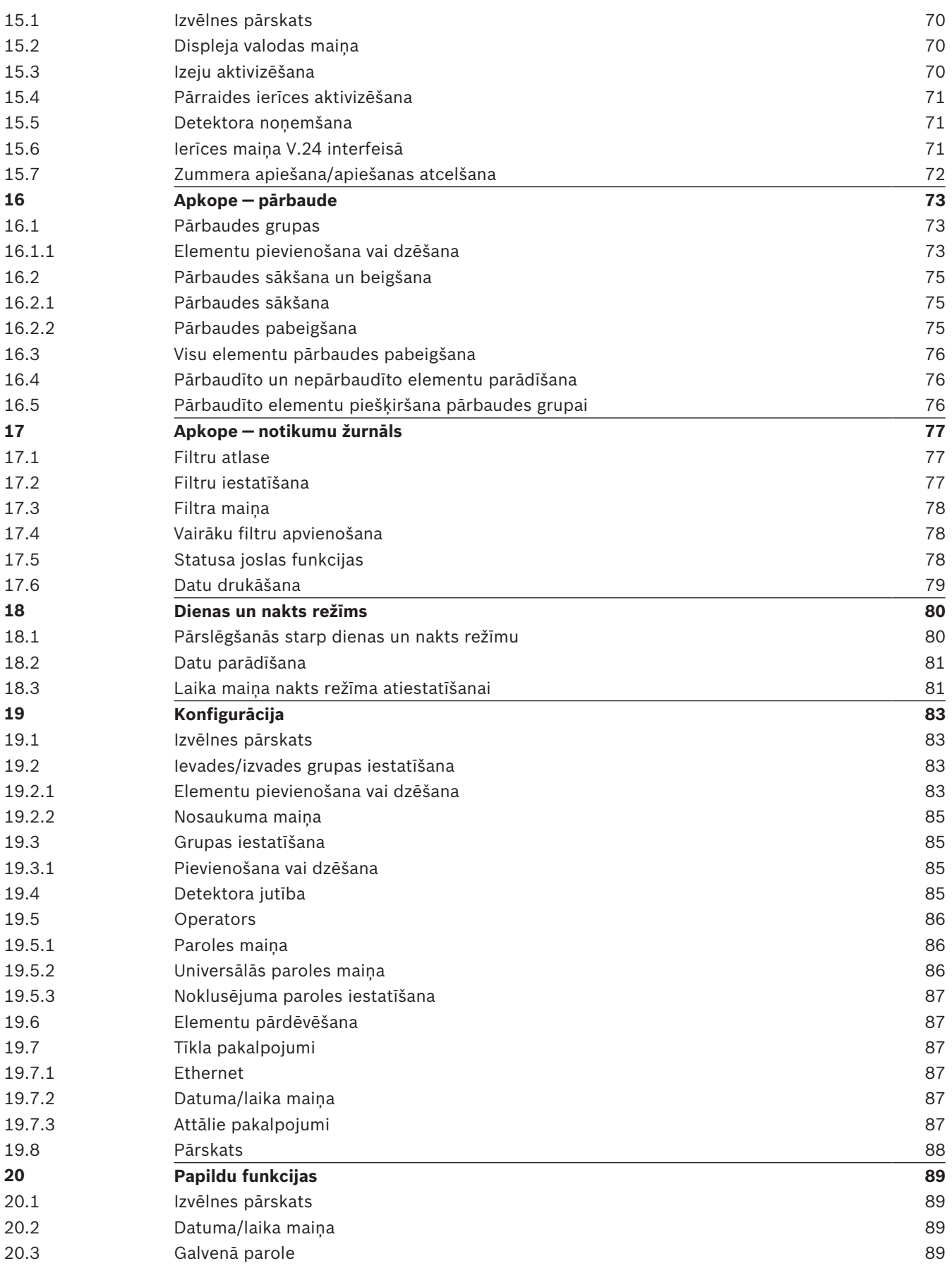

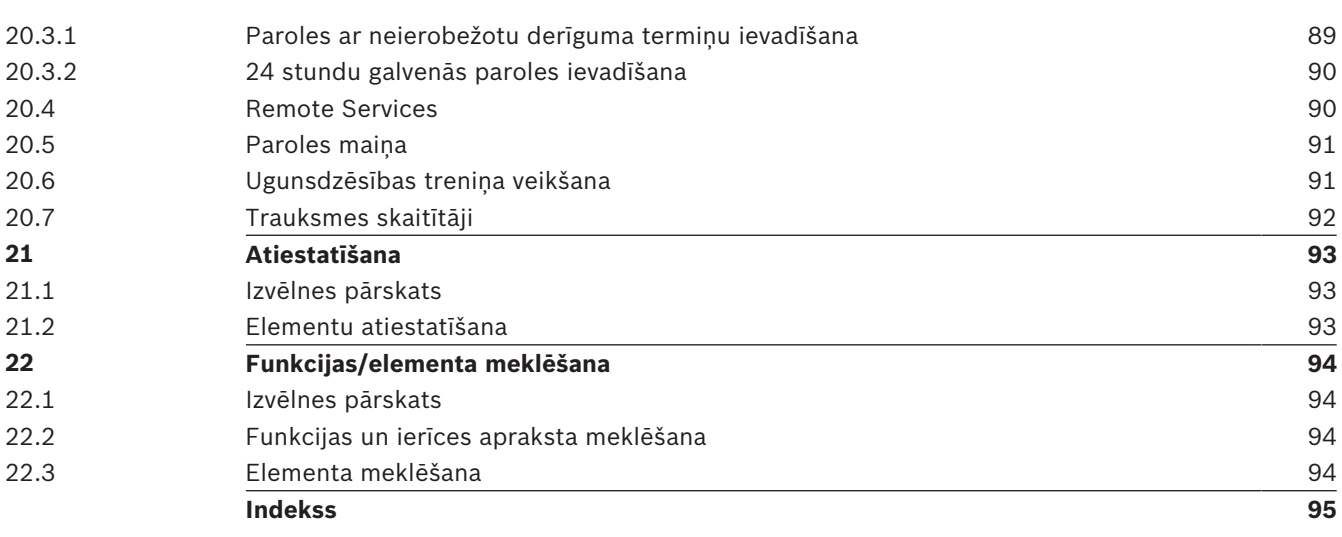

### **1 Jūsu zināšanai**

#### **Ievērībai!**

Šai lietotāja pamācībai ir pievienota galvenajā kontroles panelī ievietojama loksne (pasūtījuma numurs: 4.998.139.225) ar uzrakstu tajā valodā, kurā ir lietošanas pamācība.

Šajā lietošanas pamācībā ir iekļauta svarīga informācija un piezīmes par ugunsdzēsības paneļa FPA-5000/FPA-1200 lietošanu.

Izmantojot secīgās norādes, varat iepazīties ar atsevišķām funkcijām.

- *Pārskats, lpp. 19* ir sniegts pārskats par lietošanu, skārienekrānu un displeja elementiem;
- *Darbības princips, lpp. 24* ir pieejama informācija par to, kā pārvietoties pa atsevišķām izvēlnēm un kuras atlases iespējas ir pieejamas.

Katra funkcija ir sīki aprakstīta atsevišķā sadaļā.

#### **Ievērībai!**

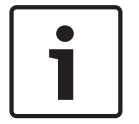

Gaidīšanas režīmā tiek rādīts gaidīšanas režīma ekrāns. Atkarībā no konfigurācijas tajā ir iekļauta dažāda informācija.

Ja paneļa kontrolleris netiek lietots, tas pēc 5 minūtēm pārslēdzas gaidīšanas režīmā, un pēc stundas atskan trauksmes signāls. Izslēdzas skārienekrāna apgaismojums. Lai aizvērtu gaidīšanas režīmu, pieskarieties jebkurā skārienekrāna vietā.

Lai atvērtu sākuma izvēlni vai mainītu displeja valodu, skatiet informāciju šeit: *Darbības princips, lpp. 24*.

Satura rādītājā varat skatīt arī konkrētus tematus. Ja esat apguvis izvēļņu pārlūkošanu, varat izmantot visu izvēļņu pārskatu šeit: *Visu funkciju īss pārskats, lpp. 12*.

#### **Skatiet arī:**

- *– Pārskats, lpp. 19*
- *– Darbības princips, lpp. 24*
- *– Visu funkciju īss pārskats, lpp. 12*
- *– Pārskats, lpp. 19*
- *– Darbības princips, lpp. 24*
- *– Visu funkciju īss pārskats, lpp. 12*

### **1.1 Atklātā pirmkoda licences līgums**

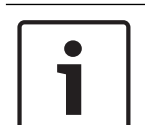

#### **Ievērībai!**

Šajā produktā Bosch Sicherheitssysteme GmbH izmanto atklāta pirmkoda programmatūru. Ar komponentu deklarāciju un to attiecīgajām licencēm var iepazīties vietnē http:// www.boschsecurity.com/oss/.

### **1.2 Darbību apraksts**

Funkcijas izpildei paredzēto darbību secība ir šāda:

- 1. Sākuma izvēlnē atlasiet **Apiet Bloķēt**.
- 2. **Apiet**

Detalizētāk:

- 1. Atveriet sākuma izvēlni.
- 2. Atlasiet **Apiet Bloķēt**.
- 3. Atlasiet **Apiet**.

### **1.3 Sākuma izvēlnes atvēršana**

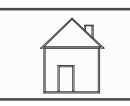

4 Nospiediet sākuma taustiņu. Varat izmantot šo taustiņu, lai no apakšizvēlnes atgrieztos sākuma izvēlnē.

#### **Ievērībai!**

Ja minūtes laikā netiek veikts neviens ieraksts, displejs no katra izvēlnes elementa pārslēdzas uz gaidīšanas režīma displeju.

### **1.4 Displeja valodas maiņa**

Paneļa valodu var ātri nomainīt, izmantojot saīsni; skatiet turpmākos norādījumus. Lai mainītu paneļa valodu, lietojot izvēlni, skatiet informāciju šeit: *Displeja valodas maiņa, lpp. 31*.

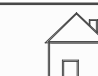

- 1. Atlasiet sākuma taustiņu.
- 2. Uzreiz pēc tam uz burtciparu tastatūras nospiediet 1.
- 3. Atlasiet **Labi**, lai apstiprinātu ierakstu, vai **Atcelt**, lai atceltu darbību. Tiks parādīts pieejamo valodu saraksts.
- 4. Atlasiet nepieciešamo valodu.

Displejā redzamais teksts būs redzams atlasītajā valodā.

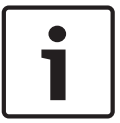

### **Ievērībai!**

Ja sistēma tiek atsāknēta pēc strāvas padeves pārtraukuma vai akumulatoru kļūmes, tiek izmantota FSP‑5000‑RPS iestatītā noklusējuma valoda.

### **1.5 Garantija un atbildība**

Garantija, kā arī prasības par savainojumiem un īpašuma bojājumiem netiek izskatītas, ja tie rodas viena vai vairāku turpmāk uzskaitīto iemeslu dēļ.

- Ugunsdzēsības paneļa FPA-5000/FPA-1200 izmantošana pretrunā spēkā esošajiem noteikumiem.
- Nepareiza uzstādīšana, iestatīšana, palaišana, ekspluatācija vai apkope.
- Lietotāja rokasgrāmatas informācijas neievērošana.
- Turpmākas uzbūves izmaiņas.
- Neatbilstošs remonts.
- Avārijas, svešķermeņu iedarbība un nepārvarama vara.

Bez Bosch atļaujas paneļa, kā arī paneļa kontrollera izmaiņas, papildināšana vai pārveidošana ir aizliegta.

Pārbūvei ir nepieciešama rakstiska atļauja. Nesankcionētu uzbūves izmaiņu gadījumā jebkādas garantijas prasības pret Bosch zaudē spēku.

### **1.6 Autortiesības**

Bosch Sicherheitssysteme GmbH, Robert-Bosch-Ring 5, 85630 Grasbrunn, Germany patur autortiesības uz visu dokumentāciju. Bez rakstiskas uzņēmuma Bosch atļaujas nevienu no šīs dokumentācijas daļām nedrīkst jebkādā veidā pavairot vai pārsūtīt.

Bosch patur tiesības veikt izmaiņas šajā rokasgrāmatā bez iepriekšēja paziņojuma.

# **2 Jūsu drošībai**

Pirms ierīces izmantošanas iepazīstieties ar šiem norādījumiem. Ja neizlasīsit un neizpratīsit šos skaidrojumus, nevarēsit nekļūdīgi izmantot ierīci.

Lietošanas pamācībā iekļautā informācija neaizstāj pilnvarotu darbinieku veiktu apmācību.

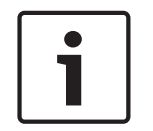

#### **Ievērībai!**

Paneļa kontrolleri drīkst lietot tikai apmācīti darbinieki. Skatiet darbiniekiem nepieciešamo prasmju uzskaitījumu.

Šajā lietošanas pamācībā nav iekļauta vispārīga vai īpaša informācija par drošības jautājumiem. Informācija par šādiem jautājumiem tiek sniegta tikai tādā mērā, kas nepieciešams ierīces izmantošanai.

Noteikti iepazīstieties ar visiem savas valsts drošības pasākumu aprakstiem un noteikumiem. Tas ietver arī norādījumus, kā rīkoties trauksmes gadījumā un pirmās darbības ugunsgrēka gadījumā.

Lietošanas pamācībai vienmēr ir jābūt pieejamai ierīces izmantošanas vietā. Tā ir neatņemama sistēmas sastāvdaļa, kas sistēmas pārdošanas gadījumā ir jānodod arī jaunajam īpašniekam.

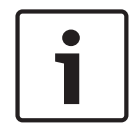

#### **Ievērībai!**

Personiskās piekļuves kods (lietotāja ID un parole) nedrīkst kļūt zināms nevienai trešajai pusei.

### **2.1 Lietotie simboli un piezīmes**

Dažādās sadaļās ir iekļauta tikai tāda drošības informācija un piezīmes, kas nepieciešamas sistēmas ekspluatācijai. Attiecīgajās paneļa kontrollera displeja daļās brīdinājuma paziņojumi un operatora norādes tiek parādītas jūsu ērtību labad. Tiek izmantoti tālāk norādītie meklēšanas simboli.

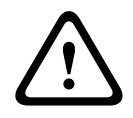

### **Uzmanību!**

Teksta laukos, kas atzīmēti ar šo simbolu, ir iekļauti brīdinājumi, kas stingri jāievēro — gan jūsu drošības, gan citu apkārt esošo personu dēļ.

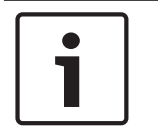

#### **Ievērībai!**

Teksta laukos, kas atzīmēti ar šo simbolu, ir iekļauta noderīga informācija par ugunsdzēsības paneļa FPA-5000/FPA-1200 izmantošanu.

### **2.2 Skārienekrāna lietošana**

Izmantojot skārienekrānu, nelietojiet asus vai smailus priekšmetus. Tādējādi var sabojāt tā virsmu. Pieskarieties skārienekrānam ar pirkstu (nagu) vai irbuli, kas piestiprināts paneļa kontrollera kreisajā pusē.

### **2.3 Apkope**

Tīriet skārienekrānu un apvalkoto tastatūru tikai ar mīkstu drānu. Ja nepieciešams, nedaudz samitriniet drānu ar kādu no standarta monitoru tīrīšanas līdzekļiem. Neizmantojiet agresīvus tīrīšanas līdzekļus un gādājiet, lai ierīcē neiekļūtu šķidrums.

### **2.4 Izmantošana atbilstoši noteikumiem**

Paneļa kontrolleris ir paredzēts ugunsdzēsības paneļa FPA-5000/FPA-1200 lietošanai. Kontrolleris var veikt šādus uzdevumus:

- parādīt un apstrādāt dažādu veidu ziņojumus, piemēram, trauksmes vai problēmu ziņojumus;
- apiet, izolēt un atiestatīt elementus;
- veikt pārbaudi;
- parādīt diagnostikas informāciju par katru LSN elementu;
- konfigurēt detektorus (īsi paziņojumi un detektoru jutība);
- veikt treniņu;
- saglabāt, parādīt un izdrukāt informāciju par notikumiem;
- pārslēgt sistēmu dienas vai nakts režīmā.

### **2.5 Nepieciešamās darbinieku prasmes**

Paneļa kontrollerī parādītos notikumu ziņojumus drīkst apstrādāt tikai apmācīti darbinieki. Sistēmas pārbaudi un detektoru konfigurāciju drīkst veikt tikai apmācīti, pilnvaroti darbinieki.

# **3 Visu funkciju īss pārskats**

**3.1 Sākuma izvēlnes atvēršana**

Lai no ikvienas apakšizvēlnes atgrieztos sākuma izvēlnē, nospiediet sākuma taustiņu.

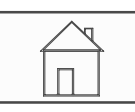

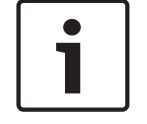

### **Ievērībai!**

Ja minūtes laikā netiek veikts neviens ieraksts, displejs no katra izvēlnes elementa pārslēdzas uz gaidīšanas režīma displeju; skatiet arī informāciju šeit: Gaidīšanas režīma displejs.

### **3.2 Apiešana/izolēšana**

### **3.2.1 Apiešana**

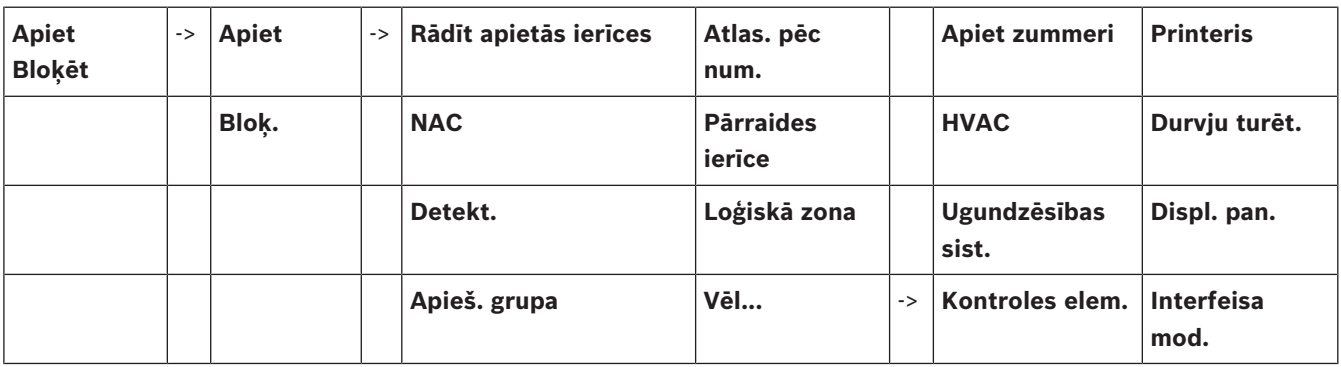

### **Rādīt apietās ierīces**

– Parāda visu apieto elementu sarakstu

– Atceļ apieto elementu apiešanu

### **Atlas. pēc num.**

- Parāda visu apieto elementu sarakstu
- Meklē elementu sarakstā, ievadot tā numuru
- Atceļ elementa apiešanu vai apiet to

### **3.2.2 Izolēšana**

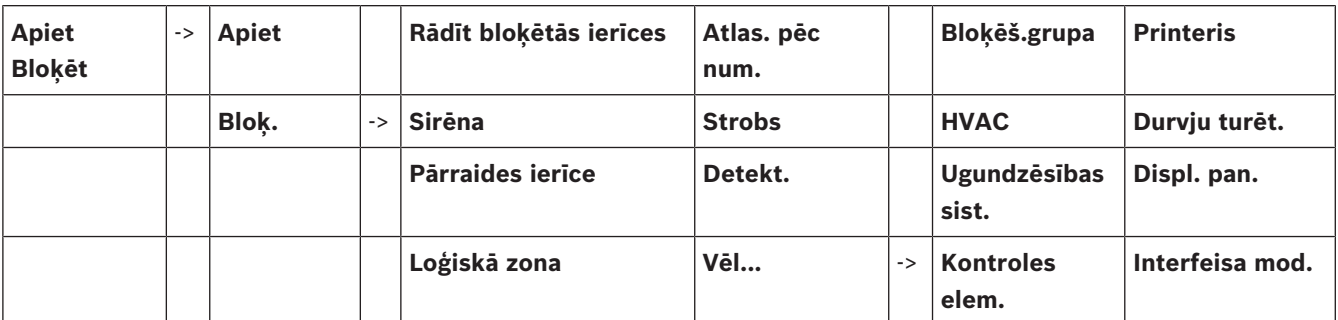

### **Rādīt bloķētās ierīces**

- Parāda visu izolēto elementu sarakstu
- Atceļ izolēto elementu izolēšanu

#### **Atlas. pēc num.**

- Parāda visu to elementu sarakstu, kurus var izolēt
- Meklē elementu sarakstā, ievadot tā numuru

– Izolē elementu vai atceļ tā izolēšanu

### **3.3 Diagnostika**

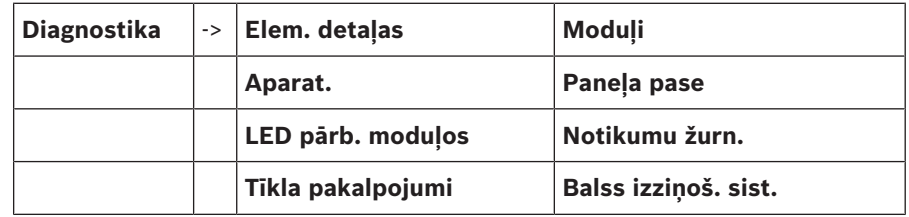

#### **Elem. detaļas**

- **Visa atsev. elem. info.**: parāda visu elementa diagnostikas informāciju LSN moduļa cilpā.
- **Elemen. grupas info.**: atlasa un parāda konkrētas diagnostikas informācijas daļas par vairākiem elementiem atlasītajā LSN modulī.
- **Visu moduļa elem. info.**: atlasa un parāda konkrētas diagnostikas informācijas daļas par visiem elementiem atlasītajā LSN modulī.

#### **Moduļi**

- **Moduļa pase**: parāda diagnostikas informāciju par katru atsevišķu moduli izgatavošanas datus, programmatūras versiju, CAN ID, saderību.
- **Moduļa saderība**: parāda atlasītā moduļa programmatūras versiju salīdzinājumā ar vadības paneļa programmatūras versiju.
- **Moduļa status**: parāda atlasītā moduļa aparatūras diagnostikas datus.

#### Tikai LSN moduliem:

- **Moduļa stat. un skaitītāji**
- **Atiest. skaitītājus**: atiestata skaitītājus, kas reģistrē dažādu notikumu rašanās biežumu.

### **Aparat.**

- **Adrešu kartes**: papildus parāda katra kartes slota sērijas numuru un kartes adrešu skaitu.
- **Displejs**
	- **LED pārb.**: pārbauda visus paneļa kontollera LED displejus. Tie iedegas uz aptuveni piecām sekundēm.
	- **Pogu pārb.**: pārbauda apvalkotās tastatūras darbspēju.
	- **Displ. pārb.**: pārbauda displeja darbspēju.
	- **Displ.skār.pārbaude**: pārbauda skārienekrāna virsmas darbspēju.
	- **Regulēt displeju**: pielāgo novietojuma precizitāti, kad skārienekrānam pieskaras.
- **Seriāla saskarne**: parāda pārraides statistikas datus.
- **CAN kopne**: parāda CAN interfeisu statusu.

### **Paneļa pase**

Parāda diagnostikas informāciju, piemēram, paneļa kontrollera izgatavošanas datus vai programmatūras versiju.

#### **LED pārb. moduļos**

Pārbauda atsevišķu moduļu LED displejus un vienlaikus pārbauda arī visus LED displejus.

#### **Notikumu žurn.**

Skatiet Apkope — vēstures žurnāls

### **Tīkla pakalpojumi**

– **Maršr. tabula**

Informācija par piekļuvi visām saskarnēm un mezgliem sistēmas tīklā.

#### – **Ethernet porti**

Informācija par abu paneļa kontrollerī esošo Ethernet tīkla interfeisu dažādajiem parametriem un statusu.

#### – **Sūtīt ping kom.**

Sūta ping (ehotestēšanas) komandu uz noteiktu IP adresi, lai pārbaudītu citu tīklā esošu mezglu pieejamību.

#### – **Konsekv. pārbaude**

Veiktā pārbaude nosaka, vai programmatūras FSP-5000-RPS Ethernet konfigurācija atbilst paneļa kontrollerī ievadītajai konfigurācijai. Neatbilstību gadījumā tiek parādīts kļūmes zinojums.

### – **Ethernet redundance**

Informācija par redundances konfigurācijas veidu (RSTP vai divkārša viesošana). Ja redundance rodas, izmantojot RSTP, tiek parādīti RSTP paneļa (lokālais tilts) RSTP un saknes tilta parametri.

#### – **Remote services**

Informācija par Remote Services parametriem un statusu. Savienojiet paneli ar attālā portāla serveri manuāli (panelis automātiski mēģina izveidot savienojumu ar serveri ik pēc 15 minūtēm).

#### **Balss izziņoš. sist.**

Informācija par visām pievienotajām elektroakustiskajām sistēmām, kas tiek izmantotas balss evakuācijas sistēmās.

### **3.4 Apkope**

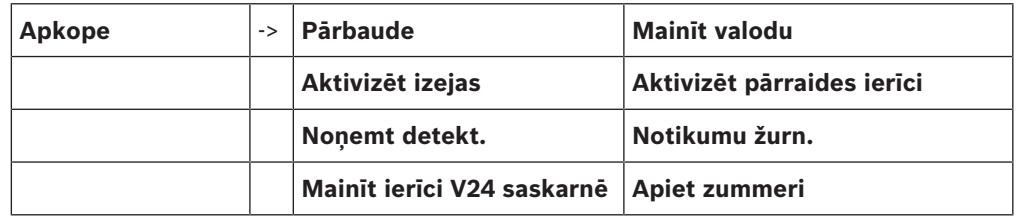

### **3.4.1 Pārbaude**

### **Sākt/beigt pārbaudi**

Pārbaudes elementi tiek atlasīti šajā apakšizvēlnē. Atlasei ir pieejamas šādas iespējas:

– **Atlas. pēc num.**:

Parāda visu elementu sarakstu Meklē elementu sarakstā, ievadot tā numuru

- **Pārbaudes grupa**
- **Cilpa**
- **Loģiskā zona**
- **Elementi**
- **Pārraides ierīce**
- **Kontroles elem.**
- **Vēl...**
	- **DACT**
	- **Atslēgas dep.**
	- **Akumul.**
	- **Tīkla bar.**

Kad pārbaude ir pabeigta, ir pieejamas šādas atlases opcijas:

- Pievieno pārbaudāmos elementus citai pārbaudes grupai (**Pārbaudītos elem. piešķirt pārb. grupai**)
- Turpina pārbaudi (**Nē**)

– Parāda pārbaudītos vai nepārbaudītos elementus (**Nav pārb.**, **Pārb.**)

#### **Izv./mainīt pārbaudes grupu**

- Dzēš atsevišķus elementus vai pievieno tos konkrētām pārbaudes grupām.
- Dzēš visus pārbaudes grupas elementus

### **3.4.2 Valodas maiņa**

Maina displeju valodu (**Mainīt valodu**).

### **3.4.3 Izeju aktivizēšana**

**Aktivizēt izejas**:

### – **Atlas. pēc num.**:

Parāda visu kontrolējamo elementu sarakstu Meklē elementu sarakstā, ievadot tā numuru

- **Sirēna**
- **Strobs**
- **HVAC**
- **Vēl...**

Sāk un pārtrauc atlasīto elementu aktivizēšanu.

### **3.4.4 Pārraides ierīces aktivizēšana**

Aktivizē atlasīto pārraides ierīci (**Aktivizēt pārraides ierīci**).

### **3.4.5 Detektora noņemšana**

Uz 15 minūtēm apiet visus skaņas signālus un pārraides ierīces, kamēr tiek noņemts detektors (**Noņemt detekt.**).

### **3.4.6 Notikumu žurnāls**

- Filtrē un parāda noteiktus datus
- Kombinē dažādus filtrus
- Izdrukā visus filtrētos datus vai noteiktas datu daļas

Ir pieejami tālāk norādītie filtri.

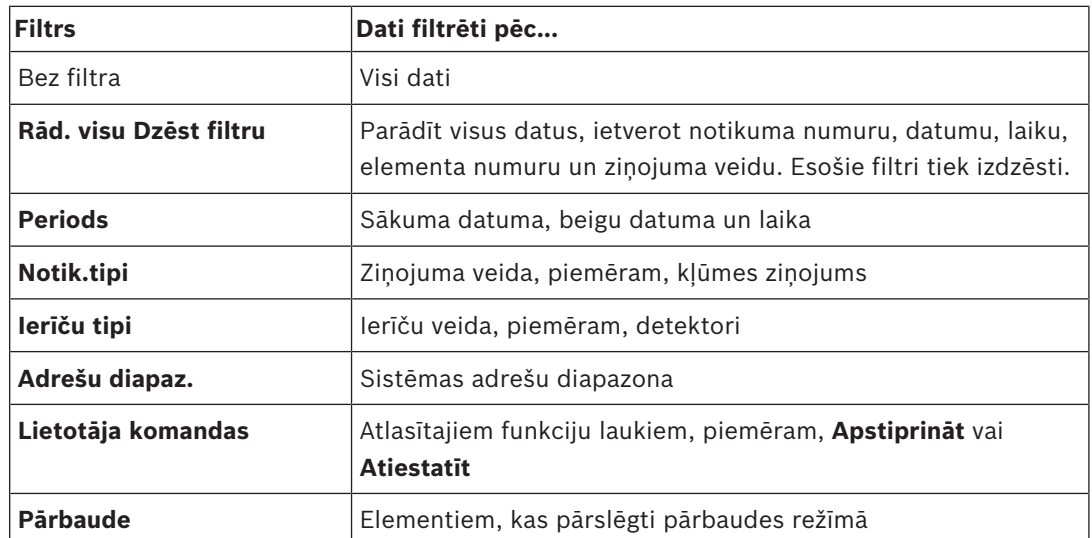

### **3.4.7 Ierīces maiņa V.24 interfeisā**

Piešķir citu ierīci V.24 interfeisam (**Mainīt ierīci V24 saskarnē**).

### **3.5 Konfigurācija**

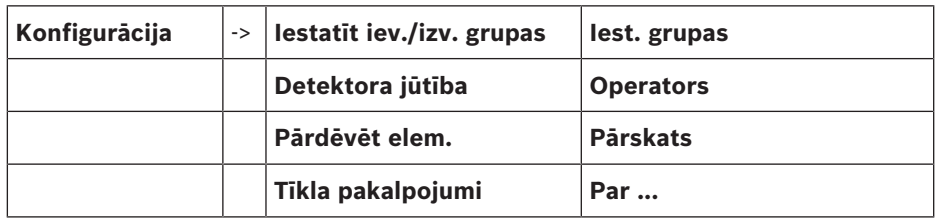

#### **Iestatīt iev./izv. grupas**

- **Ieeju grupa** vai **Izeju grupa**
- Rāda piešķirtos elementus.
- Pievieno vai dzēš elementus.
- Pārdēvē grupu nosaukumus.

#### **Iest. grupas**

- Apiet grupu, izolē grupu vai pārbauda grupu.
- Rāda piešķirtos elementus.
- Pievieno vai dzēš elementus.
- Pārdēvē pārbaudi, apiet un izolē grupas.

#### **Detektora jūtība**

Maina atsevišķu detektoru vai zonu jutību. Ir pieejamas divas atlases opcijas: noklusējuma jutība un alternatīva jutība, kas piešķirta FSP-5000-RPS programmēšanas programmatūrā.

#### **Operators**

Ja katram piekļuves līmenim tiek lietota viena un tā pati parole, ir pieejamas šādas opcijas:

#### – **Mainīt universālo paroli**

Katram FSP-5000-RPS programmēšanas programmatūras piekļuves līmenim var tikt konfigurēta viena un tā pati parole. Paroli var mainīt otrajam, trešajam un ceturtajam piekļuves līmenim.

Ja katram lietotājam ir atšķirīga parole, ir pieejamas šādas opcijas:

- **Mainīt operatora datus**
	- Maina lietotāja paroli.
- **Iest. nokl. paroli**

Atiestata operatora paroli uz tā iepriekšējo paroli.

#### **Pārdēvēt elem.**

Maina elementu aprakstu.

#### **Pārskats**

Informācija par derīgu sistēmas konfigurāciju.

– **Ethernet**

Maina un aktivizē tīkla iestatījumus (IP iestatījumi, Ethernet tīkla redundance). Izmaiņas stājas spēkā pēc paneļa restartēšanas.

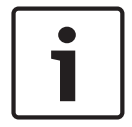

### **Ievērībai!**

Izmaiņas drīkst veikt tikai apmācīti darbinieki. Ir nepieciešamas vispusīgas zināšanas par tīklošanu un protokoliem!

– **Mainīt laiku/dat.**

Ja startējat paneli pirmo reizi, ievadiet pašreizējo laiku un datumu. Pareiza datuma iestatīšana ir obligāta, lai paneli varētu savienot ar attālā portāla serveri.

– **Attālais ID**

Ievadiet **Attālais ID**, kas nepieciešams visiem attālajiem pakalpojumiem, piemēram, attālajam savienojumam, un vajadzības gadījumā mainiet **Sistēmas ID**.

### **3.6 Pārslēgšanās un dienas vai nakts režīmu**

- Pārslēdzas un dienas vai nakts režīmu
- Dienas režīmā: pašreizējai dienai iestata atiestatīšanas laiku uz nakts režīmu

### **3.7 Papildu funkcijas**

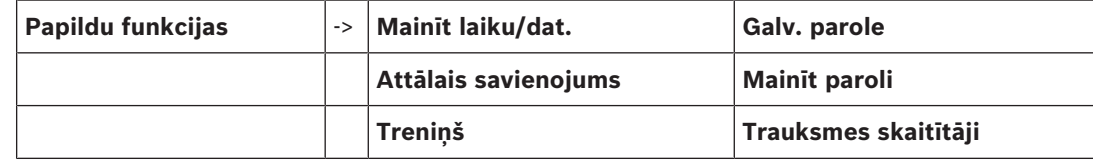

#### **Mainīt laiku/dat.**

Laika un datuma maiņa

### **Galv. parole**

Atkarībā no paneļa konfigurācijas ir pieejama kāda no divām norādītajām opcijām.

- Neierobežota derīguma termiņa galvenās paroles ievadīšana.
	- Šo paroli nevar mainīt, un to pēc pieprasījuma izsniedz attiecīgā Bosch nodaļa.
- Ierobežota derīguma termiņa galvenās paroles ievadīšana. Šī parole ir derīga tikai 24 stundas, un tā vispirms ir jāpieprasa; skatiet informāciju sadaļā *Galvenā parole, lpp. 89*.

Pēc paroles ievadīšanas atkarībā no konfigurācijas ir pieejamas dažādas opcijas; skatiet informāciju sadaļā *Operators, lpp. 86*.

### **Treniņš**

Sāciet un pārtrauciet ugunsdzēsības treniņu. Treniņa laikā tiks parādīta ugunsgrēka trauksme, kļūmes ziņojumi un mājas automātiskās signalizācijas.

Remote Services

- Attālās piekļuves savienojuma iespējošana, izmantojot tālruni.
- Bloķējiet Remote Maintenance līdz nākamajai paneļa atsāknēšanas reizei.
- Bloķējiet Remote Alert līdz nākamajai paneļa atsāknēšanas reizei.

### **Mainīt paroli**

Atkarībā no paneļa konfigurācijas tiek piedāvāta opcija mainīt paroli katram lietotājam.

### **Trauksmes skaitītāji**

- Parāda paneļa darbmūža laikā reģistrēto iekšējās un ārējās trauksmes ziņojumu skaitu, kā arī apkopes trauksmes signālu skaitu.
- Atiestata trauksmes signālu skaitītāju katram trauksmes veidam.

### **3.8 Funkcijas/elementa meklēšana**

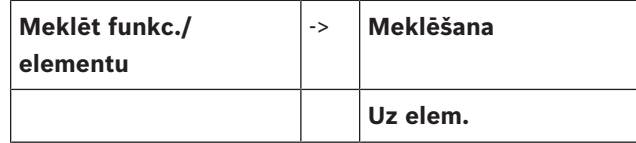

### **Meklēšana**

- Parāda visu funkciju sarakstu un ierīču aprakstus alfabētiskā secībā
- Atlasa sarakstā funkciju vai ierīces aprakstu

#### **Uz elem.**

Parāda visu sistēmai pievienoto elementu sarakstu, atlasa šajā sarakstā elementu, lai parādītu plašāku informāciju.

- **pēc loģ. adreses**: meklē sarakstā elementu, ievadot piešķirto loģisko adresi.
- **pēc fiz. adreses**: meklē sarakstā elementu, ievadot piešķirto fizisko adresi.
- **Pēc apraksta**: meklē sarakstā elementu, ievadot tā aprakstu.

### **3.9 Atiestatīšana**

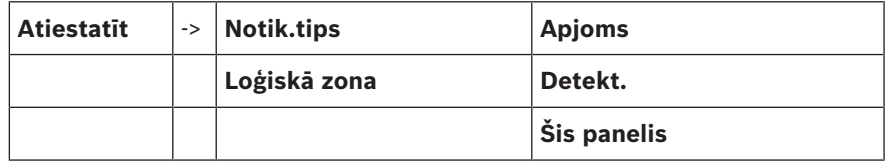

## **4 Pārskats**

Šajā nodaļā ir ietverta informācija par tālāk norādītajiem paneļa kontrollera elementiem.

- *Darbības elementi, lpp. 19*
- *Displeja elementi, lpp. 20*
- *Skārienekrāns, lpp. 21*
- *Displeja atbalsta informācija, lpp. 23*

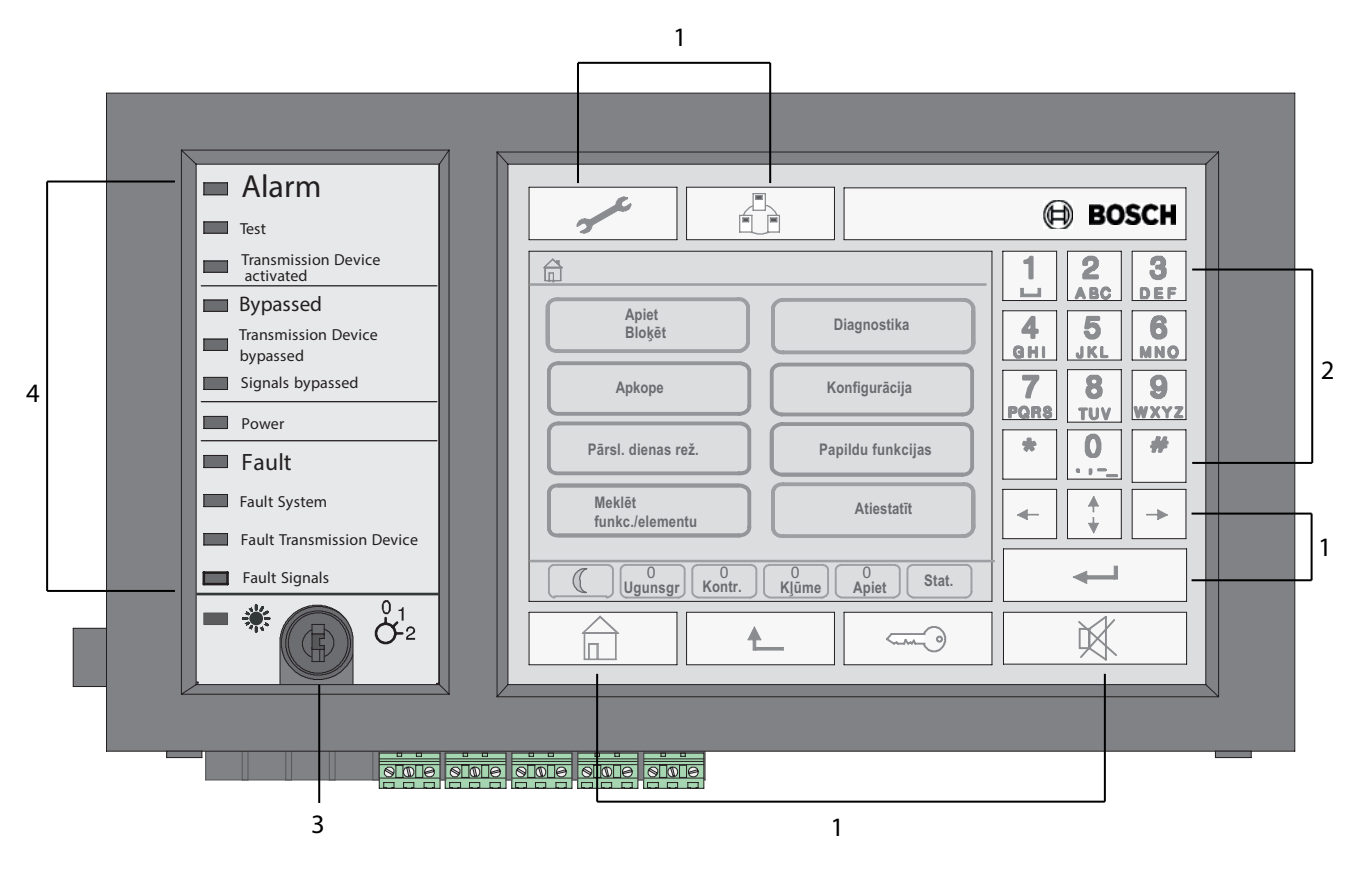

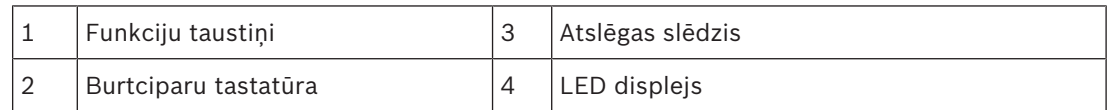

### **4.1 Darbības elementi**

Darbības elementos ir iekļauti punkti no 1 līdz 3.

### **Funkciju taustiņi**

Lai atlasītu funkciju, nospiediet atbilstošo apvalkoto taustiņu. Izmantojot funkciju taustiņus, var izpildīt tālāk norādītās funkcijas.

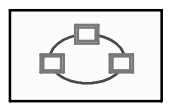

Parāda tīklā esošo paneļu sarakstu un izveido attālu savienojumu ar tīklā esošu paneli (attiecas tikai uz FPA-5000) vai attālu tastatūru.

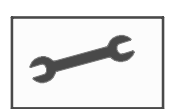

Parāda tehniskā atbalsta adresi (ja tāda saglabāta).

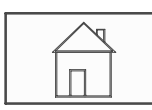

Sākuma taustiņš. Atver sākuma izvēlni.

Atgriežas pie iepriekšējās atlases.

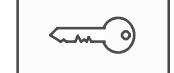

Atslēgas taustiņš. Ļauj pieteikties un atteikties, ievadot lietotāja ID un paroli.

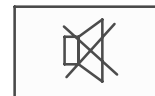

Īslaicīgi izslēdz iekšējo zummeri.

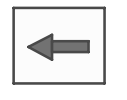

Kreisās bultiņas taustiņš. Pārvieto kursoru meklēšanas ekrānā par vienu vietu pa kreisi.

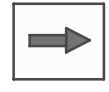

Labās bultiņas taustiņš. Pārvieto kursoru meklēšanas ekrānā par vienu vietu pa labi.

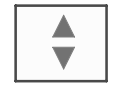

Dubultās bultiņas taustiņš. Pārslēdzas starp statusa joslām, ja pieejamas divas vai vairāk joslas. Atver statusa joslu, lai ātri ritinātu sarakstos.

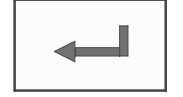

Ievadīšanas taustiņš. Apstiprina burtciparu ierakstu. Apstiprina ierakstu, kas nav apstiprināts, skārienekrānā atlasot lauku **Labi**.

#### **Burtciparu tastatūra**

Ļauj ievadīt burtus, īpašās rakstzīmes un ciparus.

### **Taustiņu pārslēgs**

Taustiņu pārslēgam ir divi programmējami taustiņu stāvokļi. Atkarībā no konfigurācijas ir iespējams pārslēgties, piemēram, starp dienas un nakts darbību.

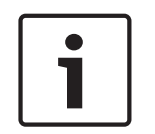

#### **Ievērībai!**

Nododiet atslēgu tikai personām, kas apmācītas izmantot paneļa kontrolleri un kurām ir zināšanas par ugunsdrošību. Pretējā gadījumā lietošana var nebūt pareiza un radīt savainojumus. Lai nepieļautu nepareizu izmantošanu, pēc katras lietošanas reizes izņemiet atslēgu un glabājiet to drošā vietā.

### **4.2 Displeja elementi**

#### **LED displejs**

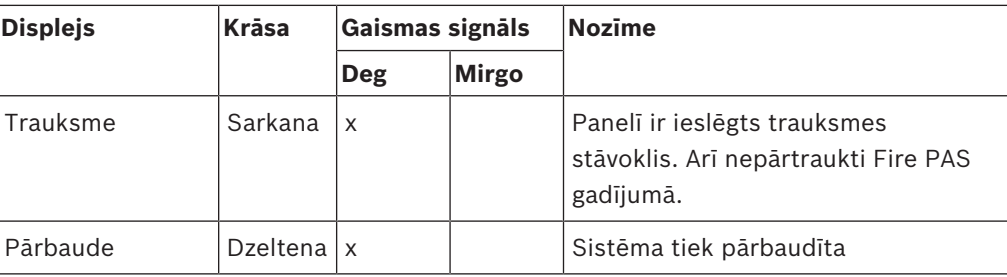

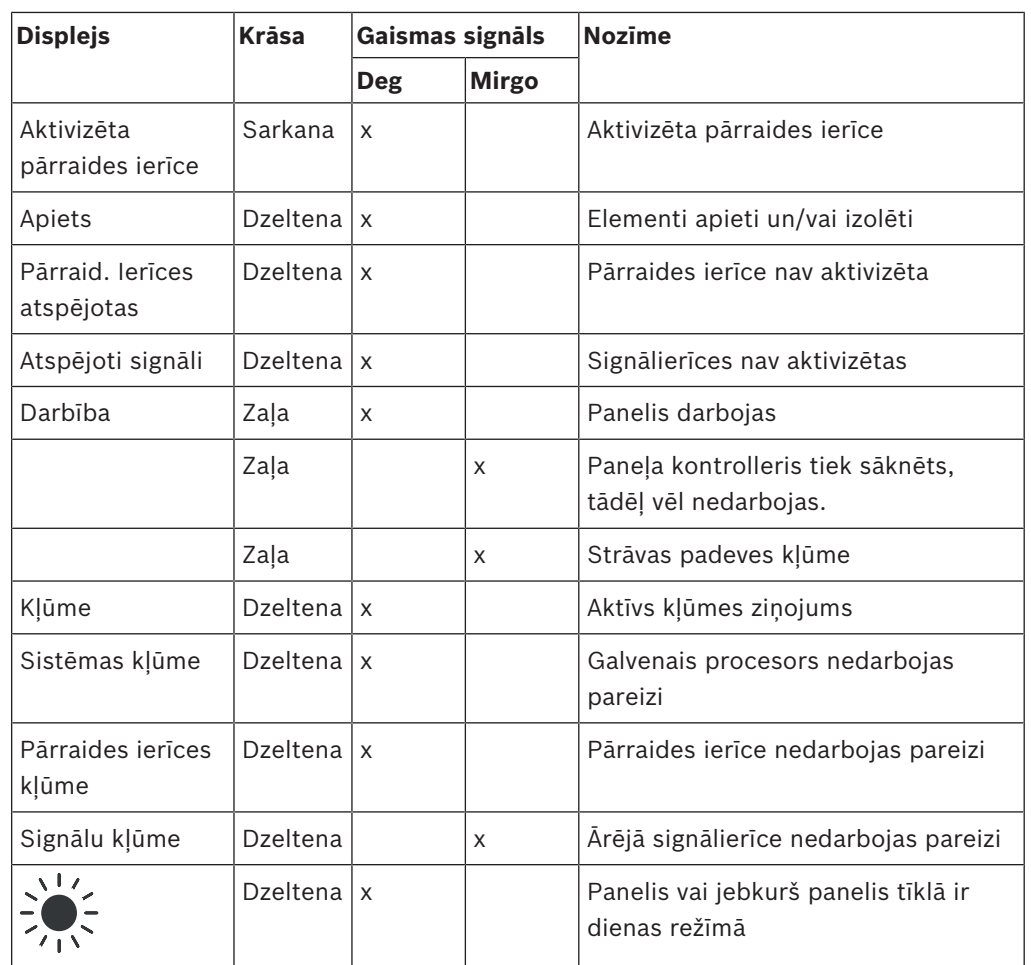

### **4.3 Skārienekrāns**

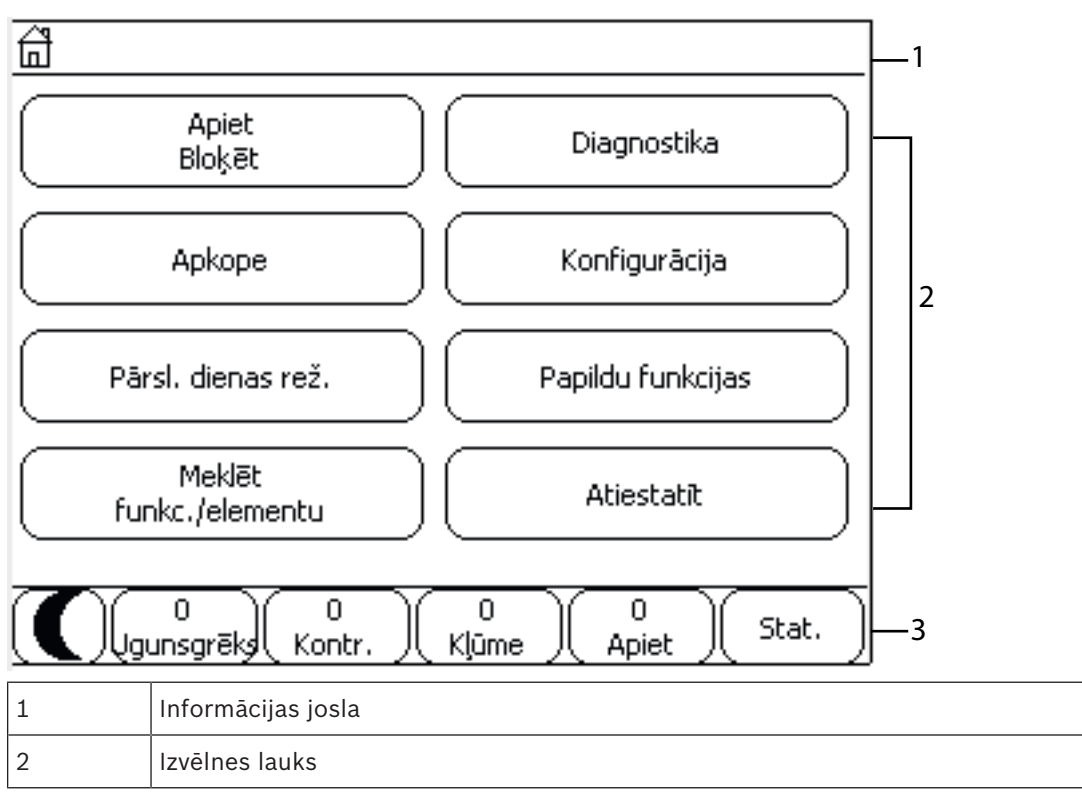

### 3 Statusa josla

#### **Informācijas josla**

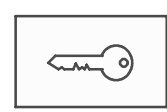

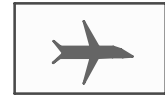

Kamēr operators būs pieteicies, šis simbols būs redzams informācijas joslas labajā pusē.

Ir izveidots attāls savienojums ar tīklā esošu paneli vai attālu tastatūru.

Tīklā esošais panelis tiek lietots no cita paneļa vai no attālas

tastatūras, un tas ir bloķēts.

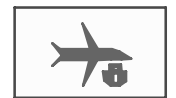

Ir izveidots attāls savienojums starp paneli A un tīklā esošu paneli B vai attālu tastatūru, un panelis A tiek vienlaikus izmantots arī no cita paneļa — C.

Ir izveidots ierobežots savienojums ar tīklā esošu paneli vai attālu

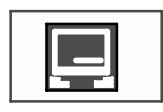

Šī ikona uz attālās tastatūras tiek parādīta tikai tad, ja vēl nav izveidots neviens savienojums.

**4–1 panelis I 4. līmenis pieteicies**

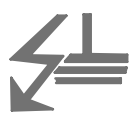

Tiek parādīta tīkla adrese un tā operatora piekļuves autorizācija, kas pieteicies (4).

Šis simbols tiek parādīts tad, ja sistēmā rodas zemējuma kļūme. Tiek uzskaitīti arī atlasīto izvēļņu nosaukumi. Izvēlnes ceļa parādīšana palīdzēs jums orientēties.

Vietas ierobežojuma dēļ ne vienmēr ir iespējams parādīt pilnu ceļu. Vispirms vienmēr tiek parādīta atlasītā izvēlne un tā izvēlne, kurā pašreiz atrodaties.

#### **Piemērs.**

tastatūru.

Turpmāk norādītais ceļš tiek parādīts galvenās izvēlnes **Bloķ.** apakšizvēlnē **Sirēna**:

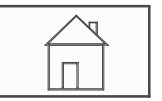

\* **Apiet Bloķēt**\**Bloķ.**\**Sirēna**

#### **Izvēlnes lauks**

Lai atlasītu galveno izvēlni, skārienekrānā pieskarieties attiecīgajam izvēlnes laukam. Sadaļā *Visu funkciju īss pārskats, lpp. 12* ir pieejams visu galveno izvēļņu un to apakšizvēļņu pārskats.

#### **Statusa josla**

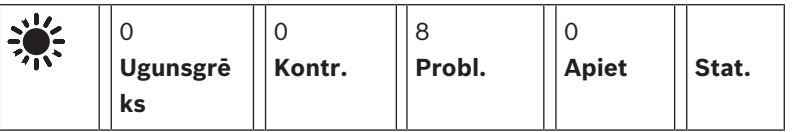

Šī statusa josla ir pieejama katrā izvēlnē. Turklāt atsevišķās izvēlnēs ir pieejamas arī citas statusa joslas; skatiet arī informāciju šeit: *Pārslēgšanās starp statusa joslām, lpp. 31*. Vadošais skaitlis norāda elementu skaitu attiecīgā stāvoklī.

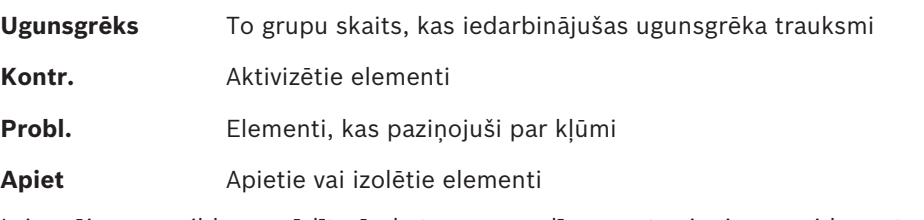

Ir iespējams papildus parādīt pārskatu par panelī saņemto ziņojumu veidu un to būtību.

**Stat.** Parāda dažādo ziņojumu un statusa veidu sarakstu, kā arī elementu skaitu attiecīgajā stāvoklī.

Lai tiktu parādīti atsevišķi elementi, pieskarieties attiecīgajam laukam ar pirkstu. Statusa lauks **Kontr.** un **Probl.** tiek norādīts ar burtu "B" un/vai "C".

- "B" nozīmē, ka ir ietekmēti kontrolleri, kas atbilst B veida ugunsdrošības aprīkojumam (G–B) (piemēram, vadības elementi bez apstiprinājuma).
- "C" nozīmē, ka ir ietekmēti kontrolleri, kas atbilst C veida ugunsdrošības aprīkojumam (G–C) (piemēram, ugunsdzēsības sistēmas).

### **4.4 Displeja atbalsta informācija**

Lai tiktu parādīta atbalstu nodrošinošā uzņēmuma adrese, nospiediet:

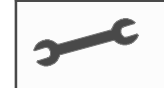

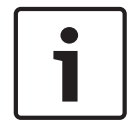

### **Ievērībai!**

Atbalsta informācija tiek parādīta tikai tad, ja tā jau ir ievadīta FSP‑5000‑RPS.

## **5 Darbības princips**

Papildus īsam izvēlnes pārskatam šajā nodaļā ir ietverta informācija arī par turpmāk norādīto:

- *Pieteikšanās un atteikšanās, lpp. 24*
- *Piekļuves autorizācija, lpp. 25*
- *Sākuma izvēlnes atvēršana, lpp. 25*
- *Izvēlnes atlase, lpp. 26*
- *Atgriešanās pie iepriekšējās atlases, lpp. 26*
- *Darbs ar sarakstiem, lpp. 26*
- *Funkcijas/elementa meklēšana, lpp. 29*
- *Ciparu un teksta ievadīšana, lpp. 30*
- *Displeja valodas maiņa, lpp. 31*
- *Pārslēgšanās starp statusa joslām, lpp. 31*
- *Gaidīšanas režīms, lpp. 32*
- *Loģiskā un fiziskā adresēšana, lpp. 32*

### **5.1 Pieteikšanās un atteikšanās**

Lai varētu piekļūt no 2. līdz 4. piekļuves līmenim, ir jāpiesakās. Lai to īstenotu, jums ir jābūt piekļuves autorizācijai.

#### **Ievērībai!**

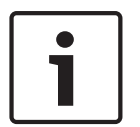

Lai pieteiktos, ir nepieciešams lietotāja ID un parole. Atkarībā no jūsu piekļuves autorizācijas līmeņa var izmantot tikai konkrētas funkcijas.

Parole būs jāievada tālāk norādītajos gadījumos.

Jūs neesat pieteicies un vēlaties atlasīt funkciju, kuras lietošanai ir nepieciešama parole. Jūs jau esat pieteicies, taču atlasītās funkcijas lietošanai ir nepieciešama augstāka līmeņa piekļuves autorizācija.

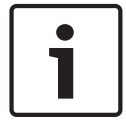

#### **Ievērībai!**

Lai piekļūtu panelim, izmantojot klēpjdatoru ar instalētu FSP-5000-RPS programmēšanas programmatūru, paneļa kontrollerī jau ir iepriekš definēts ietvertais lietotājs. Izmantojot FSP-5000-RPS, ir iespējams īstenot konfigurācijas iestatījumus, kuru veikšanai nepieciešams 3. vai 4. piekļuves līmenis.

### **5.1.1 Pieteikšanās**

1.

Lai pieteiktos paneļa kontrollerī, veiciet tālāk norādītās darbības.

Nospiediet atslēgas taustiņu. Tiks parādīts pieteikšanās logs.

- 2. Pirmajā laukā ievadiet savu lietotāja ID. Informāciju par to, kā ievadīt ciparus, skatiet šeit: *Ciparu un teksta ievadīšana, lpp. 30*.
- 3. Otrajā laukā ievadiet paroli. Displejā katrs paroles cipars tiek norādīts ar zvaigznīti, lai neviens nevarētu redzēt ievadīto paroli.

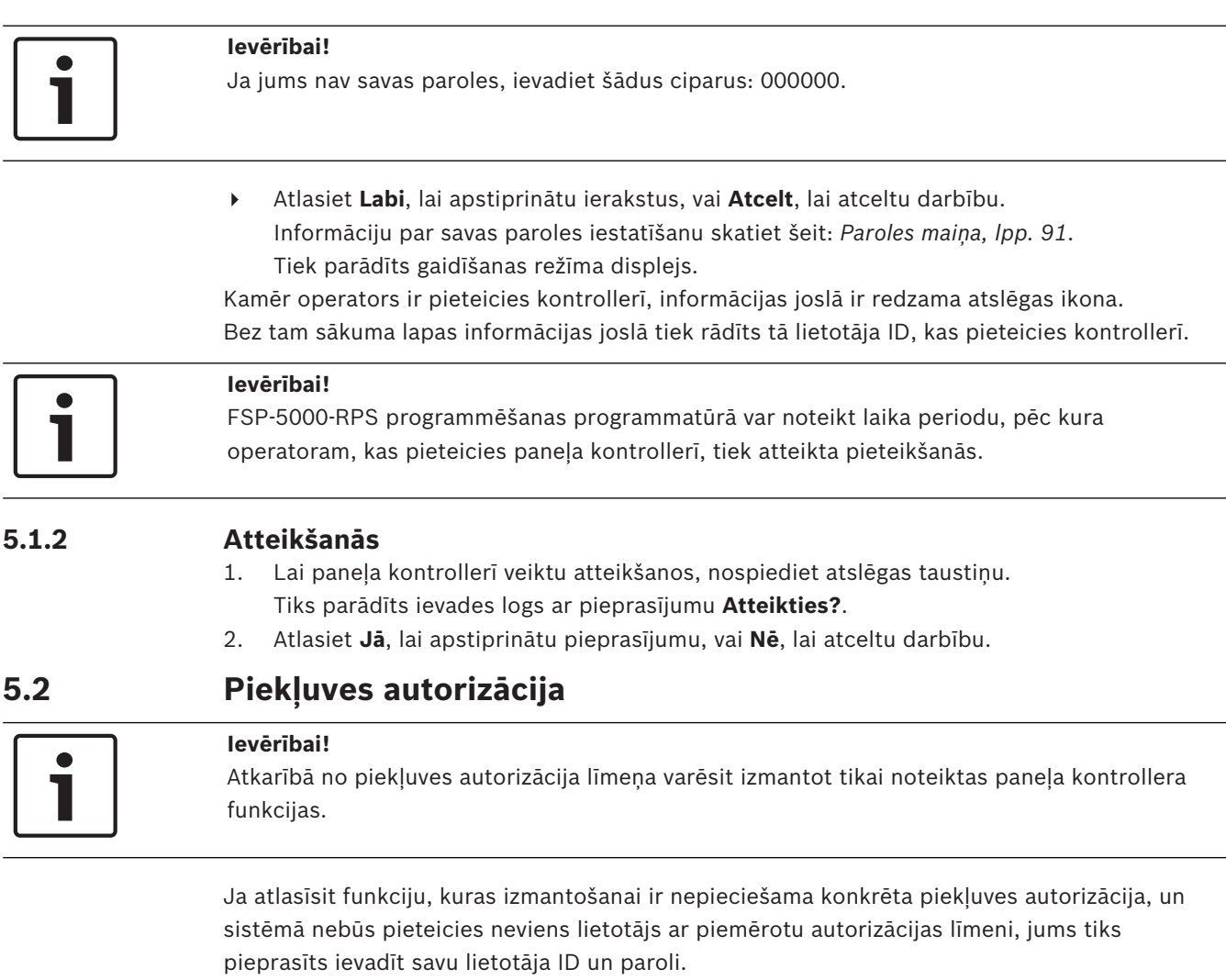

Piekļuves autorizācija tiek piešķirta no otrā līdz ceturtajam piekļuves līmenim. Pirmajā piekļuves līmenī var lietot tikai dažas funkcijas, turpretim ceturtajā — visas. Lai pārbaudītu pieteikušās personas piekļuves autorizāciju, pēc pieteikšanās nospiediet

atslēgas taustiņu.

Tiks parādīta attiecīgā piekļuves autorizācija.

### **5.3 Sākuma izvēlnes atvēršana**

Lai no ikvienas apakšizvēlnes atgrieztos sākuma izvēlnē, nospiediet sākuma taustiņu.

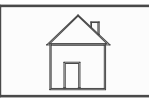

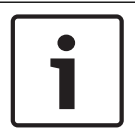

### **Ievērībai!**

Ja minūtes laikā netiek veikts neviens ieraksts, displejs no katra izvēlnes elementa pārslēdzas uz gaidīšanas režīma displeju; skatiet arī informāciju šeit: Gaidīšanas režīma displejs.

### **5.4 Personalizēta izvēlne**

Izmantojot attālās programmēšanas programmatūru, jūs varat sev konfigurēt personalizētu sākuma izvēlni; uzreiz pēc pieteikšanās panelī tiek attēlotas līdz pat astoņas biežāk izmantotās funkcijas.

Lai piekļūtu personalizētajai izvēlnei, piesakieties panelī: nospiediet atslēgas taustiņu un ievadiet savu lietotāja ID un paroli.

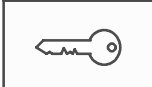

Lai pārslēgtos no personalizētās izvēlnes vispārējā sākuma izvēlnē, nospiediet sākuma taustinu.

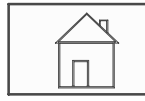

Lai no jebkura cita ekrāna pārslēgtos uz personalizēto izvēlni, divas reizes nospiediet atslēgas taustinu.

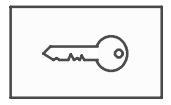

### **5.5 Izvēlnes atlase**

Lai atlasītu izvēlni sākuma izvēlnē, pieskarieties ar pirkstu nepieciešamajam laukam. Tiks parādītas apakšizvēlnes.

Lai atlasītu apakšizvēlni, viegli pieskarieties nepieciešamajam laukam.

### **5.6 Atgriešanās pie iepriekšējās atlases**

Lai atgrieztos pie iepriekšējās atlases, nospiediet atgriešanās taustiņu.

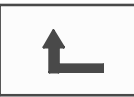

### **5.7 Darbs ar sarakstiem**

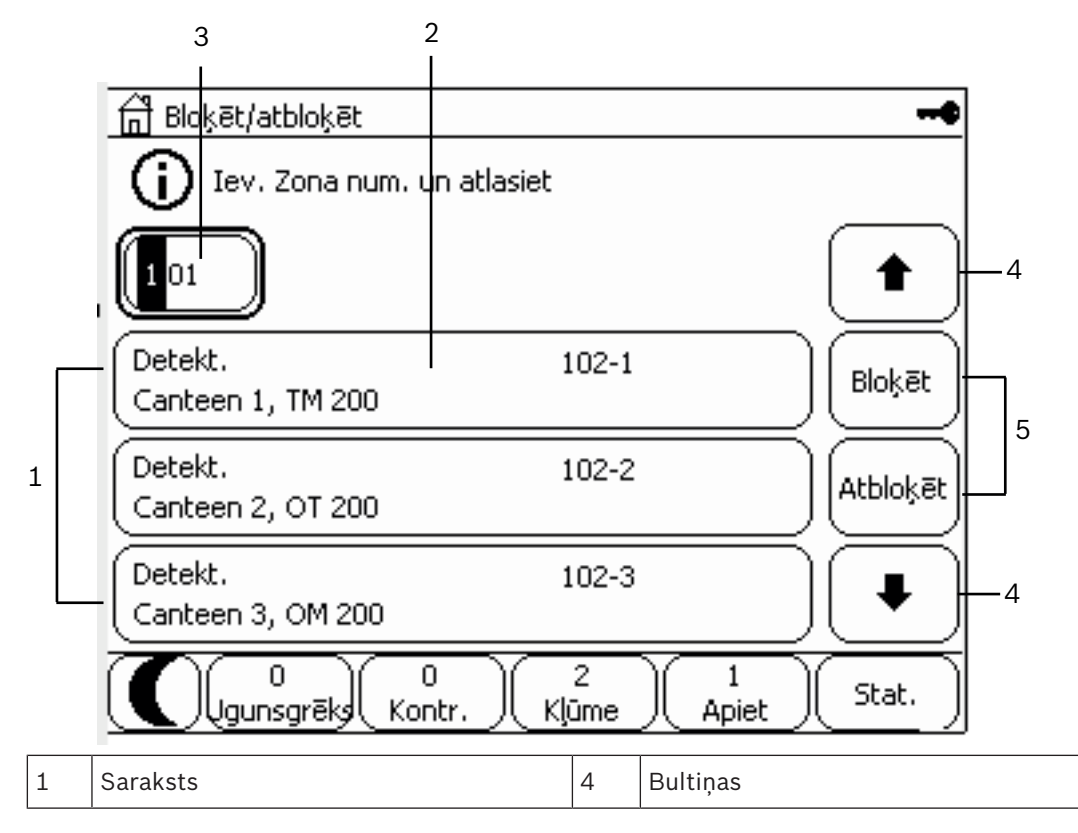

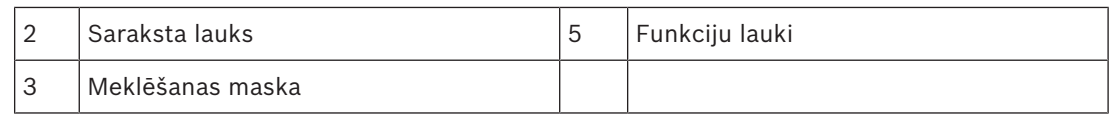

Daudzās izvēlnēs elementi tiek parādīti sarakstos. Elementi tiek kārtoti pēc apraksta vai pēc adreses. Ir iespējams izmantot līdz trim atšķirīgiem kārtošanas kritērijiem.

- **Pēc apraksta**: elementi tiek kārtoti pēc apraksta alfabētiskā secībā; tiek uzrādīta arī piešķirtā adrese.
- **Pēc num.**: elementi tiek kārtoti augošā secībā pēc numura (loģiskā vai fiziskā adrese); tiek rādīts arī apraksts.
- **Pēc num. (nerādot aprakstu)**: elementi tiek kārtoti augošā secībā pēc numura (loģiskā vai fiziskā adrese); numuri tiek rādīti numuru blokos, un apraksts netiek rādīts. Šis saraksts ir pieejams, tikai atlasot detektorus un loģiskās zonas.

### **Piemērs.**

Lai apakšizvēlnē **Apiet** parādītu pēc apraksta kārtotu visu esošo detektoru sarakstu, sākuma izvēlnē atlasiet turpmāk norādīto:

- 1. **Apiet Bloķēt**
- 2. **Apiet**
- 3. **Detekt.**

Atlasei ir iespējami trīs kārtošanas kritēriji:

- **Pēc apraksta**
- **Pēc num.**
- **Pēc num. (nerādot aprakstu)**
- 4 Atlasiet **Pēc apraksta**.

Tiek parādīts visu detektoru saraksts, kārtots alfabētiskā secībā.

### **5.7.1 Ritināšana sarakstos**

Displejā var tikt parādīts tikai ierobežots saraksta lauku skaits. Lai ritinātu atpakaļ garā sarakstā, atlasiet augšupvērstās bultiņas taustiņu.

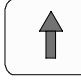

Lai ritinātu sarakstā uz priekšu, atlasiet lejupvērstās bultiņas taustiņu.

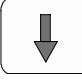

Bultiņa tiek parādīta tikai tad, ja ir iespējama ritināšana.

### **Ātrā ritināšana**

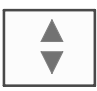

Lai ātri ritinātu sarakstā, apvalkotajā tastatūrā vai displeja statusa joslā nospiediet dubultās bultiņas taustiņu.

Statusa joslā parādīsies ritjosla.

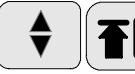

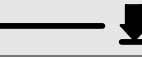

Lai pārietu uz konkrētu vietu, viegli pieskarieties horizontālajai līnijai.

Lai pārietu uz saraksta sākumu, pieskarieties pie:

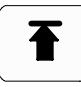

Lai pārietu uz saraksta beigām, pieskarieties pie:

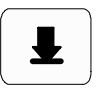

### **5.7.2 Dažādie saraksta lauku stāvokļi**

Elementam vai elementu grupai, kas aprakstīti pēc saraksta lauka, var piešķirt dažādus stāvokļus. Tālāk tabulā ir sniegta informācija par iespējamiem stāvokļiem.

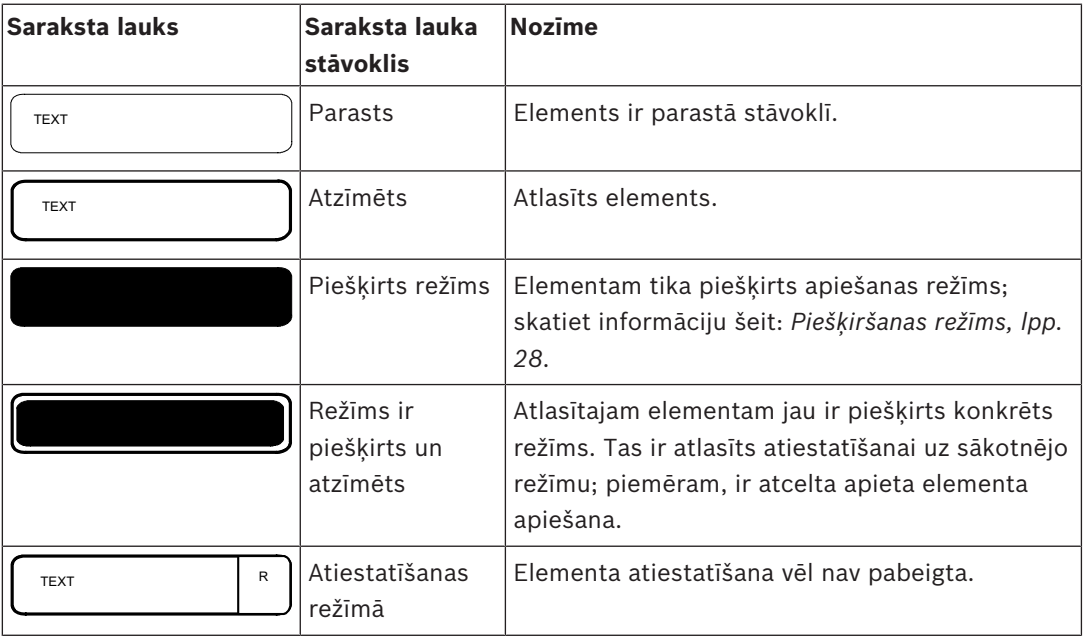

#### **Izvēlne Apiet**

Izvēlnē **Apiet** saraksta laukos var tikt parādīta papildinformācija; skatiet tabulu tālāk.

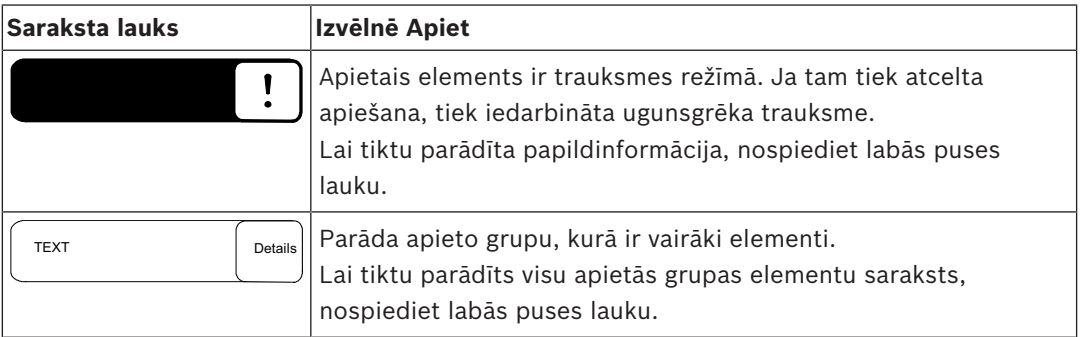

### **5.7.3 Elementa/funkcijas atlase**

Lai sarakstā atlasītu elementus/funkcijas, skārienekrānā ar pirkstu pieskarieties vienam vai vairākiem saraksta laukiem.

Lai ritinātu uz priekšu vai atpakaļ, atlasiet augšupvērsto (atpakaļ) vai lejupvērsto bultiņu (uz priekšu).

Lai ātri ritinātu, izmantojot ritjoslu, nospiediet apvalkotās tastatūras dubultās bultiņas taustiņu.

Tiks atzīmēts aktivizētais saraksta lauks.

Lai meklētu un parādītu konkrētu elementu; skatiet informāciju šeit: *Funkcijas/elementa meklēšana, lpp. 29*.

### **5.7.4 Piešķiršanas režīms**

Atlasītajiem elementiem var piešķirt režīmu, piemēram, Apiets, Pārbaude u.c. Lai atlasītajiem elementiem piešķirtu režīmu, izvēlieties attiecīgo funkcijas lauku. Tālāk norādītajā piemērā detektoram izvēlnē **Apiet Bloķēt** tiek piešķirts apiešanas režīms.

- 1. Sarakstā atlasiet nepieciešamos saraksta laukus.
	- Attiecīgie saraksta lauki tiks atzīmēti.
- 2. Atlasiet funkcijas lauku **Apiet**.

Detektori tiek apieti. Saraksta lauki tiek iezīmēti tumšā krāsā.

Smilšu pulksteņa ikona norāda uz ierakstu, ko vēl arvien apstrādā sistēma.

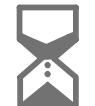

### **Ievērībai!**

Apakšizvēlnē **Apiet** funkcijas laukiem ir pieejama papildu atlases iespēja; skatiet informāciju šeit: *Apieto elementu grupu rādīšana un apiešanas atcelšana, lpp. 57*.

### **5.8 Funkcijas/elementa meklēšana**

Sarakstos, izmantojot meklēšanas ekrānu, var meklēt un parādīt konkrētu elementu. Ir pieejami šādi meklēšanas kritēriji:

- **Pēc apraksta**: elements tiek meklēts sarakstā pēc tā apraksta.
- **Pēc num.**: elements tiek meklēts sarakstā pēc tā numura. Atsevišķās izvēlnēs tiek piedāvāta meklēšanas funkcija **Pēc num. (nerādot aprakstu)**.

**Meklēt funkc./elementu** galvenajā izvēlnē var meklēt visus elementus, kas pievienoti sistēmai, un visas paneļa kontrollerī pieejamās funkcijas, kā arī ierīču aprakstus neatkarīgi no tā, kurā izvēlnē tie iekļauti; skatiet informāciju šeit: *Funkcijas/elementa meklēšana, lpp. 94*.

### **5.8.1 Meklēšana pēc nosaukuma**

Lai sarakstā **Pēc apraksta** meklētu konkrētu elementu, meklēšanas ekrānā ievadiet elementa nosaukumu.

*Ciparu un teksta ievadīšana, lpp. 30* ir izskaidrots, kā ievadīt tekstu.

Ievadiet pirmo burtu un, ja nepieciešams, arī citus burtus.

Kad nosaukums ir atpazīts kā unikāls, tas tiek automātiski pabeigts. Saraksta sākumā tiek parādīts meklētā elementa saraksta lauks.

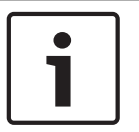

### **Ievērībai!**

Jo precīzāks elementa apraksts tiek ievadīts FSP-5000-RPS programmēšanas programmatūrā, jo veiksmīgāka būs meklēšana pēc nosaukuma.

### **5.8.2 Meklēšana pēc numura**

Lai sarakstā **Pēc num.** un **Pēc num. (nerādot aprakstu)** meklētu konkrētu elementu, veiciet tālāk norādītās darbības.

- 1. Ievadiet pirmo ciparu, piemēram, 1.
- 2. Lai apstiprinātu ierakstu, nospiediet ievadīšanas taustiņu. Ja iespējams ievadīt arī citu numuru, tiek parādīts otrs meklēšanas logs.

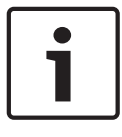

### **Ievērībai!**

Ja cits lauks netiek parādīts, tas nozīmē, ka elements ar meklēto adreses aprakstu nepastāv.

1. Ievadiet nākamo ciparu un apstipriniet ierakstu ar ievadīšanas taustiņu.

2. Ja nepieciešams, ievadiet pārējos ciparus, līdz numurs ir pilnībā redzams. Katrs ieraksts ir jāapstiprina ar ievadīšanas taustiņu.

Rezultātā saraksta sākumā tiks parādīts meklētā elementa saraksta lauks.

### **5.9 Ciparu un teksta ievadīšana**

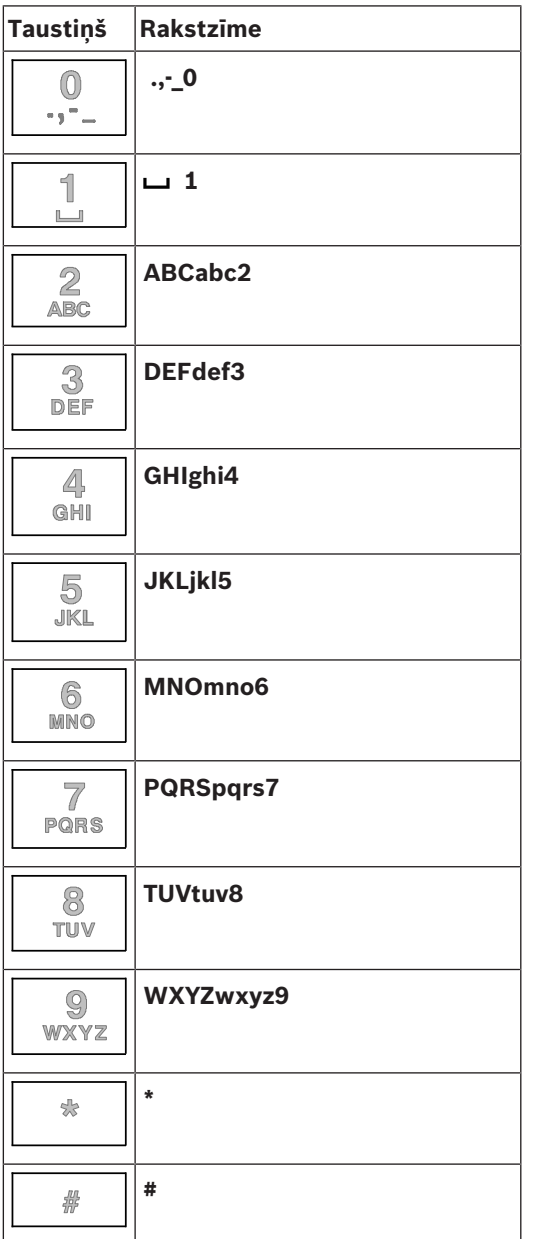

Varat ievadīt burtus un ciparus, izmantojot jebkuru norādīto taustiņu. Spiediet apvalkotās tastatūras attiecīgo taustiņu, līdz tiek parādīts atbilstošais burts vai cipars.

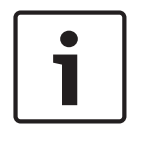

### **Ievērībai!**

Saraksta **Pēc num.** un **Pēc num. (nerādot aprakstu)** meklēšanas ekrānā var ievadīt tikai ciparus. Saraksta **Pēc apraksta** meklēšanas ekrānā var ievadīt gan burtus, gan ciparus.

#### **Piemērs. Burta K un cipara 4 ievadīšana saraksta meklēšanas ekrānā.**

1. Nospiediet taustinu:

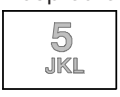

Informācijas joslā tiks parādīta burtu un ciparu virkne.

- 2. Turpiniet spiest taustiņu, līdz informācijas joslā tiek atzīmēts nepieciešamais burts, šajā gadījumā — K. Meklēšanas logā ir redzams burts K.
- 3. Nospiediet taustiņu:

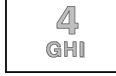

un turiet to nospiestu, līdz informācijas joslā tiek atzīmēts cipars 4. Meklēšanas logā ir redzams cipars 4.

#### **Ātrā ievade**

Lai ātri ievadītu tekstu, pēc katra burta ievadīšanas nospiediet ievadīšanas taustiņu. Tā rezultātā kursors pārvietosies uz nākamo brīvo rakstzīmi un varēsit ievadīt nākamo burtu.

### **5.9.1 Ieraksta maiņa**

- 1. Lai mainītu ciparu, nospiediet kreisās bultiņas vai labās bultiņas taustiņu, līdz kursors meklēšanas ekrānā atzīmē mainīšanai paredzēto ciparu.
- 2. Lai pārrakstītu atzīmēto ciparu, nospiediet attiecīgā cipara taustiņu, līdz meklēšanas ekrānā parādās nepieciešamais cipars.

### **5.9.2 Visu ciparu dzēšana**

- 1. Lai meklēšanas ekrānā izdzēstu visus ciparus, nospiediet kreisās bultiņas taustiņu, līdz kursors atzīmē pirmo ciparu.
- 2. Ievadiet jaunu ciparu, izmantojot ciparu paneli. Tiek izdzēsti visi cipari līdz ievadītajam ciparam.
- 3. Ja vēlaties, varat turpināt ievadīt ciparus.

### **5.10 Displeja valodas maiņa**

Pastāv divi citas displeja valodas atlases veidi:

- levadot saīsni.
- Izmantojot izvēļņu atlasi; skatiet informāciju šeit: *Displeja valodas maiņa, lpp. 70*.

### **5.10.1 Taustiņu kombinācijas ievadīšana**

- 1. Atlasiet sākuma taustiņu un pēc tam uzreiz burtciparu tastatūrā nospiediet 1. Tiks parādīts vaicājuma logs.
- 2. Atlasiet **Labi**, lai apstiprinātu ierakstu, vai **Atcelt**, lai atceltu darbību. Tiks parādīts pieejamo valodu saraksts.
- 3. Atlasiet nepieciešamo valodu. Displejos informācija tagad būs redzama atlasītajā valodā.

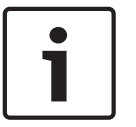

### **Ievērībai!**

Ja sistēma tiek palaista pēc strāvas padeves pārtraukuma vai akumulatoru kļūmes, tiek iestatīta FSP-5000-RPS programmēšanas programmatūrā noteiktā noklusējuma valoda.

### **5.11 Pārslēgšanās starp statusa joslām**

Statusa joslā ir pieejamas papildu funkcijas, displeju un atlases opcijas.

Ja statusa joslā tiek parādīts dubultās bultiņas simbols, ir iespējams pārslēgties uz sākuma izvēlnes statusa joslu. Lai to paveiktu, nospiediet apvalkotās tastatūras dubultās bultiņas taustiņu.

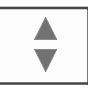

### **5.12 Gaidīšanas režīms**

Ja paneļa kontrolleris netiek lietots, tas pēc 5 minūtēm pārslēdzas gaidīšanas režīmā Izslēdzas skārienekrāna apgaismojums. Lai aizvērtu gaidīšanas režīmu, pieskarieties jebkurā skārienekrāna vietā.

### **5.13 Loģiskā un fiziskā adresēšana**

Veicot elementu adresēšanu, pastāv atšķirība starp loģisko un fizisko adresēšanu:

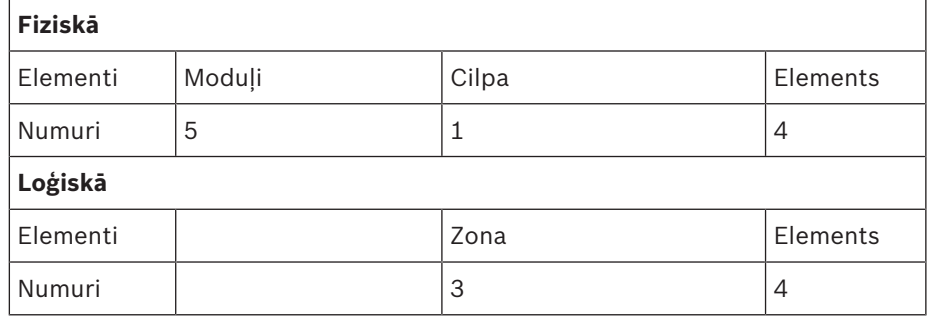

#### **Piemēri.**

Elements ar fizisko adresēšanu: 5.1–4 Elements ar loģisko adresēšanu: 3–4

## **6 Tīklā esošie paneļi**

Paneļus var savstarpēji savienot tīklā, izmantojot CAN kopni vai Ethernet savienojumu. Šajā nodaļā ir aprakstītas līdzības starp abiem fiziskās tīklošanas principiem. Detalizētas piezīmes par tīklošanu, izmantojot Ethernet, ir atrodamas sadaļā *Tīklošana, izmantojot Ethernet, lpp. 36*. Informācija par plānošanu un nodošanu ekspluatācijā ir sniegta tīkla rokasgrāmatā. Ugunsgrēka noteikšanas sistēmas var savienot tīklā, tikai izmantojot FPA-5000.

- *Displeja ikonas, lpp. 33*
- *Tīkla adresēšana, lpp. 33*
- *Attāla savienojuma izveide ar tīklā esošu paneli, lpp. 34*
- *Kā pārtraukt attālu savienojumu ar tīklā esošu paneli, lpp. 34*
- *Izolējošs un ierobežots savienojums, lpp. 34*: var izveidot ierobežotu savienojumu ar paneli, kurš jau tiek vadīts, izmantojot citu paneli (izolējošs savienojums).
- *Tīklošana, izmantojot Ethernet, lpp. 36*

Panelī, kurš tiek vadīts, izmantojot citu paneli, nevar veikt tālāk norādītās funkcijas.

- Apiešana
- Izolēšana
- Pārslēgšanās uz pārbaudi
- Konfigurācijas maiņa

Varat atiestatīt elementus un nolasīt notikumu žurnālu.

### **6.1 Displeja ikonas**

Atkarībā no savienojuma veida tīklā esoša paneļa gaidīšanas režīma displejā/informācijas joslā/ saraksta laukā tiek parādītas tālāk redzamās ikonas. Papildu skaidrojumi par ikonām ir atrodami šeit: *Attāla savienojuma izveide ar tīklā esošu paneli, lpp. 34*.

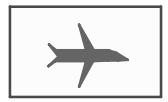

Starp paneli A vai attālu tastatūru un tīklā esošu paneli B pastāv attāls savienojums.

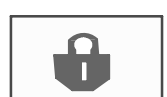

Tīklā esošais panelis B tiek lietots no paneļa A vai no attālas tastatūras, un tas ir izolēts.

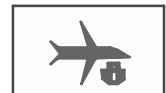

Savukārt tīklā esošais panelis B, ar kuru panelis A vai attāla tastatūra jau ir izveidojusi attālu savienojumu, veido attālu savienojumu ar tīklā esošu paneli C.

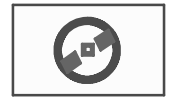

Ir izveidots ierobežots attālais savienojums ar tīklā esošu paneli.

### **6.2 Tīkla adresēšana**

Ja panelis ir pievienots tīklā, tiek parādīta arī tīkla adrese. Tīkla adresi veido mezgla ID un grupas ID, kas piešķirts, izmantojot FSP-5000-RPS programmēšanas programmatūru. Ja, piemēram, tiek parādīta kļūme detektorā ar tīkla adresi 1–4, tas nozīmē, ka:

- Grupas  $ID = 1$
- Mezgla  $ID = 4$

### **6.3 Attāla savienojuma izveide ar tīklā esošu paneli**

4 Lai no paneļa A izveidotu attālu savienojumu ar tīklā esošu paneli B, panelī A atlasiet tīkla taustinu.

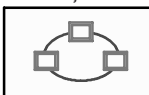

Tiks parādīts tīklā esošo paneļu saraksts. Informāciju par to, kā pārvietoties sarakstā, skatiet šeit: *Darbs ar sarakstiem, lpp. 26*.

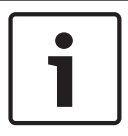

### **Ievērībai!**

Kamēr savienojums nav izveidots, saraksta lauki ir pelēkoti.

- 1. Atzīmējiet nepieciešamo saraksta lauku.
- 2. Atlasiet **Labi** un apstipriniet turpmāko vaicājumu, nospiežot **Labi**. Ar atlasīto paneli B tiek izveidots attāls savienojums, un paneļa A informācijas joslā parādās šāda ikona:

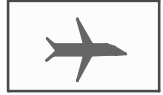

Starp paneli A un tīklā esošo paneli B pastāv attāls savienojums. Tīklā esošais panelis B tiek lietots no paneļa A un ir bloķēts. Paneļa B informācijas joslā parādās šāda ikona:

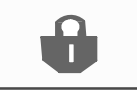

Ja (šajā piemērā) arī panelis B izveido attālu savienojumu (šajā gadījumā ar paneli C), tiek parādīta šāda ikona:

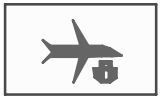

Turpretim tīklā esošais panelis B, ar kuru panelis A jau ir izveidojis attālu savienojumu, izveido attālu savienojumu ar tīklā esošo paneli C.

### **6.4 Kā pārtraukt attālu savienojumu ar tīklā esošu paneli**

1. Lai pārtrauktu attālu savienojumu ar citu paneli, atlasiet tīkla taustiņu.

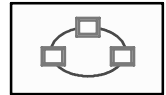

2. Pēc attālā savienojuma pārtraukšanas apstipriniet vaicājumu. Attālais savienojums ir pārtraukts.

### **6.5 Izolējošs un ierobežots savienojums**

Izmantojot izolējošu savienojumu, var lietot visas funkcijas, izņemot šīs:

- LED, folija, displejs un displeja skārienfunkcijas pārbaude
- **Regulēt displeju**

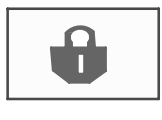

Šī ikona tiek parādīta tajos tīklā esošajos paneļos (šajā piemērā panelis B), ar kuriem cits panelis (šajā gadījumā panelis A) ir izveidojis izolētu savienojumu.

Paneli B, ar kuru panelis A izveidoja izolējošu savienojumu, nevar lietot no cita paneļa — C. Tomēr panelis C var izveidot ierobežotu savienojumu ar paneli B, kas jau tiek lietots, izmantojot paneli A.

Ja savienojums ir ierobežots, paneli var lietot tikai lasīšanas režīmā. Visiem dialoglodziņiem var piekļūt tikai lasīšanas režīmā un notikumu žurnālu ir iespējams lasīt.

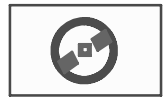

Šī ikona tiek parādīta, ja ar tīklā esošu paneli ir izveidots ierobežots savienojums.

1. Lai pārveidotu ierobežotu savienojumu izolējošā savienojumā, atlasiet tīkla taustiņu.

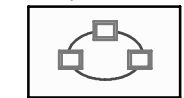

- 2. Kad tiek parādīts savienojuma pārtraukšanas vaicājums, izvēlieties atbildi **Nē**.
- 3. Sarakstā atlasiet nepieciešamos izolētos paneļus.
- 4. Atlasiet **Labi** un apstipriniet turpmāko vaicājumu, nospiežot **Labi**. Paneļa izolācija tiek atcelta, un tiek izveidots ierobežots savienojums.

### **7 Tīklošana, izmantojot Ethernet**

Šajā nodaļā ir sniegta informācija par tīklošanu, izmantojot Ethernet tīklu. Vairāku paneļu tīklošana, izmantojot Ethernet, ir iespējama tikai sistēmā FPA-5000. Izmantojot Ethernet, sistēmu FPA-1200 var savienot tīklā ar trīs attālām tastatūrām (FMR-5000). Lai iestatītu tīklu, pēc paneļu uzstādīšanas paneļa kontrollerī ir jāpielāgo dažādi tīkla iestatījumi.

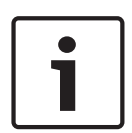

### **Ievērībai!**

Noklusējuma iestatījumi, kas jāizmanto noklusējuma konfigurācijām, ir paredzēti gan IP iestatījumiem, gan redundances iestatījumiem ar RSTP (Rapid Spanning Tree Protocol ātrais savienotā koka protokols). Izmaiņas drīkst veikt tikai apmācīti darbinieki. Ir nepieciešamas vispusīgas zināšanas par tīklošanu un protokoliem! Lai veiktu iepriekš konfigurēta paneļa tīkla iestatījumu izmaiņas, ir nepieciešama 4. līmeņa atļauja.

### **7.1 IP settings**

Lai pārveidotu Ethernet iestatījumu vērtības vai konfigurētu tās pirmo reizi, veiciet tālāk norādīto atlasi sākuma izvēlnē:

- 1. **Konfigurācija**
- 2. **Tīkla pakalpojumi**
- 3. **Ethernet**. Tiks parādīts opcijas **Ethernet konfig.** ekrāns.
- 4. Atzīmējiet izvēles rūtiņu **Izm. Ethernet iest.**.
- 5. Atlasiet **IP iestat.**. Tiks norādītas IP adreses, tīkla ekrāna, noklusējuma vārtejas, multiraides adreses un porta numura vērtības. Sākotnēji nododot paneļa kontrolleri ekspluatācijā, visas vērtības ir iestatītas uz "0".
- 6. Lai pārrakstītu šīs vērtības ar paneļa kontrollerī saglabātajiem noklusējuma iestatījumiem (ieteicams!), atlasiet **Rūpnīcas iestat.**. Šajā gadījumā IP adrese atbilst saglabātajai noklusējuma IP adresei, kuras pēdējais cipars sakrīt ar paneļa kontrollera uzstādīšanas laikā iestatīto RSN (Rotary switch number — Pagriežamā slēdža numurs).
- 7. Ja plānotajai konfigurācijai nepieciešama noklusējuma vērtību izmaiņa:

pieskarieties laukam, kas ietver maināmo vērtību. Izmantojiet paneļa bulttaustiņus, lai atlasītu vajadzīgos ciparus, un pārveidojiet vērtības, izmantojot burtciparu tastatūras ciparu taustiņus.

Vai arī:

pieskarieties laukam **Mainīt**. Pieskarieties laukam, kurā atrodas maināmais ciparu bloks. Izmantojiet paneļa bulttaustiņus, lai atlasītu vajadzīgos ciparus, un pārveidojiet vērtības, izmantojot burtciparu tastatūras ciparu taustiņus.

Pieskarieties pie **Labi**, lai lietotu izmaiņas, vai pie **Atcelt**, lai atmestu izmaiņas. Atkal tiks atvērts sākotnējais opcijas **Konfig. IP** ekrāns.

- 8. Atlasiet **Labi**, lai lietotu IP iestatījumu izmaiņas, vai **Atcelt**, lai tās atmestu. Atkal tiks atvērts opcijas **Ethernet konfig.** ekrāns.
- 9. Atlasiet **Labi**, lai apstiprinātu Ethernet iestatījumu lietojumu (**Izm. Ethernet iest.**), vai **Atcelt**, lai aizvērtu ekrānu, neaktivizējot Ethernet iestatījumus.

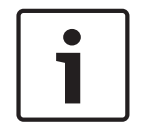

#### **Ievērībai!**

Ethernet iestatījumu izmaiņas stājas spēkā pēc paneļa restartēšanas.
## **7.2 Ethernet redundancy**

Atkarībā no tīkla topoloģijas var būt nepieciešams atlasīt redundances protokolu. Redundances režīma noklusējuma iestatījums ir **Izsl.**.

Lai norādītu redundances režīmu, dodieties uz sākuma izvēlni un atlasiet tālāk norādīto.

- 1. **Konfigurācija**
- 2. **Tīkla pakalpojumi**
- 3. **Ethernet**. Tiks parādīts opcijas **Ethernet konfig.** ekrāns.
- 4. Atzīmējiet izvēles rūtiņu **Izm. Ethernet iest.**.
- 5. Atlasiet **Ethernet redundance**.
- 6. Atlasiet redundances veidu no: **Dual homing**, **RTSP** vai **Izsl.**.
- 7. Atlasiet **Labi**, lai lietotu redundances režīma izmaiņas, vai **Atcelt**, lai tās atmestu. Atkal tiks atvērts opcijas **Ethernet konfig.** ekrāns.
- 8. Atlasiet **Labi**, lai apstiprinātu Ethernet iestatījumu lietojumu (**Izm. Ethernet iest.**), vai **Atcelt**, lai aizvērtu ekrānu, neaktivizējot Ethernet iestatījumus.

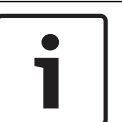

#### **Ievērībai!**

Redundances režīma izmaiņas stājas spēkā pēc paneļa restartēšanas.

#### **RSTP iestatījumi**

Ja tiek veidota redundance, izmantojot RSTP, ir jāpielāgo papildu iestatījumi.

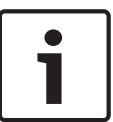

#### **Ievērībai!**

RSTP parametriem ir pieejami noklusējuma konfigurācijām izmantojamie noklusējuma iestatījumi. Izmaiņas drīkst veikt tikai apmācīti darbinieki. Ir nepieciešamas vispusīgas zināšanas par tīklošanu un protokoliem! Lai veiktu iepriekš konfigurēta paneļa RSTP parametru izmaiņas, ir nepieciešama 4. līmeņa atļauja.

Lai pārveidotu redundances parametrus, izmantojot RSTP, vai konfigurētu tos pirmo reizi, veiciet tālāk norādītās darbības.

- 1. Atlasiet **RTSP** kā redundances veidu.
- 2. Atlasiet **Iest. param...**. Tiks norādītas tilta prioritātes, sveiciena laika, maksimālā ilguma un nosūtīšanas aiztures vērtības. Sākotnēji nododot paneļa kontrolleri ekspluatācijā, visas vērtības ir iestatītas uz "0".
- 3. Lai pārrakstītu šīs vērtības ar paneļa kontrollerī saglabātajiem noklusējuma iestatījumiem (ieteicams!), atlasiet **Rūpnīcas iestat.**.
- 4. Ja plānotajai konfigurācijai ir nepieciešama noklusējuma vērtību maiņa, rīkojieties, kā aprakstīts tālāk.

Pieskarieties laukam, kurā atrodas maināmā vērtība. Izmantojiet paneļa bulttaustiņus, lai atlasītu attiecīgos ciparus, un pārveidojiet vērtības, izmantojot burtciparu tastatūras ciparu taustiņus. Ja vērtības neatbildīs noteiktajām minimālajām vai maksimālajām vērtībām, izmaiņas nestāsies spēkā vai arī tiks parādīts brīdinājums. Ja vērtības nesakritīs, tiks parādīta formula, kas norādīs uz attiecīgajām vērtību atkarībām to savstarpējā saistībā.

5. Atlasiet **Labi**, lai lietotu RSTP parametru izmaiņas, vai **Atcelt**, lai tās atmestu.

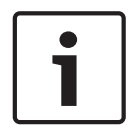

#### **Ievērībai!**

RSTP parametru izmaiņas stājas spēkā pēc paneļa restartēšanas.

## **7.3 Diagnostika**

Informācija par diagnostiku un palīdzības materiāli tīkla problēmu noteikšanai ir atrodami izvēlnes sadaļā **Diagnostika** - **Tīkls**. Informācija tiek sniegta par tālāk norādītajiem tematiem.

#### – **Maršr. tabula**

Informācija par piekļuvi visiem sistēmas tīkla mezgliem, izmantojot attiecīgo interfeisu.

#### – **Ethernet porti**

Informācija par paneļa kontrollerī esošo abu Ethernet tīkla interfeisu dažādajiem parametriem un statusu.

#### – **Sūtīt ping kom.**

Sūta ping (ehotestēšanas) komandu uz noteiktu IP adresi, lai pārbaudītu citu tīklā esošu mezglu pieejamību.

#### – **Konsekv. pārbaude**

Veiktā pārbaude nosaka, vai programmatūras FSP-5000-RPS Ethernet konfigurācija atbilst paneļa kontrollerī ievadītajai konfigurācijai. Neatbilstību gadījumā tiek parādīts kļūmes zinojums.

#### – **Ethernet redundance**

Informācija par redundances konfigurācijas veidu (RSTP vai divkārša viesošana). Ja redundance tiek veidota, izmantojot RSTP, tiek parādīti RSTP paneļa un saknes tilta RSTP parametri.

Papildinformācija ir atrodama šeit: *Tīkla pakalpojumi, lpp. 64*.

# **8 Attālā tastatūra**

FSP-5000-RPS programmēšanas programmatūrā atbilstošā attālās tastatūras mezgla dialoglodziņā var ievadīt tā paneļa adresi, ar kuru attālajai tastatūrai automātiski ir jāizveido savienojums. Turklāt var piešķirt arī citus paneļus, ar kuriem jāizveido savienojums. Automātiski piešķirtā savienojumā nevar veikt atteikšanos. Savienojumu ar citiem paneļiem var izveidot bez turpmākiem vaicājumiem.

## **8.1 Darbība un displejs**

Lai izmantotu attālo tastatūru, operatoram ir jāpiesakās, izmantojot otrā, trešā vai ceturtā līmeņa piekļuves autorizāciju. Ja ir pieteicies operators ar 1. līmeņa piekļuves autorizāciju, netiek aktivizēta neviena gaismas diode un netiek parādīti ziņojumi. Ja sistēmā nav pieteicies neviens operators, tiek rādīts tikai gaidīšanas režīma ekrāns.

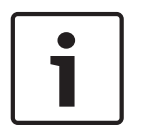

#### **Ievērībai!**

FSP-5000-RPS programmēšanas programmatūrā var iestatīt nosacījumu, ka ziņojumi ir jārāda attālajā tastatūrā arī tādā gadījumā, ja nav pieteicies neviens operators. Šādā gadījumā visu funkciju izmantošana ir iespējama arī operatoriem ar 1. līmeņa atļauju.

Ja attālā tastatūra nav pievienota panelim, gaidīšanas režīma displejā un statusa joslā tiek parādīts šāds simbols:

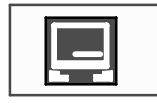

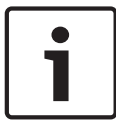

#### **Ievērībai!**

FSP-5000-RPS programmēšanas programmatūrā var noteikt laika periodu, pēc kura operatoram, kas pieteicies paneļa kontrollerī, tiek atteikta pieteikšanās.

Izmantojot attālo tastatūru un attālo savienojumu, nevar izpildīt šādas funkcijas:

- LED, folija, displejs un displeja skārienfunkcijas pārbaude
- **Regulēt displeju**

# **9 Trauksme**

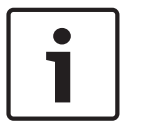

# **Ievērībai!**

Informācija par darbībām saistībā ar ugunsgrēka trauksmi ir atrodama šeit: *Ugunsgrēka trauksme, lpp. 46*.

Šajā nodaļā ir ietverta informācija par turpmāk norādīto:

- *Trauksmes veidi, lpp. 40*
- *Ievades aiztures, lpp. 40*
- *Dienas un nakts režīms, lpp. 41*
- *Trauksmes ziņojums panelī, lpp. 42*

Nodaļā par ugunsgrēka trauksmi skatiet šādus tematus:

- *Ziņojuma apstiprināšana, lpp. 46*
- *Iekšējā zummera izslēgšana, lpp. 46*
- *Ārējo signālierīču ieslēgšana un izslēgšana, lpp. 47*
- *Ārējo signālierīču un pārraides ierīču atiestatīšana, lpp. 47*
- *Ugunsgrēka verifikācijas aktivizēšana, lpp. 47*
- *Trauksmes ziņojuma atiestatīšana, lpp. 49*
- *Detektoru apiešana, lpp. 50*

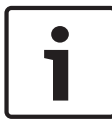

#### **Ievērībai!**

Atkarībā no konfigurācijas — veids, kādā parādīti un aprakstīti trauksmes displeji šajā pamācībā, var atšķirties no sistēmas pamācībā norādītā.

## **9.1 Trauksmes veidi**

Paneļa kontrollerī tiek izšķirti šādi trauksmes veidi:

- **Ugunsgrēks**
- **Karstums** (karstums)
- **Dūmi**
- **Ūdens**
- **Kontroles**

Atkarībā no konfigurācijas tiek aktivizētas ārējās pārraides ierīces (piemēram, saziņai ar ugunsdzēsības nodaļu), brīdinājuma ierīces (piemēram, sirēnas un/vai strobi), kā arī ugunsgrēka aizsardzības sistēmas (piemēram, smidzināšanas sistēmas, ugunsdrošības durvis).

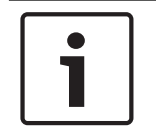

#### **Ievērībai!**

Ja detektoram, kas iedarbina trauksmi, ir iestatīta trauksmes aizture, trauksmes signāls netiek uzreiz pārraidīts, un var apskatīt ziņojumu; skatiet informāciju šeit: *Ievades aiztures, lpp. 40*.

## **9.2 Ievades aiztures**

Lai nepieļautu viltus trauksmes, var aizturēt pirmā trauksmes signāla pārraidi. Šādā gadījumā netiks aktivizēta pārraides ierīce saziņai ar ugunsdzēsības nodaļu. Aiztures laikā ziņojumu var pārbaudīt, lai pārliecinātos par tā pareizību.

Lai ieprogrammētu dažādus viltus trauksmju novēršanas paņēmienus, var izmantot FSP-5000- RPS programmēšanas programmatūru. Šie paņēmieni parasti tiek izmantoti ugunsgrēka detektoriem, taču tos var piešķirt arī jebkuram citam detektoram (atkarībā no tā konfigurācijas).

Paneļa kontrollera displejā parādāmo trauksmju aizturu darbība ir izskaidrota turpmāk tekstā.

#### **Trauksmes verifikācija**

Kad trauksmes ziņojums paneļa kontrollerī ir apstiprināts, sākas tā izpēte. Šajā laikā ir jāpārbauda ziņojums par vietu, kurā atrodas detektors, kas iedarbinājis trauksmi, lai pārliecinātos, vai attiecīgā trauksme ir patiesa. Katram detektoram var neierobežoti konfigurēt verifikācijas laika ilgumu. Skatiet arī informāciju šeit: *Ugunsgrēka trauksme, lpp. 46* un *Ugunsgrēka verifikācijas aktivizēšana, lpp. 47*.

Ja pārbaudes laikā tiek noteikts, ka trauksme ir patiesa, to var iedarbināt vai nu manuāli, vai arī aktivizējot manuālo trauksmes pogu. Tiek aktivizēta pārraides ierīce saziņai ar ugunsdzēsības nodaļu.

Atkarībā no konfigurācijas iepriekšēja brīdinājuma trauksme tiek parādīta tālāk norādītajām trauksmju aizturēm.

– Starpposma trauksmes krātuve

Ja detektors ar starpposma trauksmes krātuvi iedarbina trauksmi, tā tiek parādīta sistēmā kā iepriekšēja brīdinājuma trauksme. Pārraides ierīce saziņai ar ugunsdzēsības nodaļu netiek aktivizēta. Pēc pirmā signāla tiek atiestatīts detektors, kas iedarbināja trauksmi. Ja noteiktā laika periodā tas pats detektors vēlreiz iedarbina trauksmes signālu, iepriekšēja brīdinājuma trauksme tiek uztverta kā īsta trauksme. Displejā tiek parādīts laiks līdz īstās trauksmes iedarbināšanai. Tiek aktivizētas pārraides ierīces un signālierīces.

– Divu detektoru atkarība

Ja detektors iedarbina sākotnējo trauksmi divu detektoru atkarībā, tā tiek parādīta sistēmā kā iepriekšēja brīdinājuma trauksme. Pārraides ierīce saziņai ar ugunsdzēsības nodaļu netiek aktivizēta. Pēc pirmā signāla tiek atiestatīts detektors, kas iedarbināja trauksmi.

Ja otrs tās pašas loģiskās zonas detektors iedarbina trauksmi, iepriekšēja brīdinājuma trauksme tiek uztverta kā īsta trauksme. Tiek aktivizētas pārraides un brīdinājuma ierīces.

– Divu zonu atkarība

Ja detektors iedarbina sākotnējo trauksmi divu zonu atkarībā, tā tiek parādīta sistēmā kā iepriekšēja brīdinājuma trauksme. Pārraides ierīce saziņai ar ugunsdzēsības nodaļu netiek aktivizēta. Pēc pirmā signāla tiek atiestatīts detektors, kas iedarbināja trauksmi. Ja otrs citas loģiskās zonas detektors iedarbina trauksmi, iepriekšēja brīdinājuma trauksme tiek uztverta kā īsta trauksme. Tiek aktivizētas pārraides ierīces un signālierīces.

## **9.3 Dienas un nakts režīms**

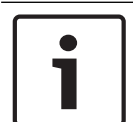

#### **Ievērībai!**

Atkarībā no konfigurācijas — veids, kādā tiek parādīta atšķirība starp dienas un nakts režīmu, var atšķirties no sistēmā pastāvošā.

Atkarībā no konfigurācijas ienākošā trauksme dienas un nakts režīmā tiek apstrādāta atšķirīgi.

## **Nakts rež.**

Nakts režīmam ir augstākais drošības līmenis. Atkarībā no konfigurācijas trauksmes ziņojums uz ugunsdzēsības nodaļu parasti tiek pārsūtīts nekavējoties.

Tiek aktivizētas ar ugunsdzēsības nodaļu vai ugunsgrēka aizsardzības sistēmām saistītās signālierīces (piemēram, sirēnas) un pārraides ierīces.

Ja tiek aktivizēta ar ugunsdzēsības nodaļu savienota pārraides ierīce, LED displejā iedegas sarkans trauksmes signāla indikators, kas liecina par aktivizētu pārraides ierīci.

Atkarībā no konfigurācijas detektors nakts režīmā iedarbina iepriekšēja brīdinājuma trauksmi, ja starpposma trauksmes krātuve tiek izmantota kā šī detektora trauksmes aizture.

**Dienas rež.**

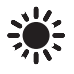

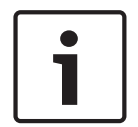

**Ievērībai!**

Atkarībā no iestatītā drošības līmeņa ne visus detektorus var pārslēgt dienas režīmā.

Atkarībā no konfigurācijas tiek izšķirtas šādas iespējamās trauksmju aiztures dienas režīmā:

- **Trauksmes verif.**
- **Pirmstrauksme**

Brīdinājuma trauksme tiek parādīta šādām trauksmju aizturēm:

- Starpposma trauksmes krātuve
- Divu detektoru atkarība
- Divu zonu atkarība Plašāku aprakstu par dažādām trauksmju aizturēm skatiet šeit: *Ievades aiztures, lpp. 40*.
- lekšēja trauksme

Trauksme, par kuru tiek ziņots panelī dienas režīmā. Netiek aktivizētas pārraides ierīces saziņai ar ugunsdzēsības nodaļu.

## **9.4 Trauksmes ziņojums panelī**

Turpmākais apraksts ir veidots, pamatojoties uz ugunsgrēka trauksmes ziņojuma paraugu.

#### **9.4.1 Optiskie un skaņas signāli**

- LED displejā iedegas sarkans trauksmes signāla indikators.
- Skan iekšējais zummers; skatiet arī informāciju šeit: *Iekšējā zummera izslēgšana, lpp. 46*.
- Atkarībā no konfigurācijas tiek aktivizēti skaņas signāli un/vai vizuālās brīdinājuma ierīces (piemēram, sirēnas, strobi u.c.).

Ja tiek aktivizēta ar ugunsdzēsības nodaļu savienota pārraides ierīce, iedegas sarkans signāla indikators, kas liecina par aktivizētu pārraides ierīci.

#### **9.4.2 Detektoru zonu parādīšana trauksmes stāvoklī**

Statusa joslā tiek parādīts aktuālo ziņojumu skaits.

**Ievērībai!** Vispirms tiek uzskaitītas tās loģiskās zonas, kurās viens vai vairāki detektori ir iedarbinājuši trauksmi. Lai tiktu parādīti atsevišķi detektori, atlasiet nepieciešamo loģisko zonu. Skatiet arī informāciju šeit: *Atsevišķu loģiskās zonas detektoru rādīšana, lpp. 44*.

Displejā tiek parādīti arī atsevišķi ziņojumi.

- Saraksta lauki ar melnu fonu: neapstiprināti trauksmju ziņojumi.
- Neizcelti saraksta lauki: apstiprināti trauksmju ziņojumi.

#### **Loģiskās zonas**

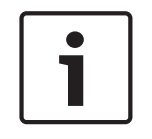

#### **Ievērībai!**

Displejā vienlaikus var tikt parādīti tikai četri trauksmes ziņojumi. Būs redzami tikai izmantojamie lauki (piemēram, Apstiprināt un Atiestatīt).

Ja ir saņemti vairāk nekā četri trauksmes ziņojumi, ritiniet sarakstā, lai skatītu nākamos (skatiet informāciju šeit: *Ritināšana sarakstos, lpp. 27*).

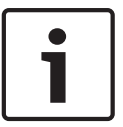

#### **Ievērībai!**

Jaunākais ziņojums vienmēr tiek rādīts saraksta beigās.

#### **Displejs trauksmes laikā**

Pogas, kuras displejā atrodas zem trauksmes ziņojuma, var izmantot, lai sāktu tālāk norādītās darbības.

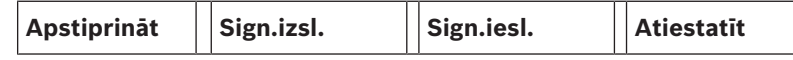

- **Apstiprināt**: pieskarieties šai pogai, lai apstiprinātu visus displejā redzamos trauksmes ziņojumus; skatiet arī informāciju šeit: *Ziņojuma apstiprināšana, lpp. 46*.
- **Sign.izsl.**: pieskarieties šai pogai, lai izslēgtu aktivizētās ārējās brīdinājuma ierīces; skatiet arī informāciju šeit: *Ārējo signālierīču ieslēgšana un izslēgšana, lpp. 47*.
- **Sign.iesl.**: pieskarieties šai pogai, lai ieslēgtu deaktivizētās ārējās brīdinājuma ierīces; skatiet arī informāciju šeit: *Ārējo signālierīču ieslēgšana un izslēgšana, lpp. 47*.
- **Atiestatīt**: pieskarieties šai pogai, lai atiestatītu visus displejā redzamos trauksmes ziņojumus; skatiet arī informāciju šeit: *Trauksmes ziņojuma atiestatīšana, lpp. 49*.

#### **9.4.3 Trauksmes ziņojumu secība**

Ziņojumi tiek parādīti hronoloģiskā secībā.

- Jaunākais loģiskās zonas trauksmes ziņojums vienmēr tiek rādīts saraksta beigās.
- Saraksta sākumā tiek rādīts loģiskās zonas pirmais un vecākais trauksmes ziņojums. Nākamie trīs ziņojumi tiek parādīti, ritinot sarakstā.

#### **Ievērībai!**

30 sekundes pēc pēdējās ievades darbības (piemēram, pēc ritināšanas sarakstā) saraksta sākumā atkal tiek parādīts pirmais un vecākais trauksmes ziņojums.

#### **9.4.4 Informācija par loģiskajām zonām trauksmes stāvoklī**

Trauksmes ziņojumā ir iekļauta informācija par:

- elementa kategoriju
- ziņojuma veidu
- detektoru grupas adresi
- to detektoru daudzumu, kas iedarbinājuši trauksmi attiecīgajā loģiskajā zonā
- zinojuma numuru
- atkarībā no konfigurācijas var būt pieejama arī papildinformācija, piemēram, par uzstādīšanas vietu

#### **Piemērs.**

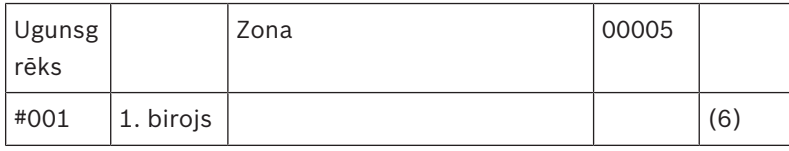

#### **Ziņojuma veids**

#### Tiek ziņots par ziņojuma veidu: **Ugunsgrēks**.

Atkarībā no konfigurācijas ir iespējams arī konkrētāk noteikt ziņojuma veidu, piemēram, Fire PAS, kas attiecas uz ugunsgrēka trauksmi ar trauksmes apstiprinājumu.

#### **Loģiskās zonas adrese**

00005: piektā loģiskā zona iedarbināja pirmo ugunsgrēka trauksmi.

#### **Detektoru skaits**

(6): piektajā loģiskajā zonā (00005) ugunsgrēka trauksmi iedarbināja seši detektori (6). Loģiskajās zonās, kurās ir tikai viens elements, detektoru skaits netiek norādīts.

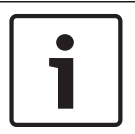

#### **Ievērībai!**

Atkarībā no sistēmas konfigurācijas tiek parādīta vai nu loģiskā, vai fiziskā detektora adrese.

#### **Ziņojuma numurs**

Trauksmes ziņojumi tiek numurēti hronoloģiski.

Otrajā rindā esošais ziņojuma numurs norāda secību, kādā trauksmes ziņojums ir pienācis. #001: pirmais pienākušais trauksmes ziņojums.

Atkarībā no konfigurācijas otrajā rindā var tikt parādīta arī papildinformācija, piemēram, par loģiskās zonas uzstādīšanas vietu.

#### **9.4.5 Jaunākais ziņojums**

Jaunākais ziņojums vienmēr tiek rādīts saraksta beigās. Jaunākā ziņojuma numurs (piemēram, #008) norāda uz to loģisko zonu kopskaitu, kurā viens vai vairāki detektori ir iedarbinājuši trauksmi.

#### **9.4.6 Atsevišķu loģiskās zonas detektoru rādīšana**

Lai tiktu parādīti atsevišķi loģiskās zonas detektori, atlasiet attiecīgo loģisko zonu. Tiek uzskaitīti atsevišķo detektoru trauksmes ziņojumi.

#### **9.4.7 Informācija par atsevišķiem detektoriem**

Katrā trauksmes ziņojumā ir iekļauta informācija par:

- elementa kategoriju
- ziņojuma veidu
- detektora adresi
- ziņojuma numuru
- atkarībā no konfigurācijas var būt pieejama arī papildinformācija, piemēram, par uzstādīšanas vietu

#### **Piemērs.**

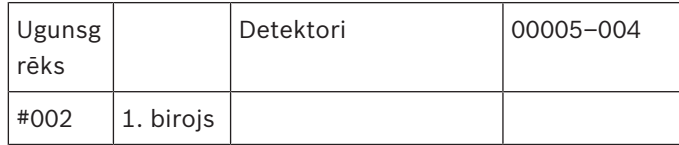

#### **Ziņojuma veids**

Informāciju par ziņojuma veidu skatiet šeit: *Informācija par loģiskajām zonām trauksmes stāvoklī, lpp. 43*.

#### **Ziņojuma adrese**

Šajā piemērā ugunsgrēka trauksmi iedarbināja tālāk norādītais detektors.

0005–004: piektās loģiskās zonas (00005) ceturtais detektors (004).

Ja detektora numurs (šajā gadījumā 004) netiek parādīts, tas ir loģiskās zonas trauksmes ziņojums.

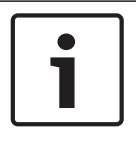

#### **Ievērībai!**

Atkarībā no sistēmas konfigurācijas tiek parādīta vai nu loģiskā, vai fiziskā detektora adrese.

#### **Ziņojuma numurs**

Informāciju par ziņojuma numuru (#002) skatiet šeit: *Informācija par loģiskajām zonām trauksmes stāvoklī, lpp. 43*.

Atkarībā no konfigurācijas otrajā rindā var tikt parādīta arī papildinformācija, piemēram, par detektora uzstādīšanas vietu vai detektora veidu.

Lai uzzinātu vairāk par trauksmes ziņojumu, skatiet informāciju šeit: *Papildinformācijas rādīšana, lpp. 45*.

#### **9.4.8 Papildinformācijas rādīšana**

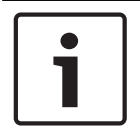

#### **Ievērībai!**

Piemēram, FSP-5000-RPS programmēšanas programmatūrā var ievadīt darbības tekstu katram detektora veidam.

Lai tiktu parādīta papildinformācija par atsevišķiem detektoriem, atlasiet nepieciešamo trauksmes ziņojumu.

Tiks parādīta šāda informācija:

- elementa kategorija
- ziņojuma veids
- ziņojuma datums un laiks
- detektora fiziskā un loģiskā adresēšana
- tikai LSN detektoriem: detektora veida specifikācija
- darbības teksts (atkarībā no konfigurācijas)

# **10 Ugunsgrēka trauksme**

#### **Ievērībai!**

Detalizēta informācija par trauksmju veidiem, trauksmju aizturēm un paneļa kontrollera displeju ir pieejama šeit: *Trauksme, lpp. 40*.

Šajā nodaļā ir ietverta informācija par turpmāk norādīto:

- *Ziņojuma apstiprināšana, lpp. 46*
- *Iekšējā zummera izslēgšana, lpp. 46*
- *Ārējo signālierīču ieslēgšana un izslēgšana, lpp. 47*
- *Ārējo signālierīču un pārraides ierīču atiestatīšana, lpp. 47*
- *Ugunsgrēka verifikācijas aktivizēšana, lpp. 47*
- *Trauksmes ziņojuma atiestatīšana, lpp. 49*
- *Detektoru apiešana, lpp. 50*

#### **Ugunsgrēka trauksmes signāli**

Par ugunsgrēka trauksmi panelī liecina optiskie un skaņas signāli:

- parādot displejā loģiskās zonas
- parādot LED displeju, kas liecina par trauksmi
- aktivizējot sistēmas iekšējo zummeri

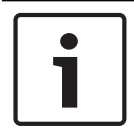

#### **Ievērībai!**

Trauksmes ziņojumiem salīdzinājumā ar cita veida ziņojumiem ir visaugstākā prioritāte. Ja tiek ziņots par ugunsgrēka trauksmi, sistēma automātiski pārslēdzas trauksmju rādīšanas režīmā.

## **10.1 Optiskie un skaņas signāli**

- LED displejā iedegas sarkans trauksmes signāla indikators.
- Skan iekšējais zummers; skatiet arī informāciju šeit: *Iekšējā zummera izslēgšana, lpp. 46*.
- Atkarībā no konfigurācijas tiek aktivizēti skaņas signāli un/vai vizuālās brīdinājuma ierīces (piemēram, sirēnas, strobi u.c.).

Ja tiek aktivizēta ar ugunsdzēsības nodaļu savienota pārraides ierīce, LED displejā iedegas sarkans trauksmes signāla indikators, kas liecina par **aktivizētu pārraides ierīci**.

## **10.2 Ziņojuma apstiprināšana**

Pastāv divi zinojumu apstiprināšanas veidi.

- Atlasiet **Apstiprināt**. Tiek apstiprināti tikai displejā redzamie trauksmes ziņojumi.
- Atlasiet ziņojumu un pēc tam nospiediet **Apstiprināt**. Tiek apstiprināts tikai atlasītais ziņojums.

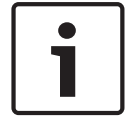

#### **Ievērībai!**

Ja tiek parādīts **Uz Apstiprināt**, atlasiet šo lauku, lai tiktu parādīti ziņojumi, kas vēl nav apstiprināti.

## **10.3 Iekšējā zummera izslēgšana**

Lai īslaicīgi izslēgtu iekšējo zummeri, nospiediet šo taustiņu:

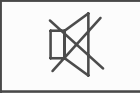

Iekšējais signāls tiek izslēgts.

## **10.4 Ārējo signālierīču ieslēgšana un izslēgšana**

Varat izslēgt aktivizētos skaņas signālus un optiskās signālierīces.

4 Atlasiet **Sign.izsl.**. Skaņas signāls un/vai optiskā signālierīce tiek izslēgta. Lauka teksts mainās uz **Sign.iesl.**.

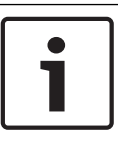

**Ievērībai!**

Nākamā trauksmes ziņojuma gadījumā visas izslēgtās signālierīces atkal automātiski ieslēdzas.

4 Lai atkal ieslēgtu brīdinājuma ierīci, atlasiet **Sign.iesl.**. Signālierīces atkal tiek ieslēgtas.

## **10.5 Ārējo signālierīču un pārraides ierīču atiestatīšana**

4 Lai atiestatītu vadības un pārraides ierīces, statusa joslā atlasiet **Kontr.**.

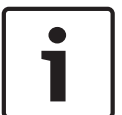

## **Ievērībai!**

Displejs pēc 30 sekundēm automātiski pārslēdzas atpakaļ uz trauksmju rādīšanas režīmu. Lai atgrieztos trauksmju rādīšanas režīmā pirms pagājušas 30 sekundes, atlasiet **Ugunsgrēks**.

4 Atlasiet signālierīci.

Tiks parādītas tikai aktivizētās signālierīces.

1. Atlasiet vienu vai vairākus saraksta laukus. Tiks atzīmēts saraksta lauks.

2. Atlasiet **Atiestatīt**.

Vadības ierīces tiek atiestatītas sākotnējā stāvoklī.

Statusa joslas laukā **Kontr.** vadības elementu skaits tiek samazināts atbilstoši atiestatīto elementu skaitam.

Lai atiestatītu pārraides ierīces, veiciet tās pašas darbības, taču 1. darbībā atlasiet **Pārraides ierīce**.

## **10.6 Ugunsgrēka verifikācijas aktivizēšana**

## **10.6.1 Trauksmes verifikācija**

Trauksmes pārraide ir aizturēta. Trauksmes ziņojums ir jāpārbauda, lai pārliecinātos, vai tas ir atbilstošs vietā, kur detektors iedarbināja trauksmi.

Panelī atskan iekšējais zummers. Ar ugunsdzēsības nodaļu saistītās signālierīces (piemēram, sirēnas) netiek aktivizētas.

Ugunsgrēka trauksmes pārbaudes laiks tiek dēvēts par izpēti. Šis laika periods katrai loģiskajai zonai var būt atšķirīgs. Izpēte sākas tad, kad trauksmei paredzētajā apstiprināšanas laikā panelī tiek apstiprināta ugunsgrēka trauksme.

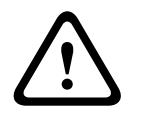

#### **Uzmanību!**

Ja izpētes laikā tiek ziņots par citu ugunsgrēka trauksmi, visi trauksmju ziņojumi tiek pārsūtīti uz ugunsdzēsības nodaļu. Izpēte tiek atcelta.

Ja darbavietas pārbaudes laikā tiek konstatēta īsta ugunsgrēka trauksme, tā ir jāpārsūta ugunsdzēsības nodaļai; skatiet informāciju šeit: *Trauksmes manuāla iedarbināšana, lpp. 48*. Attiecīgajā vietā var aktivizēt arī manuālo trauksmes pogu.

Ja tā ir viltus trauksme, iedarbināšanas detektoru var atiestatīt vai apiet; skatiet informāciju par trauksmes ziņojuma atiestatīšanu vai detektoru apiešanu.

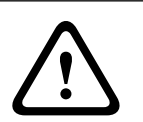

#### **Uzmanību!**

Apieto detektoru trauksmes ziņojumi vairs netiek rādīti; ir redzamas tikai šo detektoru kļūmes.

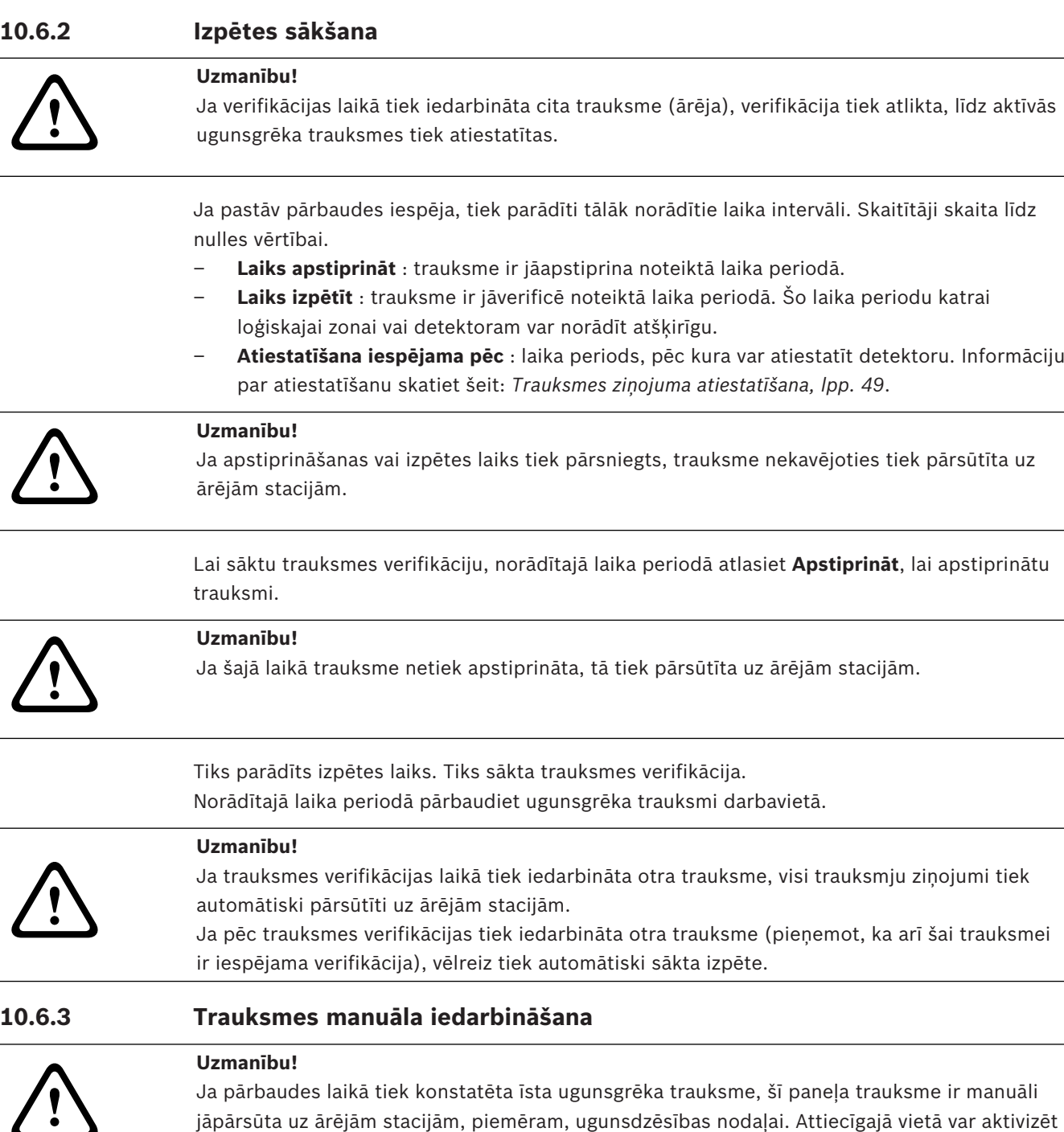

1. Lai pārsūtītu trauksmi uz ārējām stacijām, atlasiet **Rokas trauksme**.

arī manuālo trauksmes pogu.

2. Lai apstiprinātu darbību, atlasiet **Labi**.

Trauksme tiek pārsūtīta uz ugunsdzēsības nodaļu.

LED displejā iedegas sarkans trauksmes signāla indikators, kas liecina par aktivizētu pārraides ierīci.

## **10.7 Trauksmes ziņojuma atiestatīšana**

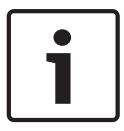

### **Ievērībai!**

Detektoru var atiestatīt tikai tad, kad ir pagājis **Atiestatīt** laiks — kad ir pagājusi puse verifikācijas laika.

Kad elements ir atiestatīts, tiek atjaunots tā sākotnējais statuss. Tiek atiestatīta pārraides ierīču, piemēram, ugunsdzēsības nodaļas vai ugunsdzēsības ierīču, aktivizēšana. Atkarībā no konfigurācijas pastāv trīs dažādas atiestatīšanas iespējas.

**Standarta** 

Viena un tā paša zinojumu veida visu zinojumu atiestatīšana Tiek atiestatīti visu veidu ziņojumi, kas atbilst atlasītajam ziņojumu veidam, piemēram, Ugunsgrēks.

– Visu to elementu atiestatīšana, kas neatrodas parastajā stāvoklī

– Apakšizvēlnes ar četrām dažādām atlases opcijām parādīšana Katru parādīto sastāvdaļu var atiestatīt atsevišķi.

– **Šis panelis**

Atiestata visus tos elementus, kas neatrodas parastajā stāvoklī.

– **Visi elem. šajā notikumā**

Atiestatīta visus tos elementus, kas, piemēram, iedarbināja ugunsgrēka trauksmi.

– **Loģiskā zona**

Parāda loģisko zonu sarakstu.

– **Detekt.**

Parāda detektoru sarakstu.

Lai atiestatītu trauksmes ziņojumu, atlasiet kādu no tālāk norādītajām opcijām.

– Ziņojumu displejā atlasiet **Atiestatīt**

vai

– Detalizētajā skatā atlasiet trauksmes ziņojumu un **Atiestatīt**.

Atkarībā no piedāvātā varianta (skatiet iepriekš) tiek atiestatīti visi elementi, kuri neatrodas trauksmes stāvoklī, vai arī visi viena veida ziņojumi.

Ja atiestatīšanai tiek piedāvāti citi elementi, veiciet tālāk norādītās darbības.

- 1. Atlasiet elementu. Pie izvēlnes vienuma Zona un Detektors parādās saraksts ar visām loģiskajām zonām un attiecīgajiem detektoriem.
- 2. Atlasiet nepieciešamo saraksta lauku. Informāciju par ritināšanu sarakstā uz priekšu un atpakaļ skatiet šeit: *Ritināšana sarakstos, lpp. 27*. Tiks atzīmēts saraksta lauks.
- 3. Atlasiet **Atiestatīt**.

Atlasītais elements/elementu grupa tiek atiestatīta.

## TEKSTS R

Ja saraksta lauks ir atzīmēts ar R, pašreizējam elementam atiestatīšanas process vēl nav pabeigts.

Ja elementu nevar atiestatīt, tas joprojām tiek rādīts sarakstā.

Pēc veiksmīgas elementu atiestatīšanas tiek parādīts gaidīšanas režīma displejs.

## **10.8 Detektoru apiešana**

Lai apietu detektoru, kas iedarbināja trauksmi, veiciet tālāk norādītās darbības.

- 1. Atlasiet nepieciešamo trauksmes ziņojumu.
- 2. Atlasiet **Apiet**.

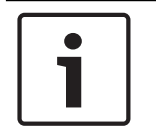

#### **Ievērībai!**

Sistēma nepārsūta informāciju par to, vai bija iespējams apiet atlasīto elementu. Lai pārraudzītu darbību, pārbaudiet elementu.

# **11 Kļūmes ziņojums**

Šajā nodaļā ir ietverta informācija par turpmāk norādīto:

- *Kļūmju rādīšanas režīma atvēršana, lpp. 51*
- *Problēmas ziņojums panelī, lpp. 51*
- *Iekšējā zummera izslēgšana, lpp. 46*
- *Nepareizas darbības ziņojuma atiestatīšana, lpp. 54*
- *Elementa izolēšana, lpp. 54*

## **11.1 Kļūmju rādīšanas režīma atvēršana**

#### **Ievērībai!**

Ja tiek ziņots par ugunsgrēka trauksmi, sistēma automātiski pārslēdzas trauksmju rādīšanas režīmā. Lai atgrieztos kļūmju rādīšanas režīmā, statusa joslā atlasiet **Kļūme**. Ja ir konstatēta ugunsgrēka trauksme, displejs pēc 30 sekundēm automātiski pārslēdzas atpakaļ uz trauksmju rādīšanas režīmu.

Lai tiktu parādīti kļūmju ziņojumi no trauksmju rādīšanas režīma vai no jebkuras citas izvēlnes, statusa joslā atlasiet turpmāk norādīto.

- **Kļūme**: tiek parādīts visu reģistrēto kļūmju veidu saraksts un kļūdaino elementu skaits.
- **Stat.**: tiek parādīts visu pašreizējo ziņojumu, kas grupēti pēc ziņojuma veida, saraksts. Katram gadījumam tiek norādīts arī elementu skaits.

Lai tiktu parādīti kļūmju ziņojumi, atlasiet nepieciešamo ziņojumu kategoriju, šajā gadījumā — Kļūme.

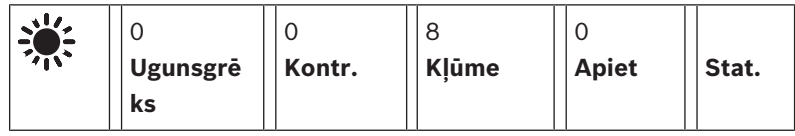

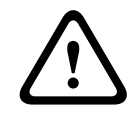

#### **Uzmanību!**

Ja ziņojums nav jāatiestata, pēc kļūmes novēršanas tas tiek noņemts no displeja.

#### **Ievērībai!**

Ja atsevišķi elementi, kas apvienoti ar citiem elementiem grupā, nedarbojas pareizi, vispirms tiek parādīta attiecīgā elementu grupa. Lai tiktu parādīti atsevišķi elementi, atlasiet nepieciešamo elementu grupu. Skatiet arī informāciju šeit: *Atsevišķu elementu grupas elementu rādīšana, lpp. 53*.

## **11.2 Problēmas ziņojums panelī**

## **11.2.1 Ziņojuma apstiprināšana**

Pastāv divi ziņojumu apstiprināšanas veidi.

- Visu parādīto ziņojumu apstiprināšana. Atlasiet **Apstiprināt**.
- Atsevišķa ziņojuma apstiprināšana. Vispirms atlasiet ziņojumu un pēc tam nospiediet **Apstiprināt**.

#### **Elementu grupas**

Sarakstā tiek parādītas loģiski adresētās loģiskās zonas. Saraksta lauki ar melnu fonu norāda uz neapstiprinātiem kļūmju ziņojumiem.

Neizcelti saraksta lauki norāda uz apstiprinātiem kļūmju ziņojumiem.

Bosch Sicherheitssysteme GmbH Lietošanas pamācība 2019.02 | 8.0 | F.01U.258.942

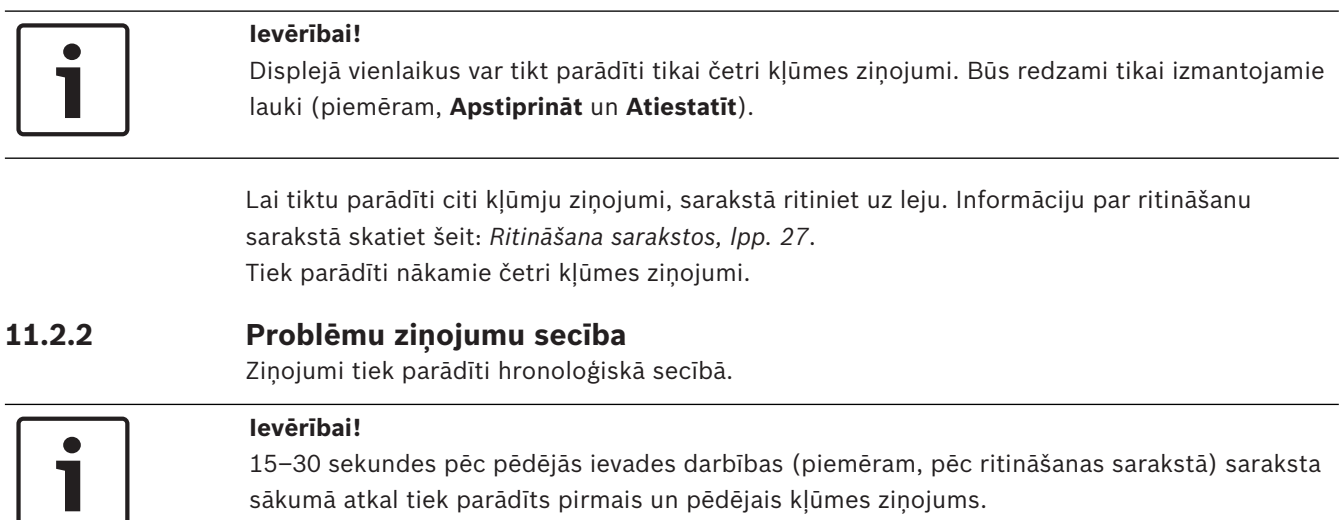

#### **11.2.3 Informācija par elementu grupām, kas nedarbojas pareizi**

Problēmas ziņojumā ir iekļauta informācija par:

- elementa kategoriju
- ziņojuma veidu
- elementu grupas adresi
- to atsevišķo elementu daudzumu, kas izraisīja kļūmi attiecīgajā elementu grupā
- ziņojuma numuru
- papildinformācija (piemēram, uzstādīšanas vieta)

#### **Piemērs.**

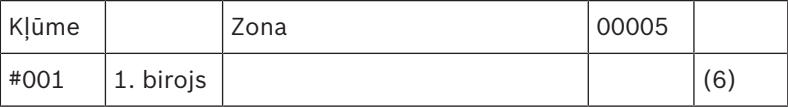

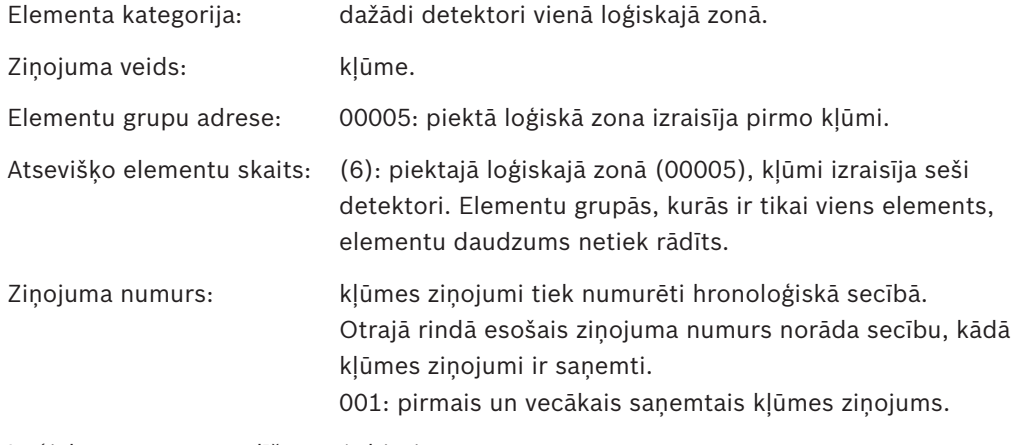

Loģiskās zonas uzstādīšanas 1. birojs. vieta:

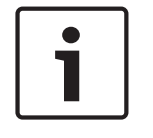

#### **Ievērībai!**

Atkarībā no sistēmas konfigurācijas tiek parādīta vai nu loģiskā, vai fiziskā elementa adrese.

#### **11.2.4 Jaunākais ziņojums**

Jaunākais ziņojums vienmēr tiks rādīts saraksta beigās.

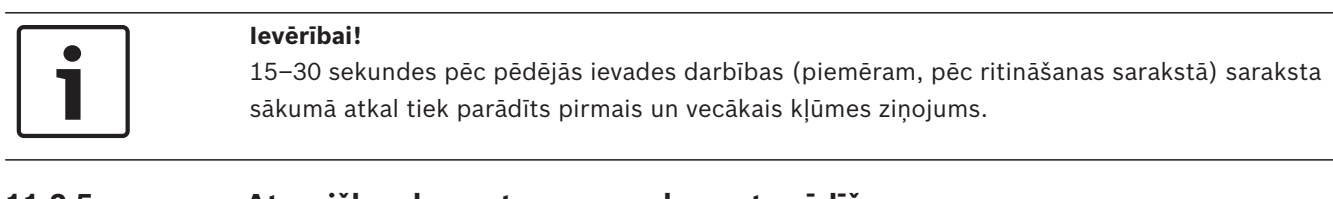

#### **11.2.5 Atsevišķu elementu grupas elementu rādīšana**

Lai tiktu parādīti atsevišķi elementu grupas elementi, atlasiet nepieciešamo elementu grupu. Tiks uzskaitīti atsevišķo elementu kļūmes ziņojumi.

#### **11.2.6 Informācija par atsevišķiem elementiem**

Problēmas ziņojumā ir iekļauta informācija par:

- elementa kategorija
- ziņojuma veids
- Elementa adrese:
- Ziņojuma numurs:
- papildinformācija (piemēram, uzstādīšanas vieta)

#### **Piemērs.**

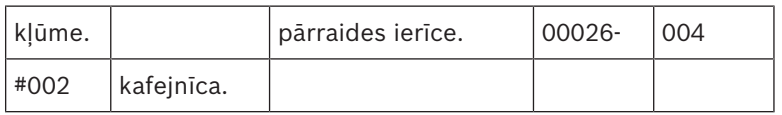

Elementa kategorija: pārraides ierīce.

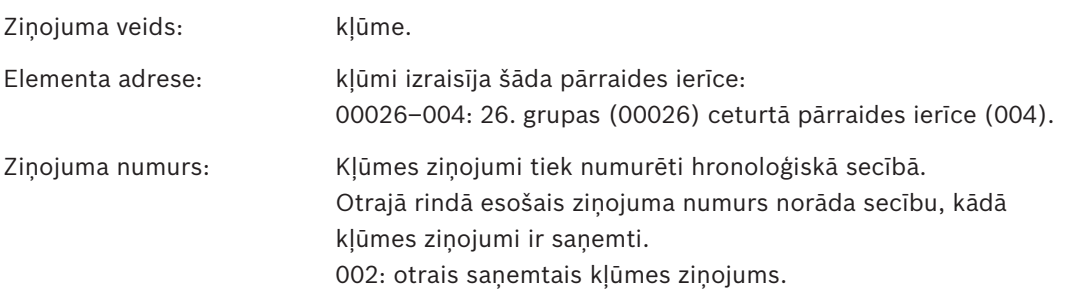

Elementa uzstādīšanas vieta:kafejnīca.

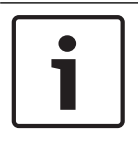

#### **Ievērībai!**

Atkarībā no sistēmas konfigurācijas tiek parādīta vai nu loģiskā, vai fiziskā elementa adrese.

Lai uzzinātu vairāk par trauksmes ziņojumu, skatiet informāciju šeit: *Papildinformācijas rādīšana, lpp. 53*.

#### **11.2.7 Papildinformācijas rādīšana**

Lai tiktu parādīta papildinformācija par atsevišķiem elementiem, atlasiet nepieciešamo kļūmes ziņojumu.

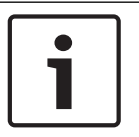

#### **Ievērībai!**

Parādītā informācija tiek ievadīta FSP-5000-RPS programmēšanas programmatūrā.

Tiks parādīta šāda informācija:

- elementa kategorija
- ziņojuma veids
- ziņojuma datums un laiks
- elementa fiziskā un loģiskā adresēšana
- tikai LSN detektoriem: detektora veida specifikācija
- darbības teksts (atkarībā no konfigurācijas)

Lai atgrieztos visu kļūmju ziņojumu sarakstā, atlasiet **Labi**. **Atiestatīt**; skatiet informāciju šeit: *Nepareizas darbības ziņojuma atiestatīšana, lpp. 54*.

**Bloķ.**; skatiet informāciju šeit: *Elementa izolēšana, lpp. 54*.

#### **11.2.8 Signāli**

#### **Optiskie signāli**

Panelī atskan iekšējais zummers un iedegas dzeltens kļūmes indikators.

Atkarībā no kļūmes veida iedegas arī dzeltens papildu indikators (skatiet arī informāciju šeit: *Displeja elementi, lpp. 20*).

- Sistēmas kļūme
- Pārraides ierīces kļūme
- Signālu kļūme

#### **Skaņas signāls**

Sistēmā atskan iekšējs skaņas signāls. Lai īslaicīgi izslēgtu iekšējo zummeri: nospiediet signāla izslēgšanas taustiņu:

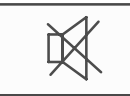

Iekšējais signāls tiek izslēgts.

## **11.3 Nepareizas darbības ziņojuma atiestatīšana**

**!** 

#### **Uzmanību!**

Ja ziņojums nav jāatiestata, pēc kļūmes novēršanas tas tiek noņemts no displeja.

Atkarībā no konfigurācijas pastāv trīs dažādas atiestatīšanas iespējas; skatiet informāciju šeit: *Trauksmes ziņojuma atiestatīšana, lpp. 49*.

Pastāv divi kļūmes ziņojuma atiestatīšanas veidi:

- ziņojuma displejā atlasiet **Atiestatīt** vai arī
- atlasiet kļūmes ziņojumu un pēc tam detalizētajā skatā nospiediet **Atiestatīt**. Atlasītais elements/elementu grupa tiek atiestatīta.

Ja saraksta lauks ir atzīmēts ar R, pašreizējam elementam atiestatīšanas process vēl nav pabeigts.

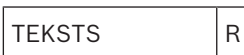

Ja elementu nevar atiestatīt, tas joprojām tiek rādīts sarakstā. Pēc veiksmīgas elementu atiestatīšanas tiek parādīts gaidīšanas režīma displejs.

## **11.4 Elementa izolēšana**

Lai izolētu kļūmi izraisījušo elementu, veiciet tālāk norādītās darbības.

1. Atlasiet nepieciešamo kļūmes ziņojumu.

#### 2. Atlasiet **Bloķ.**.

**Uzmanību!**

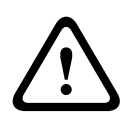

## Sistēma nepārsūta informāciju par to, vai bija iespējams izolēt atlasīto elementu. Lai pārraudzītu darbību, pārbaudiet elementu.

# **12 Apiešana**

Šajā nodaļā ir ietverta informācija par turpmāk norādīto:

- *Elementu apiešana un apiešanas atcelšana, lpp. 56*
- *Apieto elementu grupu rādīšana un apiešanas atcelšana, lpp. 57*
- *Visu apieto elementu saraksta parādīšana, lpp. 57*
- *Zummera apiešana/apiešanas atcelšana, lpp. 58*

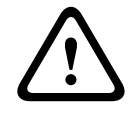

#### **Brīdinājums!**

Apietie detektori: apieto detektoru trauksmes ziņojumi vairs netiek rādīti; ir redzamas tikai kļūmes.

Izolētie detektori: izolētie detektori netiek analizēti.

## **12.1 Izvēlnes pārskats**

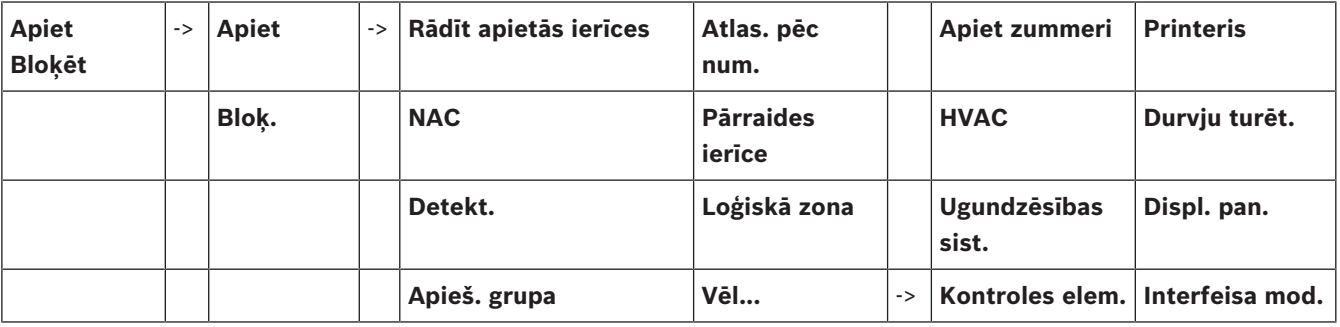

## **12.2 Elementu apiešana un apiešanas atcelšana**

Apakšizvēlnē atlasiet nepieciešamo elementu.

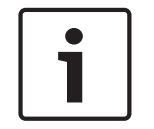

#### **Ievērībai!**

Var parādīt un pilnībā apiet daļēji apietos elementus, piemēram, cilpas vai apietās grupas; skatiet informāciju šeit: *Apieto elementu grupu rādīšana un apiešanas atcelšana, lpp. 57*.

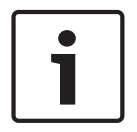

#### **Ievērībai!**

Atkarībā no FSP-5000-RPS konfigurācijas izvēlnes struktūra var būt atšķirīga.

#### **Piemērs.**

Lai apietu detektoru, sākuma izvēlnē atlasiet turpmāk norādīto.

- 1. **Apiet Bloķēt**
- 2. **Apiet**
- 3. **Detekt.**

Tiks parādīti dažādi kārtošanas kritēriji. Skatiet arī informāciju šeit: *Darbs ar sarakstiem, lpp. 26*.

- 4. Izvēlieties atlases kritērijus, piemēram, **Pēc apraksta**. Tiks parādīts detektoru saraksts. Informāciju par ritināšanu sarakstā uz priekšu un atpakaļ skatiet šeit: *Ritināšana sarakstos, lpp. 27*.
- 5. Atlasiet nepieciešamos saraksta laukus. Attiecīgie saraksta lauki tiks atzīmēti.
- 6. Atlasiet **Apiet**.

Atlasītie elementi tiks apieti. Statusa joslas laukā **Apiet** apieto elementu skaits tiek palielināts ik pa diviem elementiem. Lai elementiem noņemtu apiešanu, atkārtojiet visas iepriekšējās darbības, taču 6. darbībā atlasiet **Atcelt apiešanu**.

Atkarībā no paneļa konfigurācijas un struktūras, var panākt, ka signālierīces nevar apiet atsevišķi, bet tikai visas uzreiz. Šādā gadījumā atlases saraksta vietā 4. darbībā ir pieejams

## **12.3 Apieto elementu grupu rādīšana un apiešanas atcelšana**

- 1. Pastāv divi visu daļēji vai pilnībā apieto cilpu, loģisko zonu un citu vienumu parādīšanas veidi.
	- Statusa joslā atlasiet **Apiet**.
		- Tiks parādīts dažādo stāvokļu saraksts. Vai arī
	- Sākuma izvēlnē atlasiet **Apiet Bloķēt**.
- 2. Atlasiet **Apiets** vai **Apiet** un pēc tam **Rādīt apietās ierīces**.

Tiks parādīts dažādo elementu kategoriju saraksts. Uzskaitītais daudzums norāda attiecīgajā elementu kategorijā esošo apieto elementu vai elementu grupu skaitu.

- 3. Atlasiet nepieciešamo saraksta lauku, piemēram, loģisko zonu.
- 4. Atlasiet:

**Ievērībai!**

saraksta lauks **NACViss**.

- **Daļēji apiets**: lai tiktu parādītas visas daļēji apietās loģiskās zonas;
- **Pilnībā apiets**: lai tiktu parādītas visas pilnībā apietās loģiskās zonas.

Atkarībā no atlasītās opcijas tiks parādītas visas daļēji vai pilnībā apietās loģiskās zonas. Skaitlis iekavās, piemēram, (5), norāda apieto elementu skaitu.

Lai atceltu apiešanu visiem vienas vai vairāku loģisko zonu elementiem, atlasiet nepieciešamo loģisko zonu un izvēlieties **Atcelt apiešanu**.

## **12.4 Visu apieto elementu saraksta parādīšana**

Pastāv divi visu apieto elementu saraksta parādīšanas veidi:

- *Izvēlnes izmantošana, lpp. 57*
- *Statusa joslas izmantošana, lpp. 57*

#### **12.4.1 Izvēlnes izmantošana**

Lai tiktu parādīts visu apieto elementu saraksts, sākuma izvēlnē atlasiet turpmāk norādīto.

- 1. **Apiet Bloķēt**
- 2. **Apiet**

#### 3. **Rādīt apietās ierīces**

Tiks parādīts dažādo elementu kategoriju saraksts. Uzskaitītais daudzums norāda attiecīgajā elementu kategorijā esošo apieto elementu vai elementu grupu skaitu.

4. Atlasiet nepieciešamo elementu kategoriju, piemēram, **Detekt.** .

Tiks parādīts visu apieto detektoru saraksts.

Lai atceltu apieto elementu apiešanu, veiciet tālāk norādītās darbības.

- 1. Atlasiet nepieciešamo elementu.
- 2. Atlasiet **Atcelt apiešanu**. Elementam tiek atcelta apiešana.

## **12.4.2 Statusa joslas izmantošana**

Lai tiktu parādīts visu apieto elementu saraksts, veiciet tālāk norādītās darbības.

1. Statusa joslā atlasiet **Apiet**.

Tiks parādīts dažādo stāvokļu saraksts.

#### 2. Atlasiet **Apiets**.

Tiks parādīts dažādo elementu kategoriju saraksts. Uzskaitītais daudzums norāda attiecīgajā elementu kategorijā esošo apieto elementu vai elementu grupu skaitu.

3. Atlasiet nepieciešamo saraksta lauku, piemēram, Detektors. Tiks parādīts visu apieto elementu saraksts.

Lai atceltu apieto elementu apiešanu, veiciet tālāk norādītās darbības.

- 1. Atlasiet nepieciešamos elementus.
- 2. Atlasiet **Atcelt apiešanu**.

## **12.5 Zummera apiešana/apiešanas atcelšana**

Lai nepieļautu skaņas brīdinājuma signāla sūtīšanu uz paneli, piemēram, apkopes laikā, ir iespējams ilglaicīgi apiet paneļa iekšējo zummeri.

Lai apietu iekšējo zummeri, sākuma izvēlnē atlasiet turpmāk norādīto.

- 1. **Apiet Bloķēt**
- 2. **Apiet**
- 3. **Vēl...**
- 4. **Apiet zummeri**

Zummers ir apiets, bet lietotāja interfeisa teksts mainās uz **Atjaunot zummeri**. Lai atceltu zummera apiešanu, 4. darbībā atlasiet **Atjaunot zummeri**.

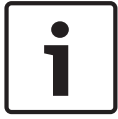

#### **Ievērībai!**

Ja ilglaicīgi izslēgsit iekšējo zummeri, trauksmes vai kļūmes gadījumā panelī vairs neatskanēs neviens skaņas signāls!

# **13 Izolēšana**

Šajā nodaļā ir ietverta informācija par turpmāk norādīto:

- *Elementu izolēšana un izolēšanas atcelšana, lpp. 59*
- *Visu izolēto elementu saraksta parādīšana, lpp. 59*

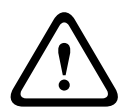

#### **Uzmanību!**

Apietie detektori: apieto detektoru trauksmes ziņojumi vairs netiek rādīti; ir redzamas tikai kļūmes.

Izolētie detektori: izolētie detektori netiek analizēti.

## **13.1 Izvēlnes pārskats**

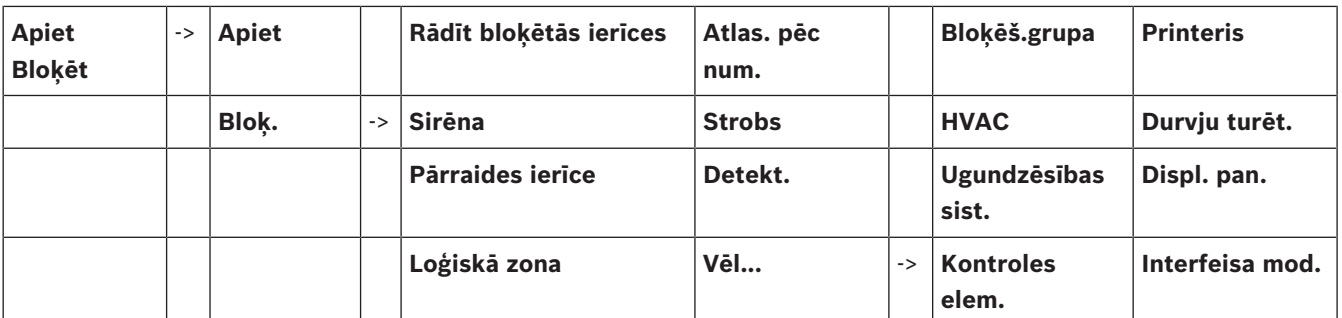

## **13.2 Elementu izolēšana un izolēšanas atcelšana**

Apakšizvēlnē atlasiet nepieciešamo elementu.

#### **Piemērs.**

Lai izolētu detektoru, sākuma izvēlnē atlasiet turpmāk norādīto.

- 1. **Apiet Bloķēt**
- 2. **Bloķ.**
- 3. **Detekt.**

Tiks parādīti dažādi atlases kritēriji. Skatiet arī informāciju šeit: *Darbs ar sarakstiem, lpp. 26*.

- 4. Izvēlieties atlases kritērijus, piemēram, **Pēc apraksta**. Tiks parādīts detektoru saraksts. Informāciju par ritināšanu sarakstā uz priekšu un atpakaļ skatiet šeit: *Ritināšana sarakstos, lpp. 27*.
- 5. Atlasiet nepieciešamos saraksta laukus. Attiecīgie saraksta lauki tiks atzīmēti.
- 6. Atlasiet **Bloķ.**.

Atlasītie elementi tiek izolēti.

Lai vēlreiz atceltu elementu izolēšanu, atkārtojiet visas iepriekšējās darbības, taču 6. darbībā atlasiet **Atbloķēt**.

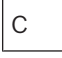

Burts C pēc detektora nozīmē to, ka šis detektors ir slēgtās grupas daļa un to nevar izolēt atsevišķi. Lai izolētu šādā veidā atzīmētu detektoru, 3. darbībā atlasiet **Loģiskā zona**.

## **13.3 Visu izolēto elementu saraksta parādīšana**

Pastāv divi visu izolēto elementu saraksta parādīšanas veidi:

- *Izvēlnes izmantošana, lpp. 60*
- *Statusa joslas izmantošana, lpp. 60*

## **13.3.1 Izvēlnes izmantošana**

Lai tiktu parādīts visu izolēto elementu saraksts, sākuma izvēlnē atlasiet turpmāk norādīto.

- 1. **Apiet Bloķēt**
- 2. **Bloķ.**
- 3. **Rādīt bloķētās ierīces**

Tiks parādīts dažādo elementu kategoriju saraksts. Uzskaitītā daudzuma vienība norāda attiecīgajā elementu kategorijā esošo izolēto elementu vai elementu grupu skaitu.

4. Atlasiet nepieciešamo elementu kategoriju, piemēram, **Detekt.** . Tiks parādīts visu izolēto detektoru saraksts.

Lai atceltu izolēto elementu izolēšanu, veiciet tālāk norādītās darbības.

- 1. Atlasiet nepieciešamo elementu.
- 2. Atlasiet **Atbloķēt**.

Elementa izolēšana ir atcelta.

## **13.3.2 Statusa joslas izmantošana**

Lai tiktu parādīts visu izolēto elementu saraksts, veiciet tālāk norādītās darbības.

- 1. Statusa joslā atlasiet **Apiet**. Tiks parādīts dažādo stāvokļu saraksts.
- 2. Atlasiet **Bloķēts**.

Tiks parādīts dažādo elementu kategoriju saraksts. Uzskaitītā daudzuma vienība norāda attiecīgajā elementu kategorijā esošo izolēto elementu vai elementu grupu skaitu.

3. Atlasiet nepieciešamo saraksta lauku, piemēram, **Detekt.** . Tiks parādīts visu izolēto elementu saraksts.

Lai atceltu izolēto elementu izolēšanu, veiciet tālāk norādītās darbības.

- 1. Atlasiet nepieciešamo elementu.
- 2. Atlasiet **Atbloķēt**.

Elementa izolēšana ir atcelta.

# **14 Diagnostika**

Šajā nodaļā ir ietverta informācija par turpmāk norādīto:

- *Elementu dati, lpp. 61*: diagnostikas informācija par LSN moduli un atlasītā LSN moduļa elementiem.
- *Moduļi, lpp. 62*: diagnostikas informācija (programmatūras versija) un aparatūras diagnostikas dati par moduliem.
- *Aparatūra, lpp. 62* : informācija par izlaistām adresēm, pārraides statistikas dati un displeja pārbaužu izpilde.
- *Paneļa pase, lpp. 64* : diagnostikas informācija par paneļa kontrolleri.
- *LED pārbaude moduļos, lpp. 64* : moduļu LED displeja pārbaude.
- Notikumu žurnāls; skatiet informāciju šeit: *Apkope notikumu žurnāls, lpp. 77*
- *Tīkla pakalpojumi, lpp. 64* : informācija par citu mezglu pieejamību sistēmas tīklā.
- *Balss trauksmes sistēmas, lpp. 68* Diagnostikas informācija par pievienoto VAS (Voice alarm system — Balss trauksmes sistēma).

## **14.1 Izvēlnes pārskats**

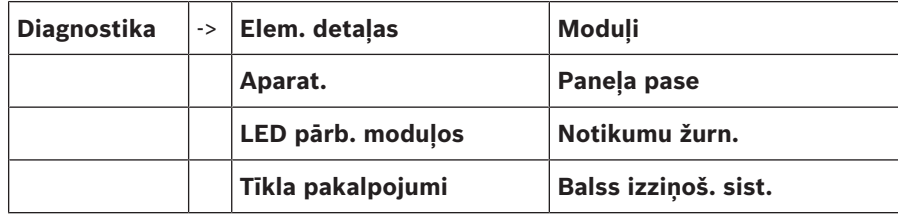

## **14.2 Elementu dati**

Lai tiktu parādīta diagnostikas informācija par konkrēta moduļa elementiem, veiciet tālāk norādītās darbības.

- 1. Sākuma izvēlnē atlasiet **Diagnostika** .
- 2. **Elem. detaļas**

Tiks parādīts LSN moduļu saraksts.

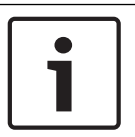

#### **Ievērībai!**

Numurs pirms moduļa nosaukuma norāda moduļa slotu panelī.

- 1. Atlasiet nepieciešamo saraksta lauku. Displejā tiks piedāvātas dažādas atlases iespējas.
- 2. Atlasiet:
	- **Visa atsev. elem. info.** : lai tiktu parādīta visa elementa diagnostikas informācija atsevišķā LSN moduļa cilpā.
	- **Elemen. grupas info.** : lai tiktu parādīta konkrēta diagnostikas informācija par vairākiem atlasītā LSN moduļa elementiem.
	- **Visu moduļa elem. info.** : lai tiktu parādīta konkrēta diagnostikas informācija par visiem atlasītā LSN moduļa elementiem.

Visu trīs atlases iespēju turpmākā procedūra tiks parādīta, izmantojot piemēru. Pārējās divas iespējas tikai nedaudz atšķiras no šīs.

#### **Piemērs.**

- 1. Atlasiet **Elemen. grupas info.**.
	- Tiks parādīts atlasītā LSN moduļa elementu saraksts.
- 2. Atlasiet nepieciešamos saraksta laukus. Attiecīgie saraksta lauki tiks atzīmēti.
- 3. Atlasiet **Jā**. Tiks parādīts dažādu datu veidu saraksts.
- 4. Atlasiet nepieciešamo lauku. Tiek atzīmēts lauks. Tiek pieprasīti dati par katru atlasīto elementu.
- 5. Atlasiet **Sākt**. Lai atceltu darbību, atlasiet **Atcelt**. Parādīsies statusa josla.
- 6. Lai tiktu parādīta papildinformācija, atlasiet bulttaustiņus.
- 7. Ja nepieciešams, datu atjaunināšanai atlasiet **Atsvaidz.**.

## **14.3 Moduļi**

Lai tiktu parādīta diagnostikas informācija par konkrētu moduli, veiciet tālāk norādītās darbības.

- 1. Sākuma izvēlnē atlasiet **Diagnostika** .
- 2. **Moduļi**

Tiks piedāvāti divi atšķirīgi saraksti.

3. Atlasiet sarakstu, piemēram, **Pēc num.**. Informāciju par ritināšanu sarakstā skatiet šeit: *Ritināšana sarakstos, lpp. 27*.

Tiks parādīts visu izmantoto moduļu saraksts.

4. Atlasiet nepieciešamo saraksta lauku.

Tiks parādīts dažādu informācijas opciju saraksts:

- **Moduļa pase**
- **Moduļa saderība**
- **Moduļa status**

LSN modulim ir pieejami arī šādi atlases lauki:

- **Moduļa stat. un skaitītāji**
- **Atiest. skaitītājus**
- 5. Atlasiet nepieciešamo informācijas opciju, piemēram, **Moduļa status**. Tiks parādīta diagnostikas informācija par moduļa statusu. Parādīsies statusa josla.
- 6. Lai tiktu parādīta papildinformācija, atlasiet bulttaustiņus.
- 7. Ja nepieciešams, datu atjaunināšanai atlasiet **Atsvaidz.**.

## **14.4 Aparatūra**

### **14.4.1 Adrešu kartes**

Lai tiktu parādīta informācija par izlaistajām adresēm, veiciet tālāk norādītās darbības.

- 1. Sākuma izvēlnē atlasiet **Diagnostika**.
- 2. **Aparat.**
- 3. **Adrešu kartes**

Tiks parādīta attiecīgā informācija. Parādīsies statusa josla.

- 4. Lai tiktu parādīta papildinformācija, atlasiet bulttaustiņus.
- 5. Ja nepieciešams, datu atjaunināšanai atlasiet **Atsvaidz.**.

## **14.4.2 Displejs**

Ir pieejamas piecas dažās funkcijas.

– **LED pārb.**: pārbauda LED displeju.

- **Pogu pārb.**: pārbauda apvalkotās tastatūras darbspēju.
- **Displ. pārb.**: pārbauda displeja darbspēju.
- **Displ.skār.pārbaude**: pārbauda skārienekrāna virsmas darbspēju.
- **Regulēt displeju** (kalibrēšana): pielāgo precīzu atrašanās vietu, pieskaroties skārienekrānam.

#### **LED pārb.**

Lai pārbaudītu LED displeja gaismas diodes, veiciet tālāk norādītās darbības.

- 1. Sākuma izvēlnē atlasiet **Diagnostika** .
- 2. **Aparat.**
- 3. **Displejs**
- 4. Atlasiet **LED pārb.**.

Visas LED displeja gaismas diodes degs aptuveni piecas sekundes.

#### **Pogu pārb.**

Lai pārbaudītu apvalkotās tastatūras funkcionalitāti, veiciet tālāk norādītās darbības.

- 1. Sākuma izvēlnē atlasiet **Diagnostika** .
- 2. **Aparat.**
- 3. **Displejs**
- 4. **Pogu pārb.**
- 5. Nospiediet vienu vai vairākus apvalkotās tastatūras taustiņus. Skārienekrānā tiks parādīti nospiestie apvalkotās tastatūras taustiņi. Nospiežot taustiņu divas reizes, tas tiek attēlots uz melna fona. Nospiediet taustiņu vēlreiz, lai to attēlotu neizceļot.
- 6. Lai beigtu folijas pārbaudi, atlasiet **Taust.Stop pārb.**.

#### **Displ. pārb.**

Lai pārbaudītu displeja darbspēju, veiciet tālāk norādītās darbības.

- 1. Sākuma izvēlnē atlasiet **Diagnostika**.
- 2. **Aparat.**
- 3. **Displejs**
- 4. Atlasiet **Displ. pārb.**.

Vispirms displejs tiek aizpildīts ar melnu, baltu, sarkanu, zaļu un zilu krāsu. Pēc tam rindu pēc rindas displejs no augšpuses līdz apakšpusei iekrāsojas šajās krāsās, pēc tam vēlreiz mainās no melnas krāsas un baltu.

#### **Displ.skār.pārbaude**

Lai pārbaudītu skārienjutīgās virsmas funkcionalitāti, veiciet tālāk norādītās darbības.

- 1. Sākuma izvēlnē atlasiet **Diagnostika** .
- 2. **Aparat.**
- 3. **Displejs**
- 4. Atlasiet **Displ.skār.pārbaude**.
- 5. Pieskarieties skārienekrānam.

Vietā, kur pieskārāties, parādīsies tēmēklis.

Lai beigtu darbību, nospiediet atgriešanās funkciju taustiņu:

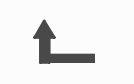

#### **Regulēt displeju (kalibrēšana)**

Lai pielāgotu precizitāti, pieskaroties skārienekrānam, veiciet tālāk norādītās darbības.

- 1. Sākuma izvēlnē atlasiet **Diagnostika**.
- 2. **Aparat.**
- 3. **Displejs**
- 4. **Regulēt displeju**
- 5. Veiciet displejā norādītās darbības.

#### **14.4.3 Seriālais interfeiss**

Lai tiktu parādīti pārraides statistikas dati, atlasiet **Seriāla saskarne**.

#### **14.4.4 CAN kopne**

Lai tiktu parādīts CAN interfeisu statuss, atlasiet **CAN kopne**.

## **14.5 Paneļa pase**

Atlasiet **Paneļa pase**, lai tiktu parādīta šāda diagnostikas informācija:

- **Modulis**
- **Adrese**
- **CAN ID**
- **Izgat. datums**
- **BOM revīzija**
- **PCBA mater. num.**
- **Materiāla num.**
- **Programm. vers.**
- **Būv. tips**
- **Būv. nr.**
- **MAC adreses**

## **14.6 LED pārbaude moduļos**

Lai pārbaudītu atlasīto modulu LED displeju, veiciet tālāk norādītās darbības.

- 1. Sākuma izvēlnē atlasiet **Diagnostika** .
- 2. **LED pārb. moduļos**

Tiks piedāvāts dažādu atlases kritēriju saraksts.

- Lai pārbaudītu visu moduļu LED displeju, atlasiet **LED pārb. visos mod.**.
- Lai pārbaudītu atsevišķu atlasīto moduļu LED displeju, atlasiet **Pēc num.** vai **Tips**.

#### **Piemērs.**

Lai pārbaudītu moduļa LSN 300 LED displejus, veiciet tālāk norādītās darbības.

1. Atlasiet **Tips**.

Tiks parādīts visu moduļu veidu saraksts.

2. Atlasiet moduli LSN 300.

Tiks parādīts visu moduļu LSN 300 saraksts.

- 3. Atlasiet nepieciešamo(s) lauku(s). Attiecīgie saraksta lauki tiks atzīmēti.
- 4. Atlasiet **Aktivizēt LED**.

Gaismas diodes tiks aktivizētas aptuveni piecas sekundes.

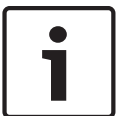

#### **Ievērībai!**

Numurs pirms moduļa nosaukuma norāda moduļa slotu panelī.

## **14.7 Tīkla pakalpojumi**

## **14.7.1 Routing table**

Lai tiktu parādīta maršrutēšanas informācija, veiciet tālāk norādītās darbības.

- 1. Sākuma izvēlnē atlasiet **Diagnostika**.
- 2. **Tīkla pakalpojumi**
- 3. **Maršr. tabula**

Tiks parādīta tabula ar maršrutēšanas informāciju.

Visi tīklā esošie mezgli, kuriem var piekļūt, izmantojot pašreiz lietoto mezglu, un kas tiek atpazīti sistēmas tīklā, būs redzami sadaļā **Mezgls**.

Opcija no CAN 1 līdz USB 1 norāda pašreiz izmantotā paneļa mezgla interfeisus. Šajā piemērā tie ir 1. mezgla interfeisi.

Interfeisa veids pašreiz lietotajā paneļa mezglā ir norādīts sadaļā **Interfeiss**. Var norādīt šādus interfeisus:

- CAN 1 interfeiss
- CAN 2 interfeiss
- Ethernet 1 (IP multiraide vai UDP tunelis)
- Ethernet 2 (IP multiraide vai UDP tunelis)
- Seriālais interfeiss
- USB 1 interfeiss

To mezglu skaits, kuri jāpārsūta, lai sasniegtu sarakstā norādīto mezglu, tiek ievadīts sadaļā **Attālums**. Mezglu, kas sasniedzami tieši, izmantojot IP multiraidi, vērtība ir 1. Mezgliem, kas, izmantojot citus interfeisus (piemēram, CAN), ir savienoti ar mezgliem, kuri sasniedzami, lietojot IP multiraidi, vērtība tiek atbilstoši palielināta ar pieaugumu (piemēram, ja savienojums ir izveidots, izmantojot IP multiraidi + CAN1/CAN2, vērtība ir 2).

Paneļiem var piešķirt mezgla numuru diapazonā no 1 līdz 64. Visi numuri, kas pārsniedz 240 (241–255), tiek piešķirti dinamiski un izmantoti, piemēram, OPC serverim vai datoram ar FSP-5000-RPS programmatūru.

## **14.7.2 Consistency check**

Neatbilstības starp tīkla iestatījumiem, kas konfigurēti FSP-5000-RPS un tiem, kas iestatīti paneļa kontrollerī, tiek parādītas sadaļā **Diagnostika** - **Tīkla pakalpojumi** -

#### **Konsekv. pārbaude**.

- 1. Sākuma izvēlnē atlasiet **Diagnostika**.
- 2. **Tīkla pakalpojumi**
- 3. **Konsekv. pārbaude**

Vietās, kur ir identificējamas neatbilstības starp paneļa kontrollerī saglabātajiem un FSP-5000-RPS konfigurētajiem tīkla iestatījumiem, tās tiek norādītas. Lai pārslēgtos starp **Aktīvās konf. problēmas** un **Sagaidāmās probl. pēc restartēšanas** rādīšanu, displejā varat izmantot bulttaustiņu.

#### **Aktīvās konf. problēmas**

Neatbilstības starp paneļa kontrollera aktīvās konfigurācijas tīkla iestatījumiem (**aktīvs**) un RPS konfigurētiem iestatījumiem (**konfigurēts**) ir norādītas tabulā.

#### **Sagaidāmās probl. pēc restartēšanas**

Tabulā ir norādītas neatbilstības starp tīkla iestatījumiem, kas jau ir konfigurēti panelī, taču nav stājušies spēkā, pirms nav veikta restartēšana, (**Saglabātie**) un RPS konfigurētajiem iestatījumiem (**Konfigurētie**).

#### **14.7.3 Ethernet ports**

Lai tiktu parādīta tabula, kurā uzskaitīti dažādi abu Ethernet portu parametri un statuss, veiciet tālāk norādītās darbības.

1. Sākuma izvēlnē atlasiet **Diagnostika**.

#### 2. **Tīkla pakalpojumi**

#### 3. **Ethernet porti**

Tiek parādīta informācija par 1. Ethernet portu.

Lai pārslēgtos uz 2. Ethernet porta datiem, izmantojiet displejā pieejamo bulttaustiņu.

Lai atjauninātu parādīto informāciju, atlasiet **Atsvaidz.**.

Tabulā tiek parādīta informācija par šādiem parametriem:

- **Porta statuss**
- **Saites statuss**: pārbauda tīkla kabeļa darbspēju.
- **Ātrums**: tīkla savienojuma ātrums.
- **#Tx kadri**: pārsūtīto datu pakotņu skaits.
- **#Rx kadri**: saņemto datu pakotņu skaits.
- **Savienots ar**: norāda pieejamo blakus esošo mezglu.

## **14.7.4 Send ping command**

Lai pārbaudītu citu tīkla mezglu pieejamību, uz konkrētu IP adresi var nosūtīt ping komandu.

- 1. Sākuma izvēlnē atlasiet **Diagnostika**.
- 2. **Tīkla pakalpojumi**
- 3. **Sūtīt ping kom.**
- 4. Ievadiet tā tīkla mezgla IP adresi, kuram vēlaties piekļūt, un atlasiet **Sūtīt ping kom.**. Lai ievadītu IP adresi:

pieskarieties laukam, kurā ir IP adrese. Izmantojiet paneļa bulttaustiņus, lai atlasītu attiecīgos ciparus, un veiciet pārveidošanu, izmantojot burtciparu tastatūras ciparu taustinus.

Vai arī:

pieskarieties laukam **Mainīt**. Pieskarieties laukam, kurā atrodas maināmais ciparu bloks. Izmantojiet paneļa bulttaustiņus, lai atlasītu attiecīgo ciparu, un pārveidojiet, izmantojot burtciparu tastatūras ciparu taustiņus.

Ja attiecīgais tīkla mezgls būs pieejams, tiks parādīts apstiprinājuma ziņojums.

#### **14.7.5 Ethernet redundancy**

Lai parādītu redundances režīma datu sarakstu, RSTP izmanto saknes tilta un lokālā tilta parametrus, kā arī informāciju par abiem Ethernet portiem.

- 1. Sākuma izvēlnē atlasiet **Diagnostika**.
- 2. **Tīkla pakalpojumi**
- 3. **Ethernet redundance**
- Tiks parādīts saraksts ar šādu vienumu datiem:
- **Redundances režīms**
- **Root Bridge**/**Local Bridge**:
	- **Prioritāte**
	- **MAC adrese**
	- **Sveiciena laiks**
	- **Maks. vecums**
	- **Nosūtīšanas aizture**
- 1./2. Ethernet ports:
	- **Porta loma**
	- **Porta statuss**

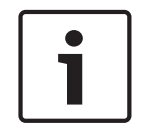

#### **Ievērībai!**

Lai izmantotu šo informāciju, būtiskas ir zināšanas par tīklošanu un protokoliem!

## **14.7.6 Attālie pakalpojumi**

Remote Services piedāvā drošu attālu interneta savienojumu ar FPA-5000/FPA-1200 sistēmas iebūvēšanas nolūkos. Ir pieejamas tālāk norādītās funkcijas.

- Remote Maintenance
- Remote Connect
- Remote Alert

Šiem pakalpojumiem ir nepieciešama Remote Services drošā tīkla vārteja. Detalizētus norādījumus par kāda no Remote Services iestatīšanu skatiet tīkla lietošanas pamācībā.

#### **Remote Maintenance**

Ja funkcija Remote Maintenance tika aktivizēta, izmantojot attiecīgo LSN ierīču attālās programmēšanas programmatūras FSP-5000-RPS datus un FPA-5000/FPA-1200, moduļi tiek savākti un nosūtīti Bosch Remote Portal vai centralizētās pārvaldības servera sistēmām (CMS), izmantojot privātu drošu tīklu, kur tos iespējams analizēt, lai piedāvātu klientiem profilaktiskus drošības pakalpojumus.

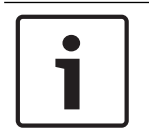

#### **Ievērībai!**

Funkcija Remote Maintenance, izmantojot privātu drošu tīklu, ir pieejama tikai Vācijā apvienojumā ar pakalpojuma līgumu ar ST-IE.

#### **Attālais savienojums**

Izmantojot **Attālais savienojums**, visas apkopes un apkalpošanas funkcijas, ko ļauj palaist attālā programmēšanas programmatūra FSP-5000-RPS, var veikt attāli (piem., attālais terminālis, paneļa konfigurēšana, problēmu novēršana).

#### **Attālais brīdinājums**

Ja tiek iespējots attālā brīdinājuma pakalpojums, FPA-5000/FPA-1200 sistēma nosūta Bosch Remote Portal attiecīgo statusa informāciju un notikumus (t. i., trauksmes vai kļūmju ziņojumus). Ja notiek negaidīts notikums, trauksmes ziņojumu, piemēram, var nosūtīt tehniķim SMS vai e-pasta ziņojuma veidā (ja tas ir konfigurēts attālajā portālā), lai nekavējoties varētu sākt nepieciešamās darbības.

Turklāt papildus ziņojumu nosūtīšanai visi FPA-5000/FPA-1200 tīkla eksportētie notikumi tiek saglabāti Bosch Remote Portal. Šo uzkrāto informāciju var apstrādāt un analizēt, lai savlaicīgi konstatētu potenciālās kļūmes FPA-5000/FPA-1200 tīklā.

Remote Services logā atrodas informācija par Remote Services funkcijām un statusu.

- Sākuma izvēlnē atlasiet **Diagnostika**
- **Tīkla pakalpojumi**
- **Remote services**

Tiek parādīts saraksts ar informāciju par konfigurēto funkciju; RM apzīmē Remote Maintenance, RA apzīmē Remote Alert. Lūdzu, ievērojiet, ka saraksts ir jāritina uz leju, lai varētu apskatīt visu informāciju.

- **Sistēmas nosaukums** Sistēmas konfigurācijai piešķirtais nosaukums programmatūrā FSP-5000-RPS. Ja nosaukums nav konfigurēts, kā sistēmas nosaukumu izmanto paneļa sērijas numuru.
- **Attālais ID** Identifikācijas numurs vienam konkrētam pakalpojumu veicējam. Remote Portal ģenerē un nodrošina Remote ID ID. Informāciju par to, kā no jauna ievadīt vai mainīt Remote ID, skatiet sadaļā *Attālie pakalpojumi, lpp. 87*.
- **Sistēmas ID** identificē vienu FPA-5000/FPA-1200 sistēmu, kas attēlo vienu FSP-5000-RPS konfigurāciju. To panelim piešķir Remote Portal serveris.
- **Remote Services st.**: rāda, vai attālais savienojums ar Remote Portal serveri ir konfigurēts. (**Iespēj.**/**Atspēj.**).
- **Savienojuma stāvoklis**: ir pieejams tikai panelī, kas ir konfigurēts kā vārtejas panelis. Rāda, vai savienojums ar Remote Portal serveri ir aktīvs (**Labi**/**Gaida atgriezenisko saiti**/ **Savienojums neizdevās**).
- **Remote Maint. st.**/**Att. trauksmes st.**: rāda, vai attiecīgā funkcija ir aktivizēta programmēšanas programmatūrā FSP-5000-RPS.
- **RM/RA: pēdējās pārsūtīšanas statuss:** pēdējās datu pārraides statuss no LSN ierīcēm, kas pievienotas Remote Portal servera ugunsdzēsības panelim (**OK**/**Kļūme/ Autentifikācijas kļūme**)
- **RM/RA: pēdējās pārsūtīšanas datums**: pēdējās datu pārraides datums un laiks no LSN ierīces, kas pievienota Remote Portal ugunsdzēsības panelim. **Privātam drošam tīklam:**
- **Servera IP adrese**: tā servera IP adrese, kurā tiek apkopoti un saņemti dati – **Servera ports**: tā servera porta numurs, kurā tiek apkopoti un saņemti dati.

Ja Remote ID tiek iestatīts panelī, tas automātiski mēģina izveidot savienojumu ar Remote Portal. Lai savienojuma mēģinājums notiktu manuāli, atlasiet **Pieslēgties serverim**.

## **14.8 Balss trauksmes sistēmas**

FPA-5000/FPA-1200 var pievienot divas atšķirīgas balss trauksmes sistēmas:

- balss trauksmes sistēma, izmantojot releju (Plena);
- balss trauksmes sistēma (Voice alarm system VAS), izmantojot IP.

Parādītā diagnostikas informācija ir atkarīga no FPA-5000/FPA-1200 konfigurētās balss trauksmes sistēmas.

Visu pievienoto balss trauksmes sistēmu, ko izmanto evakuācijai ar balss palīdzību, saraksta parādīšana

- 1. Sākuma izvēlnē atlasiet **Diagnostika**.
- 2. **Balss izziņoš. sist.**Tiks parādīts pieejamo balss trauksmes sistēmu saraksts

Informācijas par pieejamo **Plena** balss trauksmes sistēmu parādīšana

Pieskarieties pie kādas no parādītajām sistēmām, lai to atlasītu. Tiks parādīta šāda informācija:

- problēma (jā/nē)
- avārija (jā/nē)

.

- kļūme (jā/nē)
- iekšēja pārraudzība (jā/nē)
- kontroles laiks (s.)
- sāknēšanas fāze pabeigta (jā/nē)
- kontrollera kļūme (jā/nē)
- maršrutētāja kļūme (jā/nē)

Lai parādītu informāciju par pieejamo VAS over IP:

Pieskarieties parādītajai balss trauksmes sistēmai, lai to atlasītu. Tiks parādīta šāda informācija:

- **Savienojuma statuss**: parāda, vai pastāv IP savienojums ar VAS over IP.
- **BI sist. statuss caur IP sav**: problēmu gadījumā pārbaudiet VAS over IP.
- **Licence**: parāda, vai ir ievietota VAS over IP ("VA" vai "OPC/VA") derīga licences atslēga. Ja nav pieejama derīga licences atslēga, tiek parādīts laiks, kas atlicis līdz VAS over IP savienojuma pārtraukšanai.
- **Pārslēga konfigurācija**:

**Neatbilstība**: **Virtueller ELA-Trigger**, kas ieprogrammēts FPA-5000/FPA-1200 konfigurācijā, nevar tikt saskaņots ar līdzvērtīgu trigeri VAS over IP pusē. Pārbaudiet kartējumu virtuālajiem VAS trigeriem/virtuālajām vadības ievadēm, kas konfigurētas FSP-5000-RPS programmēšanas programmatūrā un VAS over IP konfigurācijā.

- **Saderība**: parāda, vai pievienotā VAS over IP sistēmas versija ir izlaista savienojuma izveidei ar FPA-5000/FPA-1200. Ja tiek parādīts brīdinājums, pārbaudiet VAS over IP sistēmu.
- **Savienojuma kļūmju sk.**: rāda ar VAS over IP izveidotā savienojuma sistēmu kļūdu skaitu līdz paneļa pēdējai atsāknēšanai.
- **BI sist. adrese caur IP**: VAS over IP atbilstošā IP adrese.

– **BI sist. pieslēgvieta caur IP**: VAS over IP porta numurs. Noklusējuma vērtība ir 9401. Ja vēlaties pārbaudīt VAS over IP balss trauksmes sistēmas pieejamību tīklā, izvēlieties **Sūtīt**

**ping kom.**, lai nosūtītu ping (ehotestēšanas) pieprasījumu uz VAS over IP atbilstošo IP adresi.

# **15 Apkope**

Šajā nodaļā ir ietverta informācija par turpmāk norādīto:

- Pārbaude: skatiet informāciju šeit: *Apkope pārbaude, lpp. 73*
- *Displeja valodas maiņa, lpp. 70*
- *Izeju aktivizēšana, lpp. 70*
- *Pārraides ierīces aktivizēšana, lpp. 71*
- *Detektora noņemšana, lpp. 71*
- *Ierīces maiņa V.24 interfeisā, lpp. 71*
- Notikumu žurnāls: skatiet informāciju šeit: *Apkope notikumu žurnāls, lpp. 77*
- *Zummera apiešana/apiešanas atcelšana, lpp. 72*

## **15.1 Izvēlnes pārskats**

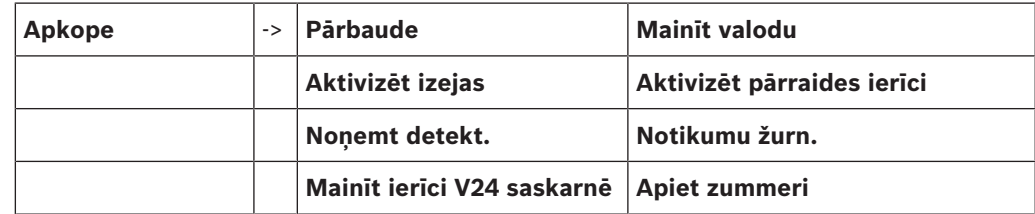

## **15.2 Displeja valodas maiņa**

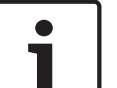

#### **Ievērībai!**

Ātrākais displeja valodas maiņas veids ir saīsnes izmantošana; skatiet arī informāciju šeit: *Displeja valodas maiņa, lpp. 31*.

Pastāv divi valodas displeja atlasīšanas veidi:

- Izmantojot izvēlni
- Ievadot saīsni; skatiet informāciju šeit: *Displeja valodas maiņa, lpp. 31*.

#### **Ievērībai!**

Ja sistēma tiek palaista pēc strāvas padeves pārtraukuma vai akumulatoru kļūmes, tiek iestatīta FSP-5000-RPS programmēšanas programmatūrā noteiktā noklusējuma valoda.

#### **Atlases veikšana, izmantojot izvēlni**

- 1. Sākuma izvēlnē atlasiet **Apkope** .
- 2. **Mainīt valodu**

Tiks parādīts atlasāmo valodu saraksts.

3. Atlasiet nepieciešamo valodu. Displejā redzamais teksts būs redzams atlasītajā valodā.

## **15.3 Izeju aktivizēšana**

- 1. Sākuma izvēlnē atlasiet **Apkope** .
- 2. **Aktivizēt izejas**

Tiks parādītas dažādu elementu kategorijas.

- 3. Atlasiet kategoriju vai **Atlas. pēc num.** un meklēšanas ekrānā ievadiet elementa numuru; skatiet arī informāciju šeit: *Funkcijas/elementa meklēšana, lpp. 29*.
- 4. Atlasiet nepieciešamos saraksta laukus. Attiecīgie saraksta lauki tiks atzīmēti.
- 5. Lai aktivizētu atlasītās brīdinājuma ierīces, atlasiet **Iesl.**. Tiek aktivizētas atlasītās signālierīces.
- 6. Lai aktivizētu visas brīdinājuma ierīces, atlasiet **Viss**.
- 7. Lai beigtu atlasīto elementu aktivizēšanu, atkārtojiet tās pašas darbības, tikai 5. darbībā atlasiet **Izsl.**.

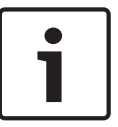

#### **Ievērībai!**

Elementu kategorijā **HVAC** tiek piedāvāts arī funkciju lauks **Auto**. Atlasiet šo lauku, lai ventilatoram, piemēram, piešķirtu automātisko režīmu.

## **15.4 Pārraides ierīces aktivizēšana**

Lai aktivizētu pārraides ierīci, veiciet tālāk norādītās darbības.

- 1. Sākuma izvēlnē atlasiet **Apkope** .
- 2. **Aktivizēt pārraides ierīci** Tiks parādīts elementu saraksts. Informāciju par to, kā pārvietoties sarakstā, skatiet šeit: *Darbs ar sarakstiem, lpp. 26*.
- 3. Atlasiet nepieciešamos saraksta laukus. Attiecīgie saraksta lauki tiks atzīmēti.
- 4. Atlasiet **Iesl.**.

Tiek aktivizētas atlasītās pārraides ierīces.

Lai beigtu atlasīto elementu aktivizēšanu, veiciet tālāk norādītās darbības.

- 1. Sākuma izvēlnē atlasiet **Apkope** .
- 2. **Aktivizēt pārraides ierīci**
- 3. Atlasiet aktivizēto pārraides ierīču saraksta laukus.
- 4. Atlasiet **Izsl.**. Pārraides ierīces vairs nav aktivizētas.

## **15.5 Detektora noņemšana**

#### **Ievērībai!**

Lai nonemtu detektoru, visi skanas signāli un pārraides ierīces tiek apietas 15 minūtes. Kad 15 minūtes ir pagājušas, apiešana tiek automātiski atcelta. Pirms norādītais laiks ir pagājis, skaņas signālu apiešanas atcelšanu var veikt arī manuāli.

Lai noņemtu detektoru, veiciet tālāk norādītās darbības.

- 1. Sākuma izvēlnē atlasiet **Apkope**.
- 2. **Noņemt detekt.**
- 3. Lai apstiprinātu pieprasījumu, atlasiet **Labi**. Uz 15 minūtēm tiks pārtraukta visu signāla un pārraides ierīču darbība Skaitītājs tādā gadījumā sāk laika atskaiti no 15 minūtēm līdz nullei. Šajā laikā periodā var noņemt detektorus.

Lai atkal ieslēgtu signālierīces, pirms pagājušas 15 minūtes:

4 Atlasiet **Atjaunot manuāli atspējotās izejas**.

Kad 15 minūtes ir pagājušas, panelis aktivizē īslaicīgu skaņas signālu, un tiek parādīta sākuma izvēlne.

## **15.6 Ierīces maiņa V.24 interfeisā**

V.24 interfeisā papildus pastāvīgi piešķirtajai ierīcei var piešķirt arī citas ierīces.

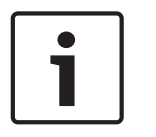

#### **Ievērībai!**

Ja sistēma tiek palaista pēc strāvas padeves pārtraukuma vai akumulatoru kļūmes, V.24 interfeisam atkal tiek piešķirta pastāvīgi iestatītā ierīce.

Lai V.24 interfeisam piešķirtu citu ierīci, veiciet tālāk norādītās darbības.

- 1. Sākuma izvēlnē atlasiet **Apkope** .
- 2. **Mainīt ierīci V24 saskarnē**
	- Tiks parādīts ierīču saraksts.
- 3. Displejā atlasiet nepieciešamo elementu.
- 4. V.24 interfeisā nomainiet ierīci. Ierīce ir gatava darbam.

## **15.7 Zummera apiešana/apiešanas atcelšana**

Lai nepieļautu skaņas brīdinājuma signāla sūtīšanu uz paneli, piemēram, apkopes laikā, ir iespējams ilglaicīgi apiet paneļa iekšējo zummeri.

Lai apietu iekšējo zummeri, sākuma izvēlnē atlasiet turpmāk norādīto.

- 1. **Apkope**
- 2. **Apiet zummeri**

Zummers ir apiets, bet lietotāja interfeisa teksts mainās uz **Atjaunot zummeri**. Lai atceltu zummera apiešanu, 2. darbībā atlasiet **Atjaunot zummeri**.

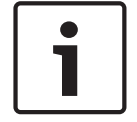

#### **Ievērībai!**

Ja ilglaicīgi izslēgsit iekšējo zummeri, trauksmes vai kļūmes gadījumā panelī vairs neatskanēs neviens skaņas signāls!
# **16 Apkope — pārbaude**

Šajā nodaļā ir ietverta informācija par turpmāk norādīto:

- *Pārbaudes grupas, lpp. 73*
- *Pārbaudes sākšana un beigšana, lpp. 75*
- *Visu elementu pārbaudes pabeigšana, lpp. 76*
- *Pārbaudīto un nepārbaudīto elementu parādīšana, lpp. 76*
- *Pārbaudīto elementu piešķiršana pārbaudes grupai, lpp. 76*

Pārbaude panelī tiek norādīta ar dzeltenu LED displeju.

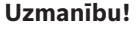

To detektoru trauksmes vai kļūmes ziņojumi, kas pārslēgti uz pārbaudi, netiek pārsūtīti uz pārraides ierīcēm vai ugunsdzēsības sistēmām.

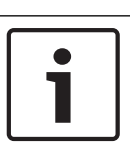

**!** 

### **Ievērībai!**

Ja pārbaudes laikā tiek aktivizēta signālierīce, tā aktivizē signālu, kas atšķiras no trauksmes stāvokļa signāla.

# **16.1 Pārbaudes grupas**

Ir pieejamas tālāk norādītās opcijas elementu pārslēgšanai uz pārbaudes režīmu.

- Atlasīt atsevišķus elementus sarakstos un/vai
- Atlasīt iepriekš noteiktās pārbaudes grupas, kurās ir vismaz viens elements.

Pastāv 12 iepriekš noteiktas pārbaudes grupas. Iespējamo pārbaudes grupu skaits ir iepriekš noteikts: no janvāra līdz decembrim.

#### **Piemērs.**

Maijā pārbaudāmos detektorus var sagrupēt grupā Maijs. Jaunos elementus var pievienot grupai, bet jau pievienotos — noņemt.

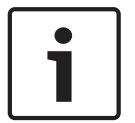

### **Ievērībai!**

Pat ja elementi grupā (piemēram, janvāra grupā) tiek pilnībā izdzēsti, šī grupa vēl arvien tiks rādīta sarakstā.

### **16.1.1 Elementu pievienošana vai dzēšana**

Lai pievienotu elementus pārbaudes grupai vai noņemtu tos, veiciet tālāk norādītās darbības.

- 1. Sākuma izvēlnē atlasiet **Apkope** .
- 2. **Pārbaude**
- 3. **Izv./mainīt pārbaudes grupu**

Tiks parādīts pārbaudes grupu saraksts.

4. Atlasiet pārbaudes grupu, piemēram, februāra grupu.

Varat izvēlēties kādu no tālāk norādītajām opcijām.

- **Dzēst visu**: dzēš visus atlasītās grupas elementus.
- **Rādīt/mainīt**: dzēš visus atlasītās pārbaudes grupas elementus un atsevišķus elementus.
- **Pievienot**: parāda visus tos elementus, kas vēl nav piešķirti pārbaudes grupai, kā arī pievieno atsevišķus elementus.
- **Atcelt**: atceļ darbību.

#### **Ievērībai!**

Izdzēstie elementi tiek piešķirti grupai **Nepiešķirtie elem.**.

Lai mainītu pārbaudes grupas nosaukumu, skatiet informāciju šeit: *Nosaukuma maiņa, lpp. 75*.

#### **Pārslēgšanas funkcija**

Katrā apakšizvēlnē var pievienot jaunus elementus un izdzēst esošos.

#### **Pievienošana**

Kad kāds no funkcijas laukiem ir atlasīts, var veikt izmaiņas displejā un jaunu funkciju pievienošanu.

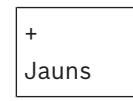

Atlasiet šo funkciju lauku, lai pievienotu vienu vai vairākus jaunus elementus. Tiks parādīti tikai tie elementi, kas vēl nav piešķirti nevienai pārbaudes grupai. Tiks parādītas dažādu elementu kategorijas.

1. Atlasiet nepieciešamo kategoriju.

- Tiek parādīts elementu saraksts. Skatiet arī informāciju šeit: *Darbs ar sarakstiem, lpp. 26*.
- 2. Atlasiet elementu. Elements tiks atzīmēts.
- 3. Atlasiet **Pievienot**. Atlasītais elements ir pievienots grupai.

### **Dzēšana**

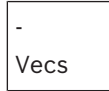

Atlasiet šo funkciju lauku, lai dzēstu vienu vai vairākus elementus.

Tiks parādīti tikai atlasītās pārbaudes grupas elementi.

1. Atlasiet elementu.

Elements tiks atzīmēts.

2. Atlasiet **Dzēst**.

Atlasītais elements ir izdzēsts no grupas.

#### **Piemērs.**

1. Atlasiet **Rādīt/mainīt**.

Lai dzēstu vienu vai vairākus atlasītās grupas elementus, veiciet tālāk norādītās darbības.

- 2. Atlasiet vienu vai vairākus saraksta laukus. Attiecīgie saraksta lauki tiks atzīmēti. Informāciju par to, kā pārvietoties sarakstā, skatiet šeit: *Ritināšana sarakstos, lpp. 27*.
- 3. Atlasiet **Dzēst**.

Elements ir izdzēsts no atlasītās grupas. Saraksta lauks vairs netiek rādīts.

Lai pievienotu jaunus elementus, veiciet tālāk norādītās darbības.

1. Atlasiet **Jauns**.

Displejs tiek mainīts. Tiek parādītas tās dažādās elementu kategorijas, kurās ir elementi, kas vēl nav piešķirti nevienai pārbaudes grupai.

- 2. Atlasiet nepieciešamo elementu kategoriju.
- 3. Atlasiet vienu vai vairākus saraksta laukus. Attiecīgie saraksta lauki tiks atzīmēti.

#### 4. Atlasiet **Pievienot**.

Atlasītais elements ir pievienots izvēlētajai pārbaudes grupai.

#### **Nosaukuma maiņa**

Lai mainītu ievades vai izvades grupas nosaukumu, veiciet tālāk norādītās darbības.

- 1. Pārrakstiet nosaukumu; skatiet informāciju šeit: *Ciparu un teksta ievadīšana, lpp. 30*.
- 2. Atlasiet **Labi**. Jaunais nosaukums ir apstiprināts.

### **16.2 Pārbaudes sākšana un beigšana**

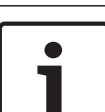

### **Ievērībai!**

Informācija par katras pārbaudes datumu un laiku tiek saglabāta notikumu žurnālā. Varat izdrukāt šo informāciju, izmantojot printeri. Skatiet informāciju šeit: *Apkope — notikumu žurnāls, lpp. 77*.

### **16.2.1 Pārbaudes sākšana**

Lai atlasītu elementus pārbaudei un pārslēgtu tos uz pārbaudi, veiciet tālāk norādītās darbības.

- 1. Sākuma izvēlnē atlasiet **Apkope** .
- 2. **Pārbaude**
- 3. **Sākt/beigt pārbaudi**

Tiks parādītas dažādu elementu kategorijas.

- 4. Atlasiet:
	- **Vēl...**, lai parādītu citas kategorijas vai
	- kādu no parādītajām kategorijām, vai arī atlasiet
	- **Atlas. pēc num.** un meklēšanas ekrānā ievadiet elementa numuru; skatiet arī informāciju šeit: *Funkcijas/elementa meklēšana, lpp. 29*.

#### **Ievērībai!**

Ja atlasīsit elementu kategoriju **Cilpa**, **Loģiskā zona**, **Detekt.** vai **Pārbaudes grupa**, tiksit aicināts izvēlēties pārbaudes veidu. Atlasiet **Secīga pārbaude**, lai pārbaudītu katru no pārbaudāmo detektoru atsevišķajiem sensoriem (optisko, ķīmisko vai siltuma), vai arī izvēlieties **Vienlaicīga pārbaude**, lai pārbaudītu detektoru kombināciju, izmantojot pārbaudes ierīci ar apvienotām palaidēja substancēm vienlaicīgai vairāku sensoru pārbaudei.

#### **Piemērs.**

- 1. Atlasiet **Pārbaudes grupa**.
- 2. Atlasiet **Secīga pārbaude** vai **Vienlaicīga pārbaude**.

Tiks parādīts pārbaudes grupu saraksts. Informāciju par to, kā pārvietoties sarakstā, skatiet šeit: *Ritināšana sarakstos, lpp. 27*.

- 3. Atlasiet nepieciešamo saraksta lauku. Tiek atzīmēts lauks.
- 4. Atlasiet **Iesl.**. Atlasītā pārbaudes grupa tiek pārslēgta uz pārbaudi.

### **16.2.2 Pārbaudes pabeigšana**

Lai beigtu šīs pārbaudes grupas pārbaudi, veiciet tālāk norādītās darbības.

1. Atzīmējiet atlasīto pārbaudes grupu.

2. Atlasiet **Izsl.**.

# **16.3 Visu elementu pārbaudes pabeigšana**

Lai beigtu visu pārbaudes grupu un elementu pārbaudi, veiciet tālāk norādītās darbības.

- 1. Statusa joslā atlasiet **End**. Displejā tiks piedāvātas dažādas iespējas.
- 2. Lai beigtu visu pārbaudes grupu un elementu pārbaudi, atlasiet **Jā**. Atlasiet **Nē**, lai atceltu darbību un atgrieztos iepriekšējā displejā. Ir beigusies visu pārbaudes grupu pārbaude.

## **16.4 Pārbaudīto un nepārbaudīto elementu parādīšana**

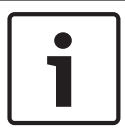

### **Ievērībai!**

Varat izvēlēties, lai pašreizējā pārbaudē tiktu parādīti nepārbaudīti vai pārbaudīti elementi.

Statusa joslā atlasiet **Iziet**.

Pašreiz veiktajai pārbaudei tiks piedāvātas tālāk norādītās opcijas.

- Lai parādītu elementus, kas pārbaudes laikā nereaģēja vai kuri netika pārbaudīti, atlasiet **Nav pārb.**.
- Lai parādītu elementus, kas tika pārbaudīti, bet nereaģēja, atlasiet **Pārb.**.

## **16.5 Pārbaudīto elementu piešķiršana pārbaudes grupai**

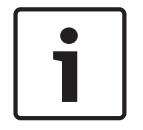

### **Ievērībai!**

Citai pārbaudes grupai var piešķirt tikai pārbaudītos pašreizējās pārbaudes elementus.

Pēc pārbaudes pabeigšanas pārbaudītos elementus varat piešķirt citai pārbaudes grupai (piemēram, nākamajai pārbaudei).

- 1. Statusa joslā atlasiet **Iziet**. Displejā tiks piedāvātas dažādas iespējas. Lai piešķirtu pašreizējā pārbaudē pārbaudītos elementus nākamās pārbaudes grupai, atlasiet **Pārbaudītos elem. piešķirt pārb. grupai**. Tiks parādīts pārbaudes grupu saraksts.
- 2. Tajā atlasiet pārbaudes grupu. Informāciju par to, kā pārvietoties sarakstā, skatiet šeit: *Ritināšana sarakstos, lpp. 27*.

Displejā tiks piedāvātas divas iespējas.

- Lai piešķirtu pašreizējās pārbaudes pārbaudītos elementus atlasītajai pārbaudes grupai, atlasiet **Pievienot pārb.grupai**.
- Lai aizstātu atlasītās pārbaudes grupas elementus ar pašreizējā pārbaudē pārbaudītajiem elementiem, atlasiet **Pārrakstīt pārb. grupu** .

# **17 Apkope — notikumu žurnāls**

Notikumu žurnālā tiek saglabāti visi dati par konkrētiem notikumiem vai ierīču veidiem, kas kārtoti pēc datuma un laika. Lai parādītu tikai konkrētus datus, var iestatīt filtrus.

Papildus izvēlnes pārskatam šajā nodaļā ir ietverta arī informācija par turpmāk norādīto:

- *Filtru atlase, lpp. 77*
- *Filtru iestatīšana, lpp. 77*
- *Filtra maiņa, lpp. 78*
- *Vairāku filtru apvienošana, lpp. 78*
- *Statusa joslas funkcijas, lpp. 78*
- *Datu drukāšana, lpp. 79*

### **17.1 Filtru atlase**

Ir pieejami tālāk norādītie filtri.

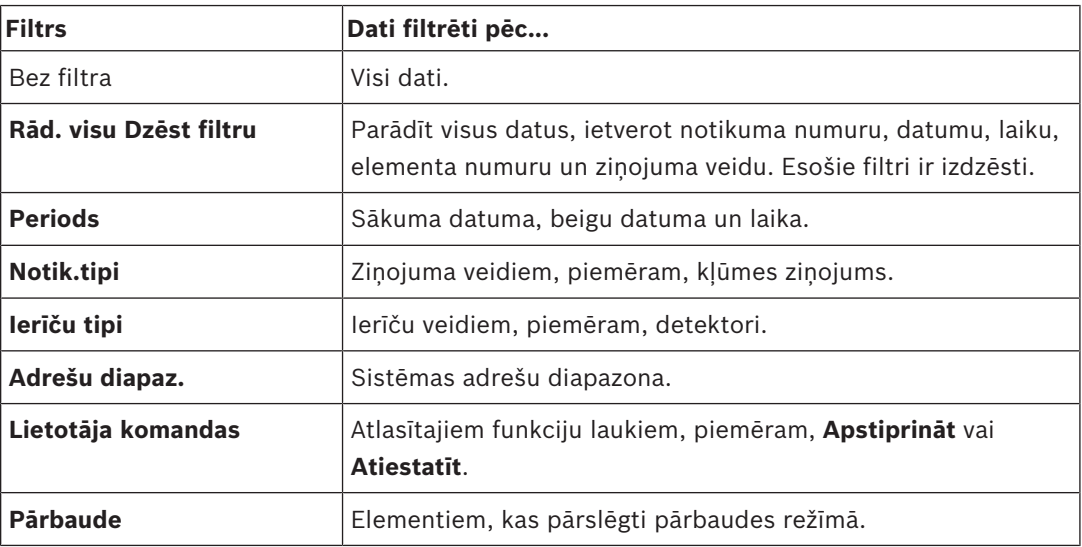

Ja ir iestatīts viens vai vairāki filtri, lauks **Mainīt filtru** statusa joslā tiek iezīmēts tumšā krāsā.

## **17.2 Filtru iestatīšana**

Lai tiktu parādīti tikai konkrēti dati, var iestatīt filtru.

#### **Piemērs.**

Lai tiktu parādīti tikai dati, kas saglabāti saistībā ar konkrētu notikumu, piemēram, kļūmi, veiciet tālāk norādītās darbības.

- 1. Sākuma izvēlnē atlasiet **Apkope** .
- 2. **Notikumu žurn.**
- 3. Atlasiet filtru **Notik.tipi**. Tiks parādīts visu filtru veidu saraksts.
- 4. Atlasiet saraksta lauku, piemēram, **Kļūme**.

Statusa joslā filtram **Mainīt filtru** būs melns fons. Skatiet arī informāciju šeit: *Filtra maiņa, lpp. 78*.

### 5. Atlasiet **Rādīt notikumu žurnālā**.

Tiks parādīts visu kļūmes ziņojumu saraksts. Notikumi tiek kārtoti augošā secībā pēc datuma un laika.

Kļūmes ziņojumi tiek numurēti hronoloģiskā secībā. Vadošais skaitlis norāda secību, kādā kļūmes ziņojumi ir saņemti.

# **17.3 Filtra maiņa**

Katra filtra izvēlnē, izmantojot statusa joslu, var iestatīt citu filtru.

- 1. Tālāk norādītajā atlases joslā izvēlieties **Mainīt filtru**. Tiks parādīti dažādi filtri.
- 2. Atlasiet kādu no parādītajiem filtriem. Tiks parādīts saraksts ar filtrētajiem datiem.

## **17.4 Vairāku filtru apvienošana**

Varat iestatīt vairākus filtrus un parādīt visus filtrētos datus vienā sarakstā.

Lai apvienotu filtru **Ierīču tipi** ar filtru **Ziņojumu tipi**, veiciet tālāk norādītās darbības.

- 1. Sākuma izvēlnē atlasiet **Apkope**.
- 2. **Notikumu žurnāls**
- 3. Atlasiet filtru, piemēram, **Ierīču tipi**.
- 4. Atlases sarakstā izvēlieties **Mainīt filtru**.
- 5. Parādītajā sarakstā atlasiet nepieciešamos ierīču tipus.
- 6. Atkārtojiet 4.–5. darbību, līdz ir atlasīti visi nepieciešamie filtri. Lai tiktu parādīti visi apvienoto filtru filtrētie dati:
- 7. Atlasiet **Rādīt filtra rezult.**.

# **17.5 Statusa joslas funkcijas**

Tiks piedāvātas tālāk norādītās funkcijas.

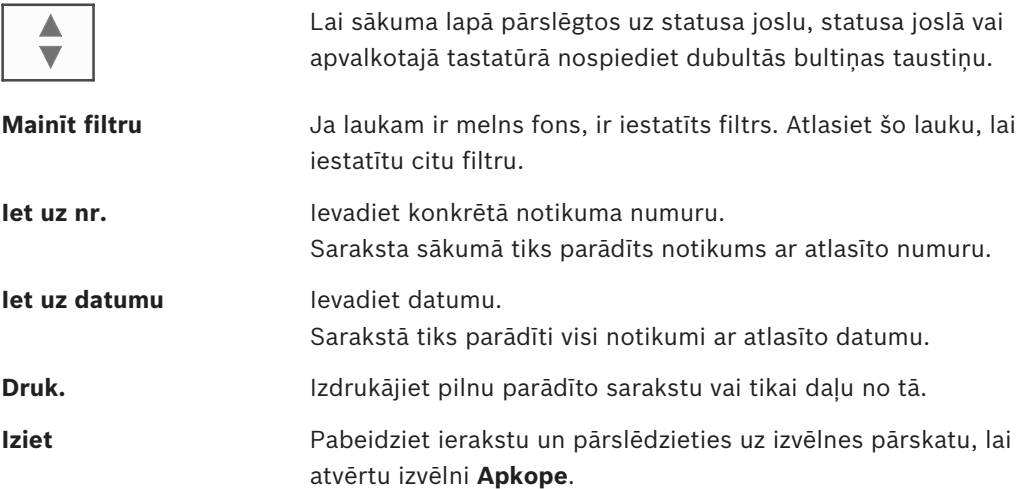

# **17.6 Datu drukāšana**

Varat izdrukāt pilnu sarakstu vai tikai konkrētu daļu no tā. Lai drukātu sarakstā redzamos datus:

1. Statusa joslā atlasiet **Druk.**.

Tiek piedāvātas divas iespējas:

- **Viss sar.**: tiek atlasīts pilns saraksts.
- Lai drukātu sarakstu, turpiniet ar 6. darbību.
- **Definēt diap.**: norādiet konkrētu saraksta apgabalu.

Lai norādītu konkrētu izdrukājamā saraksta apgabalu, iespējamas šādas iespējas:

- Ierobežojiet notikumu skaitu, sākot no jaunākā.
- Norādiet konkrētu apgabalu, izmantojot notikumu numuru ierakstus.
- 2. Atlasiet **Definēt diap.**.
	- Displejā tiks piedāvātas divas iespējas:
- 3. Atzīmējiet vienas vai otras opcijas izvēles rūtiņu:
	- **Drukājamo notik. skaits, sākot no jaunākā not.**:

Izdrukai ievadiet konkrētu notikumu skaitu, sākot skaitīt no jaunākā notikuma.

– **Drukājamo notikumu sk.**:

Lai drukātu konkrētu diapazonu, norādiet, ievadot notikumu numurus.

- Atlases laukā tiek novietota kontrolzīme.
- 4. Ievadiet nepieciešamos numurus.

Lai ievadītu numuru, skatiet informāciju šeit: *Ciparu un teksta ievadīšana, lpp. 30*.

5. Atlasiet **Labi**, lai apstiprinātu ierakstu.

Tiks parādīts atlasāmo printeru saraksts.

- 6. Atlasiet printeri.
- 7. Atlasiet **Druk.**.

Tiek izdrukāts saraksts.

### **Notikuma numuri**

Lai vēlreiz parādītu notikuma numurus:

- 1. Atlasiet **Rādīt notik. num.**.
- 2. Lai aizvērtu displeju, nospiediet atgriešanās taustiņu.

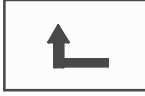

# **18 Dienas un nakts režīms**

Šajā nodaļā ir ietverta informācija par turpmāk norādīto:

- Pārslēgšanās starp dienas un nakts režīmu
- Laika maiņa nakts režīma atiestatīšanai

Veids, kādā tiek apstrādāta ienākošā trauksme, atkarīgs no tā, vai sistēma ir dienas vai nakts režīmā; skatiet *Ugunsgrēka trauksme, lpp. 46*.

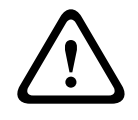

### **Uzmanību!**

Nakts režīms ir augstākais drošības līmenis, jo katra ienākošā trauksme tiek pārsūtīta uz ārējām stacijām.

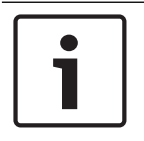

#### **Ievērībai!**

Atkarībā no iestatītā drošības līmeņa ne visus detektorus var pārslēgt dienas režīmā.

Tālāk parādītie statusa joslas simboli norāda, kādā režīmā ir pārslēgts panelis. Ja izmantojat tīklā saslēgtus paneļus un vismaz viens panelis tīklā ir ieslēgts dienas režīmā, uz paneļiem, kas darbojas nakts režīmā, būs redzama kombinētā nakts/dienas ikona.

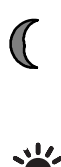

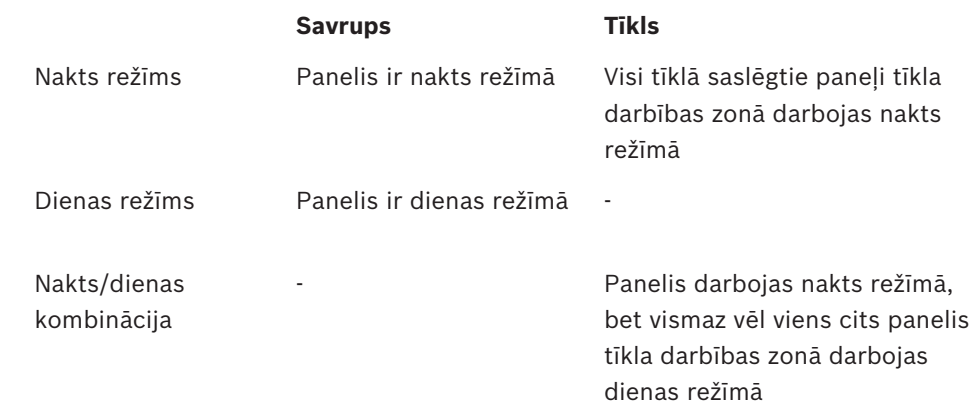

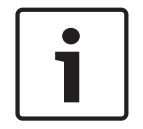

#### **Ievērībai!**

Lūdzu, ņemiet vērā, ka pēc pārraides kļūmes var būt nepieciešams manuāli sinhronizēt dienas/nakts režīmu citos paneļos, lai pašreizējais režīms tiktu attēlots pareizi.

# **18.1 Pārslēgšanās starp dienas un nakts režīmu**

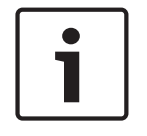

### **Ievērībai!**

Atkarībā no programmēšanas panelis iepriekš iestatītajā laikā automātiski pārslēdzas no dienas uz nakts režīmu.

Pastāv divi veidi, kā pārslēgties starp dienas un nakts režīmu:

- Pārslēgšanās, izmantojot izvēlni
- Pārslēgšanās, izmantojot statusa joslu

#### **Pārslēgšanās, izmantojot izvēlni**

Atkarībā no režīma, kurā pārslēgts panelis, sākuma izvēlnē tiek parādīts **Pārsl. dienas rež.** vai **Pārsl. uz nakts rež.**.

- 1. Panelis ir nakts režīmā: atlasiet **Pārsl. dienas rež.**, lai pārslēgtos uz dienas režīmu:
- 2. Apstipriniet atlasi ar **Pārsl. dienas rež.**. Panelis ir pārslēgts uz dienas režīmu. Lai atceltu darbību, atlasiet **Atcelt**.

Ja panelis ir dienas režīmā, atlasiet **Pārsl. uz nakts rež.**, lai pārslēgtos uz nakts režīmu.

#### **Pārslēgšanās, izmantojot statusa joslu**

Panelis ir nakts režīmā. Lai pārslēgtu to dienas režīmā, veiciet norādītās darbības.

**Nospiediet** 

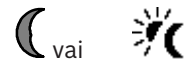

4 Atlasiet **Pārsl. dienas rež.**, lai apstiprinātu pieprasījumu, vai **Atcelt**, lai atceltu darbību. Panelis ir dienas režīmā. Lai pārslēgtu to nakts režīmā, veiciet norādītās darbības.

**Nospiediet** 

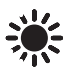

4 Atlasiet **Pārsl. uz nakts rež.**, lai apstiprinātu atlasi vai **Atcelt**, lai atceltu darbību.

# **18.2 Datu parādīšana**

Panelī, kas pašreiz pārslēgts uz dienas režīmu, var parādīt visu loģisko zonu sarakstu (gan dienas, gan nakts režīmā).

Lai parādītu visu detektoru grupu sarakstu dienas režīmā

- 1. Atkarībā no tā, kurš paneļa režīms pašreiz ieslēgts, sākuma izvēlnē atlasiet **Pārsl. dienas rež.** vai **Pārsl. uz nakts rež.**, vai arī statusa joslā izvēlieties dienas režīma vai nakts režīma ikonu.
- 2. Atlasiet **Rādīt detaļas**.

Tiks parādīts visu dienas režīmā pārslēgto loģisko zonu saraksts.

### **18.3 Laika maiņa nakts režīma atiestatīšanai**

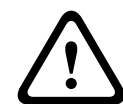

#### **Uzmanību!**

Ja sistēma tiek palaista pēc strāvas padeves pārtraukuma vai akumulatoru kļūmes, tiek atiestatīts FSP-5000-RPS atliktais noklusējuma laiks.

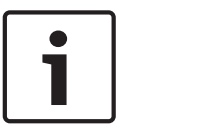

#### **Ievērībai!**

Atkarībā no konfigurācijas atlikto laiku var mainīt. Izmaiņas var veikt tikai pašreizējai dienai. Izmaiņas var veikt tikai tad, ja norādītais pašreizējās dienas laiks jau ir iestatīts programmēšanas programmatūrā.

Atlikto laiku var mainīt gan dienas, gan nakts režīmā.

Lai mainītu laiku atiestatīšanai nakts režīmā, veiciet norādītās darbības.

Statusa joslā atlasiet

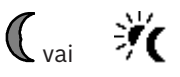

#### vai

Sākuma izvēlnē atlasiet **Pārsl. dienas rež.**.

- 1. Atlasiet **Main. laiku**.
- 2. Ievadiet nepieciešamos ciparus. Informāciju par ciparu ievadīšanu skatiet sadaļā *Ciparu un teksta ievadīšana, lpp. 30*.
- 3. Atlasiet **Labi**, lai apstiprinātu ievadīto vērtību, vai **Atcelt**, lai atceltu darbību. Ievadītās vērtības tiks apstiprinātas.

Lai mainītu atlikto laiku no dienas uz nakts režīmu, veiciet norādītās darbības.

1. Statusa joslā atlasiet

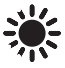

2. vai

Sākuma izvēlnē atlasiet **Pārsl. uz nakts rež.**.

- 3. Atlasiet **Main. laiku**.
- 4. Ievadiet nepieciešamos ciparus.
	- Informāciju par ciparu ievadīšanu skatiet sadaļā *Ciparu un teksta ievadīšana, lpp. 30*.
- 5. Atlasiet **Labi**, lai apstiprinātu ierakstu, vai **Atcelt**, lai atceltu darbību.

# **19 Konfigurācija**

Šajā nodaļā ir ietverta informācija par turpmāk norādīto:

- *Ievades/izvades grupas iestatīšana, lpp. 83*
- *Grupas iestatīšana, lpp. 85*
- *Detektora jutība, lpp. 85*
- *Operators, lpp. 86*
- *Elementu pārdēvēšana, lpp. 87*
- *Tīkla pakalpojumi, lpp. 87*
- *Pārskats, lpp. 88*

### **19.1 Izvēlnes pārskats**

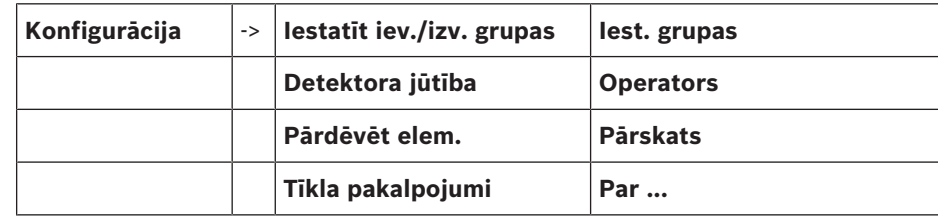

## **19.2 Ievades/izvades grupas iestatīšana**

Ievades un izvades grupas var izveidot, izmantojot FSP-5000-RPS programmēšanas programmatūru:

Ievades grupā ir vairāki detektori un/vai loģiskās zonas;

Izvades grupā ir signālierīces un pārraides ierīces.

Izmantojot programmēšanas programmatūru, norādiet, kura ievades grupa aktivizē konkrētu izvades grupu.

Paneļa kontrollerī var veikt šādas darbības:

- Ievades vai izvades grupām var pievienot vai noņemt no tām elementus.
- levades vai izvades grupas var pārdēvēt.

### **19.2.1 Elementu pievienošana vai dzēšana**

### **Ievades grupa**

Lai pievienotu elementus ievades grupai vai noņemtu tos:

- 1. Sākuma izvēlnē atlasiet **Konfigurācija** .
- 2. **Iestatīt iev./izv. grupas**
- 3. **Ieeju grupa**

Tiks parādīti divi atšķirīgi saraksti. Skatiet informāciju šeit: *Darbs ar sarakstiem, lpp. 26*.

4. Atlasiet sarakstu, piemēram, **Pēc apraksta**. Tiks parādīts dažādu ievades grupu saraksts. Informāciju par to, kā pārvietoties sarakstā,

skatiet šeit: *Ritināšana sarakstos, lpp. 27*.

5. Atlasiet nepieciešamo saraksta lauku.

Tiks atzīmēts saraksta lauks.

Varat atlasīt dažādas opcijas:

- **Dzēst visu**: dzēsiet visus atlasītās ievades grupas elementus.
- **Rādīt/mainīt**: dzēsiet visus atlasītās ievades grupas elementus un atsevišķus elementus.
- **Pievienot**: parādiet visus tos elementus, kas vēl nav piešķirti ievades grupai, kā arī pievienojiet atsevišķus elementus.
- **Atcelt**: atceliet darbību.

Lai mainītu ievades grupas nosaukumu, skatiet *Nosaukuma maiņa, lpp. 85*.

#### **Izvades grupa**

Lai parādītu izvades grupas elementus un dzēstu vai pievienotu elementus, atkārtojiet ievades grupai paredzētās darbības, kas redzamas paraugā (*Pievienošana vai dzēšana, lpp. 85*), taču 3. darbībā atlasiet **Izeju grupa**.

#### **Pārslēgšanas funkcija**

Katrā apakšizvēlnē var pievienot jaunus elementus un izdzēst esošos. Kad kāds no funkcijas laukiem ir atlasīts, var veikt izmaiņas displejā un jaunu funkciju pievienošanu.

#### **Pievienošana**

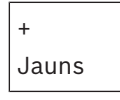

Atlasiet šo funkciju lauku, lai pievienotu vienu vai vairākus jaunus elementus.

Tiks parādīti tikai ievades grupai nepiešķirti elementi.

Tiks parādītas dažādu elementu kategorijas.

1. Atlasiet nepieciešamo kategoriju.

Tiek parādīts elementu saraksts. Skatiet arī informāciju šeit: *Darbs ar sarakstiem, lpp. 26*.

- 2. Atlasiet elementu.
	- Elements ir atzīmēts.
- 3. Atlasiet **Pievienot**.

Atlasītais elements ir pievienots grupai.

### **Dzēšana**

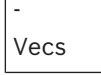

Atlasiet šo funkciju lauku, lai dzēstu vienu vai vairākus elementus. Tiks parādīti tikai atlasītās ievades grupas elementi.

1. Atlasiet elementu.

Elements ir atzīmēts.

2. Atlasiet **Dzēst**.

Atlasītais elements ir izdzēsts no grupas.

#### **Piemērs.**

1. Atlasiet **Rādīt/mainīt**.

Lai dzēstu vienu vai vairākus atlasītās grupas elementus, veiciet tālāk norādītās darbības.

2. Atlasiet vienu vai vairākus saraksta laukus. Attiecīgie saraksta lauki tiks atzīmēti. Informāciju par to, kā pārvietoties sarakstā, skatiet šeit: *Ritināšana sarakstos, lpp. 27*.

3. Atlasiet **Dzēst**.

Elements ir izdzēsts no atlasītās grupas. Saraksta lauks vairs netiek rādīts.

Lai pievienotu jaunus elementus, veiciet tālāk norādītās darbības.

1. Atlasiet **Jauns**.

Displejs tiek mainīts. Tiek parādītas tās dažādās elementu kategorijas, kurās ir elementi, kas vēl nav piešķirti nevienai pārbaudes grupai.

- 2. Atlasiet nepieciešamo elementu kategoriju.
- 3. Atlasiet vienu vai vairākus saraksta laukus. Attiecīgie saraksta lauki tiks atzīmēti.
- 4. Atlasiet **Pievienot**.

Atlasītais elements ir pievienots izvēlētajai pārbaudes grupai.

### **19.2.2 Nosaukuma maiņa**

Lai mainītu ievades vai izvades grupas nosaukumu:

- 1. Pārrakstiet nosaukumu; skatiet informāciju šeit: *Ciparu un teksta ievadīšana, lpp. 30*.
- 2. Atlasiet **Labi**.
	- Jaunais nosaukums ir apstiprināts.

### **19.3 Grupas iestatīšana**

Apiešanas, izolēšanas un pārbaudes grupas var izveidot, izmantojot FSP-5000-RPS programmēšanas programmatūru:

Katrā grupā var būt viens vai vairāki elementi.

Izmantojiet paneļa kontrolleri, lai veiktu šādas darbības:

- Pievienot vai noņemt elementus no apiešanas, izolēšanas un pārbaudes grupas.
- Pārdēvēt apiešanas, izolēšanas un pārbaudes grupas.

### **19.3.1 Pievienošana vai dzēšana**

### **Apiešanas grupa**

Lai pievienotu elementus apiešanas grupai vai noņemtu tos:

- 1. Sākuma izvēlnē atlasiet **Konfigurācija**.
- 2. **Iest. grupas**
- 3. **Apieš. grupa**

Tiks parādīti divi dažādi kārtošanas kritēriji. Skatiet arī informāciju šeit: *Darbs ar sarakstiem, lpp. 26*.

4. Atlasiet saraksta veidu, piemēram, **Pēc num.**.

Tiks parādīts visu apiešanas grupu saraksts. Skaitlis iekavās norāda uz aktuālās apiešanas grupas elementu skaitu. Skatiet *Ritināšana sarakstos, lpp. 27* lai noskaidrotu informāciju par ritināšanu sarakstā uz priekšu un atpakaļ.

5. Atlasiet nepieciešamo saraksta lauku.

Varat izvēlēties kādu no dažādajām opcijām. Lai pievienotu grupai elementus vai noņemtu tos, skatiet *Pievienošana vai dzēšana, lpp. 85*.

#### **Izolēšanas grupa**

Lai parādītu elementus bloķēšanas grupā, kā arī, lai dzēstu vai pievienotu elementus, atkārtojiet darbības, taču 3. darbībā atlasiet **Bloķēš.grupa**.

#### **Pārbaudes grupa**

Lai parādītu elementus pārbaudes grupā, kā arī lai dzēstu vai pievienotu elementus, skatiet *Pārbaudes grupas, lpp. 73*.

### **19.4 Detektora jutība**

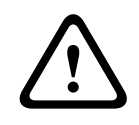

### **Uzmanību!**

Detektora jutība tiek automātiski atiestatīta uz noklusējuma iestatījumu. Kad tiek atiestatīts viss panelis vai atsevišķs detektors/loģiskā zona. Kad detektors tiek nomainīts.

FSP-5000-RPS programmēšanas programmatūrā detektoriem un loģiskajām zonām var piešķirt divas dažādas jutības — noklusējuma iestatījumu un alternatīvu iestatījumu.

Paneļa kontrollerī var pārslēgties starp noklusējuma un alternatīvo iestatījumu. Lai mainītu iestatījumu:

1. Sākuma izvēlnē atlasiet **Konfigurācija** .

### 2. **Detektora jūtība**

Tiks parādīti dažādi saraksti. Informāciju par ritināšanu sarakstā uz priekšu un atpakaļ skatiet šeit: *Ritināšana sarakstos, lpp. 27*.

- 3. Atlasiet kādu no piedāvātajiem detektoriem vai loģisko zonu sarakstiem. Tiek parādīts elementu saraksts. Informāciju par ritināšanu sarakstā uz priekšu un atpakaļ skatiet šeit: *Ritināšana sarakstos, lpp. 27*. Atkarībā no atlasītā saraksta meklēšanas ekrānā ievadiet elementa numuru vai nosaukumu, *Funkcijas/elementa meklēšana, lpp. 29*.
- 4. Atlasiet nepieciešamo saraksta lauku. Šajā gadījumā, piemēram, loģisko zonu. Tiks parādīti divi iestatījumi: aktīvā iestatījuma priekšpusē esošajā atlases laukā ir kontrolzīme.
- 5. Atlasiet nepieciešamo detektora jutības atlases lauku. Šajā laukā tiks iestatīta kontrolzīme.
- 6. Atlasiet **Labi**, lai apstiprinātu atlasi vai **Atcelt**, lai atceltu darbību. Atlasītā detektora jutība ir apstiprināta.

## **19.5 Operators**

Atkarībā no tā, vai piekļuves līmenim tiek izmantota viena un tā pati parole, vai arī katram lietotājam ir atšķirīga parole, var izvēlēties kādu no divām turpmāk minētajām iespējām: Ja piekļuves līmenim tiek izmantota viena un tā pati parole:

– **Mainīt universālo paroli**: katram FSP-5000-RPS programmēšanas programmatūras piekļuves līmenim var tikt konfigurēta viena un tā pati parole. Tas nozīmē, ka visi operatori ar otrā līmeņa piekļuves autorizāciju, piemēram, saņems vienu un to pašu paroli. Paroli var mainīt otrajam, trešajam un ceturtajam piekļuves līmenim.

Ja katrs lietotājs izmanto atšķirīgu paroli:

- **Mainīt operatora datus**: mainiet operatora paroli.
- **Iest. nokl. paroli**: atiestatiet lietotāja paroli uz šādu skaitļu secību: 000000.

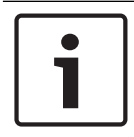

### **Ievērībai!**

Parolē jābūt vismaz vienam ciparam.

### **19.5.1 Paroles maiņa**

- 1. Sākuma izvēlnē atlasiet **Konfigurācija** .
- 2. **Operators**

### 3. **Mainīt operatora datus**

Tiks parādīts visu operatoru saraksts. Informāciju par ritināšanu sarakstā uz priekšu un atpakaļ skatiet šeit: *Ritināšana sarakstos, lpp. 27*.

- 4. Atlasiet nepieciešamo saraksta lauku.
- 5. Ievadiet jauno paroli. Vēlreiz ierakstiet jauno paroli apakšējā laukā. Displejā katrs paroles cipars tiek norādīts ar zvaigznīti, lai neviens nevarētu redzēt ievadīto paroli. Informāciju par ciparu un teksta ievadīšanu skatiet *Ciparu un teksta ievadīšana, lpp. 30*.
- 6. Atlasiet **Labi**, lai apstiprinātu ierakstu, vai **Atcelt**, lai atceltu darbību. Ieraksts apstiprināts.

### **19.5.2 Universālās paroles maiņa**

- 1. Sākuma izvēlnē atlasiet **Konfigurācija**
- 2. **Operators**
- 3. **Mainīt universālo paroli**
- 4. Atlasiet nepieciešamo lauku atkarībā no piekļuves līmena, kuram tiek mainīta parole.
- 5. Ievadiet jauno paroli un ievadiet to vēlreiz apakšējā laukā. Displejā katrs paroles cipars tiek norādīts ar zvaigznīti, lai neviens nevarētu redzēt ievadīto paroli.
- 6. Atlasiet **Labi**, lai apstiprinātu ievadīto vērtību, vai **Atcelt**, lai atceltu darbību. Ievadītā vērtība tiks apstiprināta.

### **19.5.3 Noklusējuma paroles iestatīšana**

- 1. Sākuma izvēlnē atlasiet **Konfigurācija** .
- 2. **Operators**
- 3. **Iest. nokl. paroli**

Tiks parādīts visu operatoru saraksts. Informāciju par ritināšanu sarakstā uz priekšu un atpakaļ skatiet šeit: *Ritināšana sarakstos, lpp. 27*.

4. Atlasiet nepieciešamo saraksta lauku.

Tiks atzīmēts saraksta lauks.

5. Atlasiet **Atiestatīt**. Operatora parole ir atiestatīta uz iepriekšējo paroli.

# **19.6 Elementu pārdēvēšana**

Lai mainītu elementa nosaukumu:

- 1. Sākuma izvēlnē atlasiet **Konfigurācija**.
- 2. **Pārdēvēt elem.**

Tiks parādīts visu elementu saraksts. Skatiet *Ritināšana sarakstos, lpp. 27* lai noskaidrotu informāciju par ritināšanu sarakstā uz priekšu un atpakaļ.

- 3. Atlasiet nepieciešamo saraksta lauku. Tiks parādīts ieraksta ekrāns.
- 4. Ievadiet jauno nosaukumu. Skatiet *Ciparu un teksta ievadīšana, lpp. 30* lai noskaidrotu informāciju, kā ievadīt tekstu.
- 5. Atlasiet **Labi**, lai apstiprinātu ierakstu, vai **Atcelt**, lai atceltu darbību. Sarakstā tiks parādīts notikums ar jauno nosaukumu.

# **19.7 Tīkla pakalpojumi**

### **19.7.1 Ethernet**

Varat pārveidot un aktivizēt to paneļu un attālās darbības paneļu tīkla iestatījumus (IP iestatījumus, Ethernet redundanci), kas iekļauti tīklā, izmantojot Ethernet savienojumu sadaļā **Konfigurācija** - **Tīkls**. Papildinformācija ir atrodama šeit: *Tīklošana, izmantojot Ethernet, lpp. 36*.

### **19.7.2 Datuma/laika maiņa**

Ja startējat paneli pirmo reizi, ievadiet pašreizējo laiku un datumu. Pareiza datuma iestatīšana ir obligāta, lai paneli varētu savienot ar attālā portāla serveri. Detalizētu informāciju skatiet sadaļā *Datuma/laika maiņa, lpp. 89*.

### **19.7.3 Attālie pakalpojumi**

Remote Services Remote Connect, Remote Alert un Remote Maintenance piedāvā drošu attālu interneta savienojumu starp FPA-5000/FPA-1200 un Remote Portal. Šiem pakalpojumiem ir nepieciešama Remote Services drošā tīkla vārteja. Detalizētus norādījumus par savienojuma iestatīšanu ar Remote Portal skatiet tīkla lietošanas pamācībā.

Veiciet tālāk norādītās darbības, lai konfigurētu savienojumu ar Bosch Remote Portal un tādējādi iespējotu Remote Services.

- 1. Savienojiet Remote Services drošo tīkla vārteju ar paneli un interneta piekļuves punktu.
- 2. Dodieties uz **Konfigurācija Tīkla pakalpojumi Ethernet IP iestat.**: ievadiet paneļa IP adresi. Atzīmējiet izvēles rūtiņu **Izm. Ethernet iest.**. Detalizētu informāciju skatiet sadaļā *IP settings, lpp. 36*.
- 3. Restartējiet paneli, atvienojot barošanas avotu vai izmantojot atiestatīšanas pogu
- 4. Dodieties uz **Konfigurācija Tīkla pakalpojumi Mainīt laiku/dat.** . Ievadiet pašreizējo datumu. Detalizētu informāciju skatiet sadaļā *Datuma/laika maiņa, lpp. 89*.
- 5. Dodieties uz **Konfigurācija Tīkla pakalpojumi Remote services Attālais ID**; ievadiet attālo ID (10 cipari), izmantojot tastatūras burtciparu taustiņus. Lai izdzēstu ievadīto attālo ID, izvēlieties **Tīrīt**. Apstipriniet ar **Labi** un atgriezieties ekrānā **Tīkla pakalpojumi**. Lai aizvērtu ekrānu, nesaglabājot izmaiņas, atlasiet **Atcelt**.
- 6. Sistēmas identifikatoru jeb ID panelim piešķir Remote Portal. Parasti tas nav jāmaina. Ja tomēr tas jāmaina, atlasiet **Mainīt System ID**. Ievadiet sistēmas ID (9 cipari), izmantojot tastatūras burtciparu taustiņus.
- 7. Apstipriniet ar **Labi** un atgriezieties ekrānā **Remote services**. Lai atstātu ekrānu, nesaglabājot izmaiņas, izvēlieties **Atcelt**.

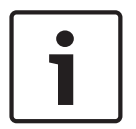

### **Ievērībai!**

Mainiet sistēmas ID tikai tad, ja vēlaties atkārtoti izmantot jau esošu sistēmas ID.

### **Skatiet arī:**

- *– IP settings, lpp. 36*
- *– Datuma/laika maiņa, lpp. 89*

### **19.8 Pārskats**

Lai parādītu svarīgu informāciju par sistēmas derīgu konfigurāciju:

1. Sākuma izvēlnē atlasiet **Konfigurācija**.

### 2. **Pārskats**

- Tiks parādīta šāda informācija:
- Konfigurācija un papildinformācija par šo
- **Dat.**
- Konfigurācijas versija (**Konfig. versija**)
- **Numurs**
- **Nos.**
- **IP adrese**
- **Apjoms**
- **Valsts**
- **Laika jos.**
- **Izv. nos.**

# **20 Papildu funkcijas**

Šajā nodaļā ir ietverta informācija par turpmāk norādīto:

- *Datuma/laika maiņa, lpp. 89*
- *Galvenā parole, lpp. 89*
- *Remote Services, lpp. 90*
- *Paroles maiņa, lpp. 91*
- *Ugunsdzēsības treniņa veikšana, lpp. 91*
- *Trauksmes skaitītāji, lpp. 92*

### **20.1 Izvēlnes pārskats**

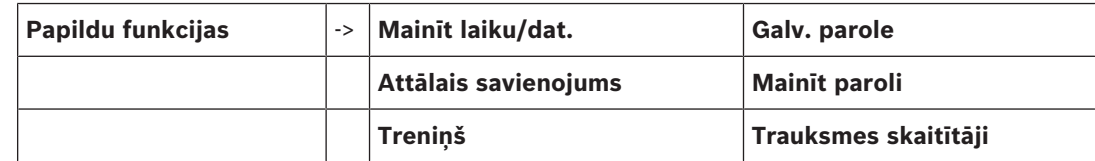

# **20.2 Datuma/laika maiņa**

Lai mainītu datumu un laiku:

- 1. Sākuma izvēlnē atlasiet **Papildu funkcijas** .
- 2. **Mainīt laiku/dat.**
- 3. Pieskarieties pie nepieciešamā lauka un ievadiet jaunu vērtību. Informāciju par ciparu un teksta ievadīšanu skatiet *Ciparu un teksta ievadīšana, lpp. 30*.
- 4. Atlasiet **Labi**, lai apstiprinātu ierakstu, vai **Atcelt**, lai atceltu darbību. Sistēmā tiks pieņemtas jaunās datuma un laika vērtības.

# **20.3 Galvenā parole**

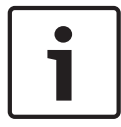

### **Ievērībai!**

Izmantojot galveno paroli, var lietot visas funkcijas un paroles, kā arī mainīt nosaukumus.

Izmantojiet kādu no divām norādītajām opcijām:

- Ievadiet paroli ar neierobežotu derīguma termiņu. Šo paroli nevar mainīt, tā ir pieejama attiecīgajā Bosch nodaļā pēc pieprasījuma.
- lerobežota derīguma termiņa galvenās paroles ievadīšana. Šī parole derīga tikai 24 stundas. Paneļa kontrolleris var izdot numuru pēc pieprasījuma. Šis numurs jāpārsūta uz klientu atbalsta nodaļu. Klientu atbalsta nodaļa tad var nodrošināt 24 stundu paroli; skatiet *24 stundu galvenās paroles ievadīšana, lpp. 90*.

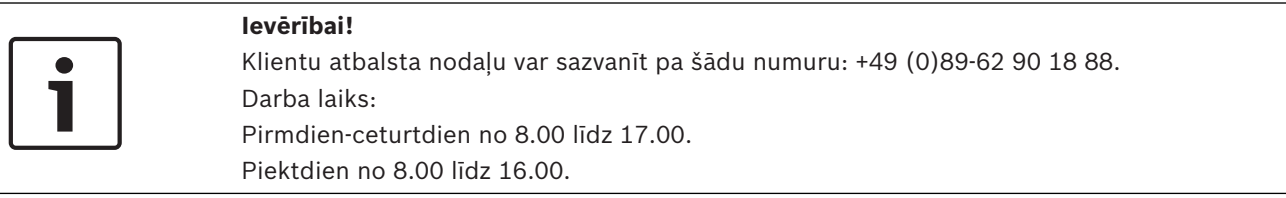

Kad parole ievadīta, tiek piedāvātas dažādas opcijas; skatiet *Operators, lpp. 86*.

### **20.3.1 Paroles ar neierobežotu derīguma termiņu ievadīšana**

- 1. Sākuma izvēlnē atlasiet **Papildu funkcijas** .
- 2. **Galv. parole**
- 3. Ievadiet galveno paroli. Informāciju par ciparu un teksta ievadīšanu skatiet *Ciparu un teksta ievadīšana, lpp. 30*.
- 4. Atlasiet **Labi**, lai apstiprinātu ierakstu, vai **Atcelt**, lai atceltu darbību. Galvenā parole pieņemta un operators — pieteicies. Tagad varat mainīt lietotāja paroles: Atlasiet opciju Mainīt paroli. Var tikt piedāvātas papildu opcijas. Skatiet arī informāciju šeit: *Operators, lpp. 86*.

### **20.3.2 24 stundu galvenās paroles ievadīšana**

Lai iegūtu 24 stundu galveno paroli, jāievēro turpmāk norādītā procedūra: Paneļa kontrolleris ģenerē numuru pēc pieprasījuma. Operators pa tālruni pārsūta šo numuru uz attiecīgo NSO. NSO piešķir lietotājam paroli, kas derīga tikai 24 stundas.

- 1. Sākuma izvēlnē atlasiet **Papildu funkcijas**.
- 2. **Galv. parole**
- 3. **Izveidot numuru**
- 4. **Pieprasīt paroli**

Tiks parādīts numurs.

- 5. Nosūtiet sistēmas ģenerēto numuru klientu atbalsta nodaļai.
- 6. Kad 24 stundu parole no klientu atbalsta nodaļas saņemta, atlasiet **Ievadīt paroli**.
- 7. Ievadiet paroli. 24 stundu parole pieņemta un lietotājs — pieteicies.

### **Mainīt paroli**

Lai mainītu paroli, atlasiet **Mainīt paroli**. Var tikt piedāvātas papildu opcijas. Skatiet arī informāciju šeit: *Operators, lpp. 86*.

## **20.4 Remote Services**

### **Attālais savienojums**

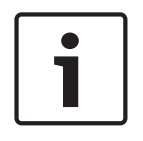

### **Ievērībai!**

Ja attālais savienojums joprojām ir aktīvs un tiek atvērta cita izvēlne, tiek attēlots **Telesakari Aktīvs**. Lai izdzēstu tekstu, pieskarieties ekrānam. Kamēr attālais savienojums ir aktīvs, teksts atkārtoti tiek parādīts ik pēc 30 sekundēm.

Lai izveidotu attālo savienojumu, izmantojot tālruni, veiciet norādītās darbības.

- Sākuma izvēlnē atlasiet **Papildu funkcijas**
- **Attālais savienojums**
- **Atļaut iezvan.**

Attālā ierīce tagad var izsaukt sistēmu. Pēc tam savienojums tiek pārtraukts.

– Kad savienojums ir izveidots, tiek attēlots **Aktīvs**. Lai pārtrauktu savienojumu, atlasiet **Apturēt attālo savien.** .

### **Attālā apkope**

Lai pārtrauktu Remote Maintenance datu pārraidi, veiciet norādītās darbības.

- Sākuma izvēlnē atlasiet **Papildu funkcijas**
- Remote Services
- Atlasiet **Bloķēt Attālā apkope**.

Datu pārraide uz Remote Portal tiek apturēta līdz paneļa kontrollera nākamajai restartēšanas reizei.

– Lai atbloķētu pakalpojumu, atlasiet **Atbloķēt Attālā apkope**.

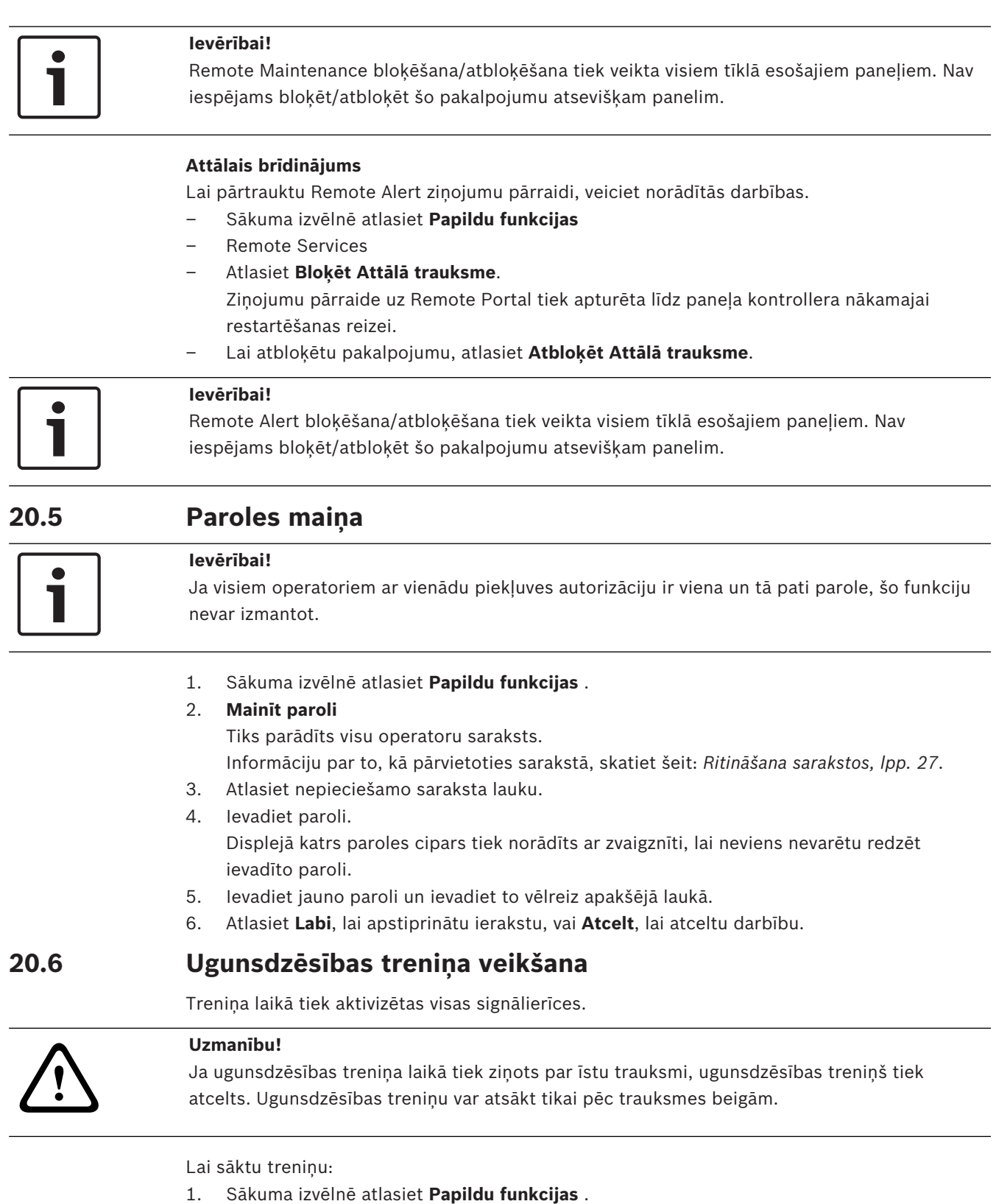

- 2. **Treniņš**
- 3. Apstipriniet **Sākt treniņu** ar **Labi** Tiek sākts treniņš.

Lai beigtu treniņu atlasiet **Apturēt treniņu**.

Ugunsdzēsības treniņa laikā tiks parādīta ugunsgrēka trauksme, kļūmes ziņojumi un kontroles trauksme.

Lai pārslēgtos starp ugunsdzēsības treniņa un aktuālā ziņojuma displeju, statusa joslā atlasiet **Atgriezties ziņojumu ekrānā** vai **Atgriezties treniņa ekrānā**.

Ja ugunsdzēsības treniņa laikā atskan trauksmes vai kļūmes/kontroles trauksmes signāls, paneļa kontrolleris reaģēs, kā norādīts turpmāk redzamajā tabulā:

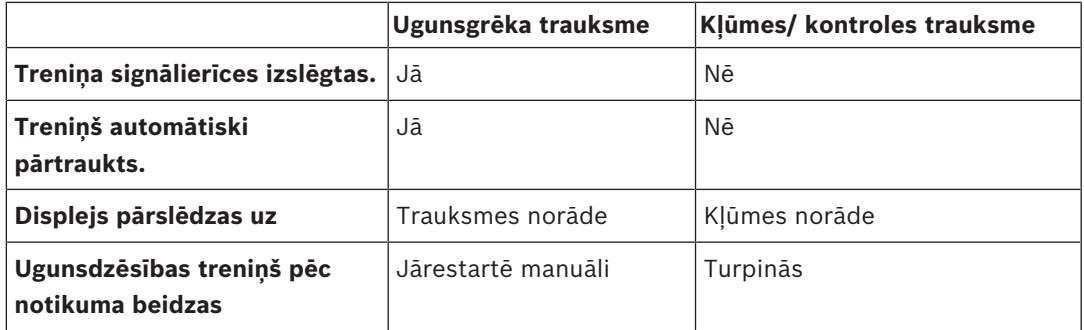

Iekams kļūmes/kontroles trauksme un/vai ugunsdzēsības treniņa trauksme netiek pabeigta, jaunu funkciju nevar atlasīt.

### **20.7 Trauksmes skaitītāji**

### **Rādīt darbmūža notikumu skaitītājus**

Paneļa darbmūža laikā lokāli un kopumā tiek saskaitīti tālāk norādītie trauksmju ziņojumi.

- Ārējā trauksme: visi paneļu ugunsgrēka trauksmes nosacījumi.
- Iekšējā trauksme: visi paneļa ugunsgrēka trauksmes nosacījumi.
- Pārbaudes trauksme: visi trauksmes ziņojumi no detektoriem, kas atrodas pārbaudes režīmā.

Lai parādītu līdz šim uzskaitīto trauksmes ziņojumu skaitu, veiciet tālāk norādītās darbības.

- 1. Sākuma izvēlnē atlasiet **Papildu funkcijas**.
- 2. **Trauksmes skaitītāji**

Skaitlis pēc ziņojuma veida rāda līdz šim uzskaitīto ziņojumu skaitu.

#### **Skaitītāju atiestatīšana**

Varat atiestatīt atsevišķu trauksmes veidu trauksmes skaitītāju uz 0.

Trauksmes skaitītāju atiestatīšana

- 1. Sākuma izvēlnē atlasiet **Papildu funkcijas**.
- 2. **Trauksmes skaitītāji**
- 3. Atzīmējiet nepieciešamo trauksmes skaitītāju (piemēram, ārējās trauksmes).
- 4. Atlasiet **Atiestatīt**.
- 5. Apstipriniet ziņojumu "**Uzmanību! Tiks atiest.skaitītājs**" ar **Labi**, lai atiestatītu trauksmes skaitītāju uz 0, vai arī atlasiet **Atcelt**, lai atceltu darbību.
- 6. Restartējiet paneli, lai tiktu attēlotas atiestatītās vērtības.

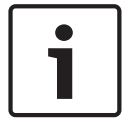

### **Ievērībai!**

Lai atiestatītu trauksmes skaitītājus, nepieciešams 4. autorizācijas līmenis.

# **21 Atiestatīšana**

Šajā nodaļā ir ietverta informācija par elementu atiestatīšanu.

- Atiestatīšanas laikā atlasītie elementi tiek atiestatīti sākotnējā stāvoklī.
	- **Notik.tips**: parādiet visu ziņojumu tipu sarakstu. Ziņojuma tipus var atiestatīt visam **Apjoms**.
- **Apjoms**: Atkarībā no FSP-5000-RPS iestatītā **Apjoms** tiek atiestatīts pašreizējais panelis, visi grupas paneļi vai visi paneļi, kas iekļauti tīklā.
- **Loģiskā zona**
- **Detekt.**
- **Šis panelis**: tiek atiestatīti visi paneļa elementi, kas nav gaidīšanas režīmā.

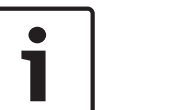

### **Ievērībai!**

Ja **Apjoms** attiecas uz vienu paneli, saraksta laukam **Šis panelis** un **Apjoms** ir viena un tā pati funkcija.

# **21.1 Izvēlnes pārskats**

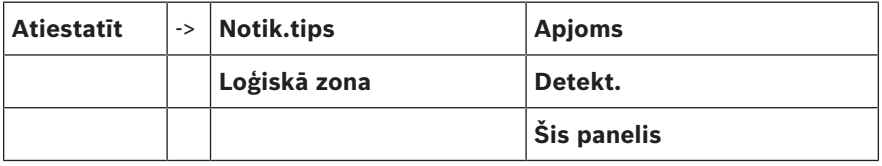

# **21.2 Elementu atiestatīšana**

Lai, piemēram, atiestatītu detektoru vai loģisko zonu:

- 1. Sākuma izvēlnē atlasiet **Atiestatīt** .
- 2. Atlasiet nepieciešamo elementu.
- 3. Atlasiet detektoru vai zonu. Informāciju par to, kā pārvietoties sarakstā, skatiet šeit: *Ritināšana sarakstos, lpp. 27*.
- 4. Atlasiet nepieciešamos saraksta laukus. Attiecīgie saraksta lauki tiks atzīmēti. Parādās detektoru vai zonu saraksts.
- 5. Atlasiet **Atiestatīt**. Atlasītie elementi tiek atiestatīti.

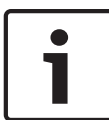

### **Ievērībai!**

Kamēr elementi atrodas atiestatīšanas procesā, nevar veikt nevienu citu ierakstu.

Ja saraksta lauks ir apzīmēts ar R, pašreizējam elementam atiestatīšanas process vēl nav pabeigts.

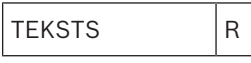

Ja elementu nevar atiestatīt, tas joprojām tiek rādīts sarakstā.

Pēc elementu atiestatīšanas tiks parādīts gaidīšanas režīma displejs.

# **22 Funkcijas/elementa meklēšana**

Šajā nodaļā ir ietverta informācija par turpmāk norādīto:

- *Funkcijas un ierīces apraksta meklēšana, lpp. 94*
- *Elementa meklēšana, lpp. 94*

## **22.1 Izvēlnes pārskats**

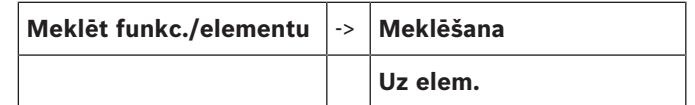

### **22.2 Funkcijas un ierīces apraksta meklēšana**

Lai meklētu funkciju vai ierīci:

- 1. Sākuma izvēlnē atlasiet **Meklēt funkc./elementu**.
- 2. **Meklēšana**

Tiks parādīti visi funkciju un ierīču apraksti. Informāciju par to, kā pārvietoties sarakstā, skatiet šeit: *Ritināšana sarakstos, lpp. 27*.

3. Atlasiet nepieciešamo saraksta lauku. Tiks parādīta atlasītās funkcijas vai ierīces apraksta apakšizvēlne.

## **22.3 Elementa meklēšana**

Lai meklētu sistēmai pievienoto elementu:

- 1. Sākuma izvēlnē atlasiet **Meklēt funkc./elementu** .
- 2. **Uz elem.**

Tiks piedāvāti trīs atšķirīgi saraksti. Skatiet arī informāciju šeit: *Darbs ar sarakstiem, lpp. 26*.

- 3. Atlasiet sarakstu, piemēram, **Pēc apraksta**. Tiks parādīts detektoru saraksts. Informāciju par to, kā pārvietoties sarakstā, skatiet šeit: *Ritināšana sarakstos, lpp. 27*.
- 4. Atlasiet nepieciešamo saraksta lauku. Atlasītajam elementam var tikt piedāvāti atšķirīgi atlases lauki (piemēram, **Labi**, **Apiet**). Parādītais ir atkarīgs no:
	- ziņojuma tipa (piemēram, kļūmes, trauksmes u.c. ziņojums), ko var piešķirt šim elementam;
	- režīma (piemēram, apiets, atiestatīts u.c.), kurā atrodas atlasītais elements.

# **Indekss**

# **ciparu taustiņu**

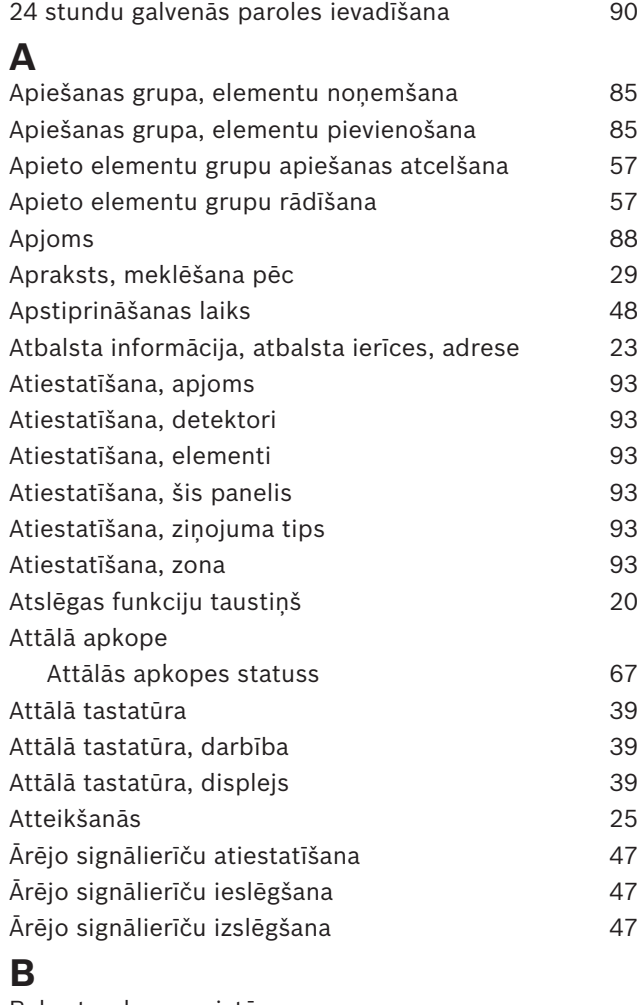

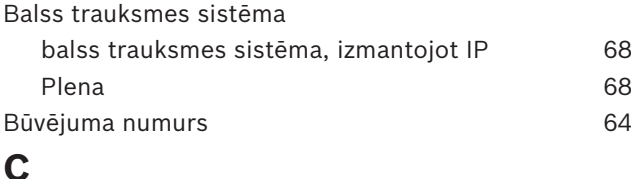

# C<sub>AN</sub><sub>ID</sub>

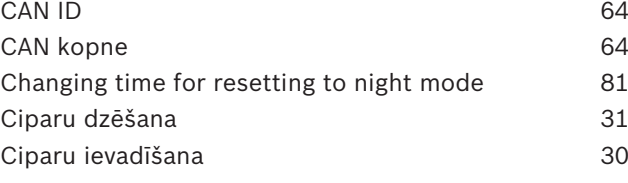

# **D**

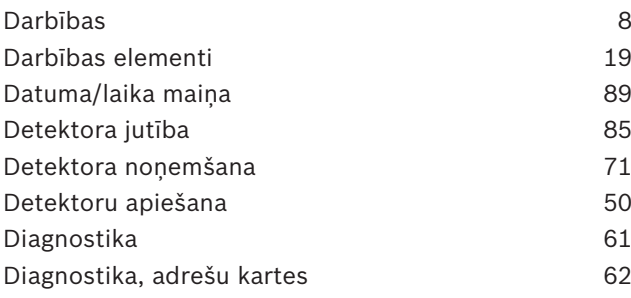

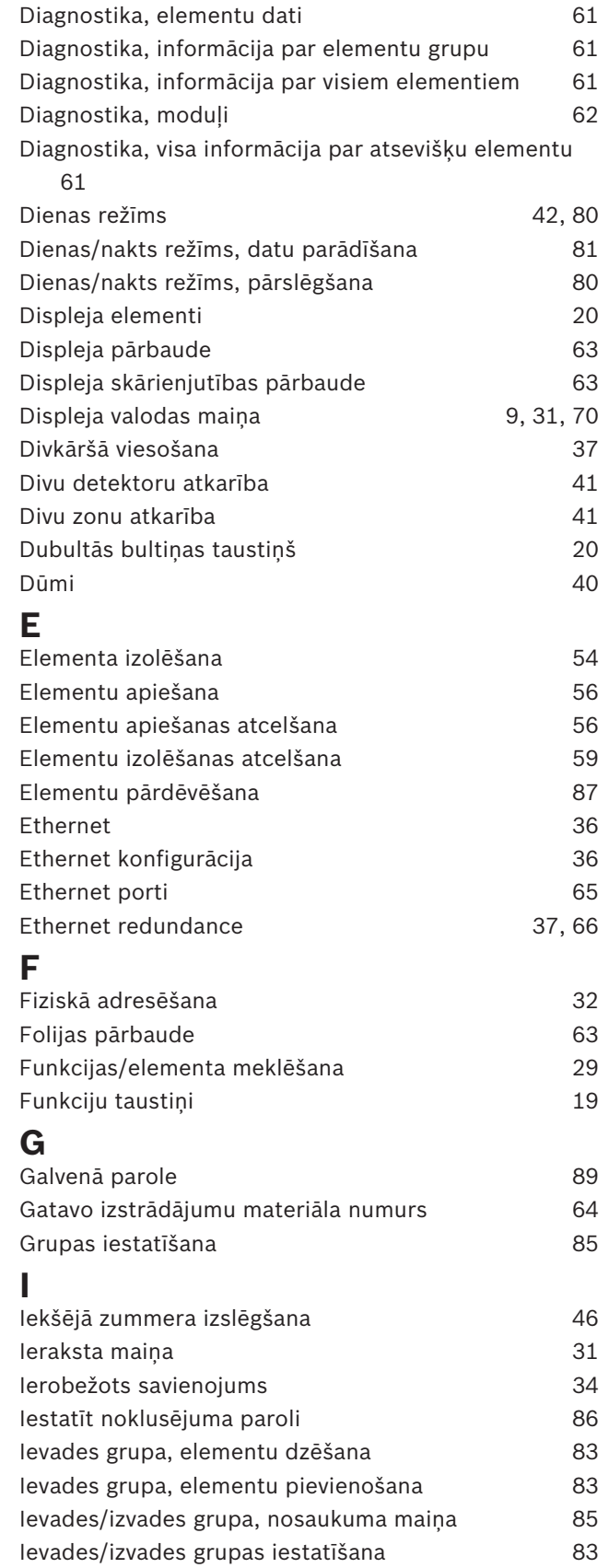

Ievadīšanas funkciju taustiņš 20

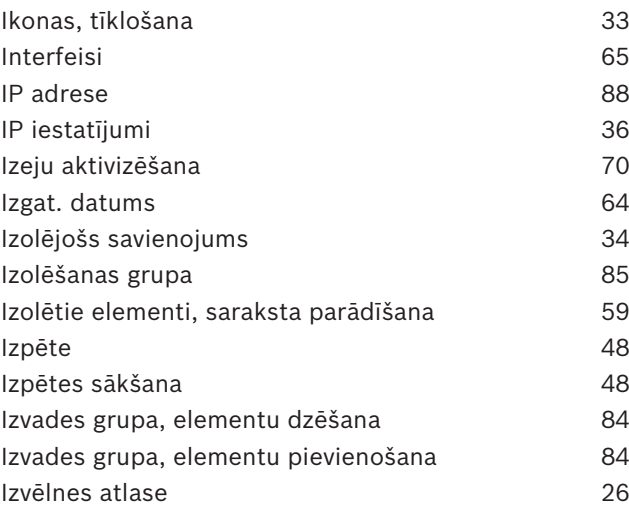

# **K**

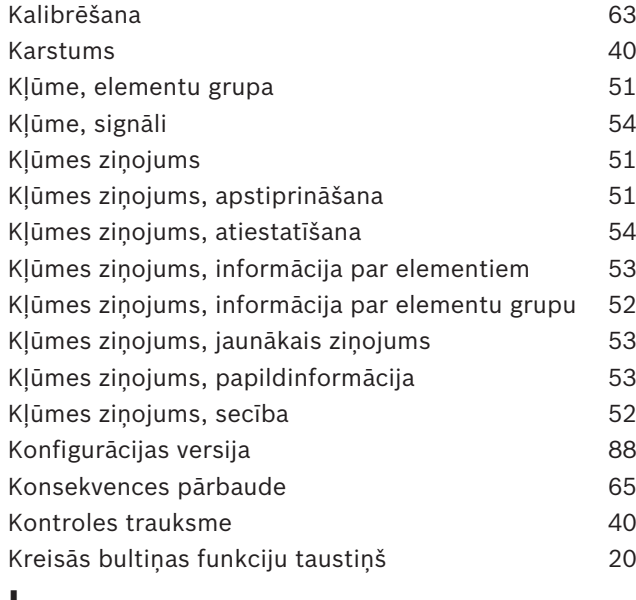

### **L**

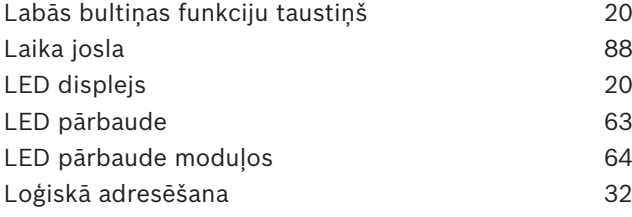

# **M**

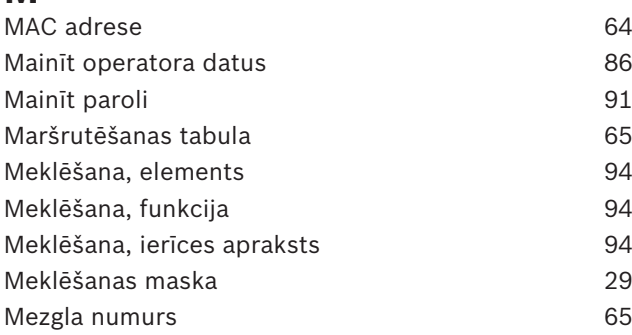

### **N**

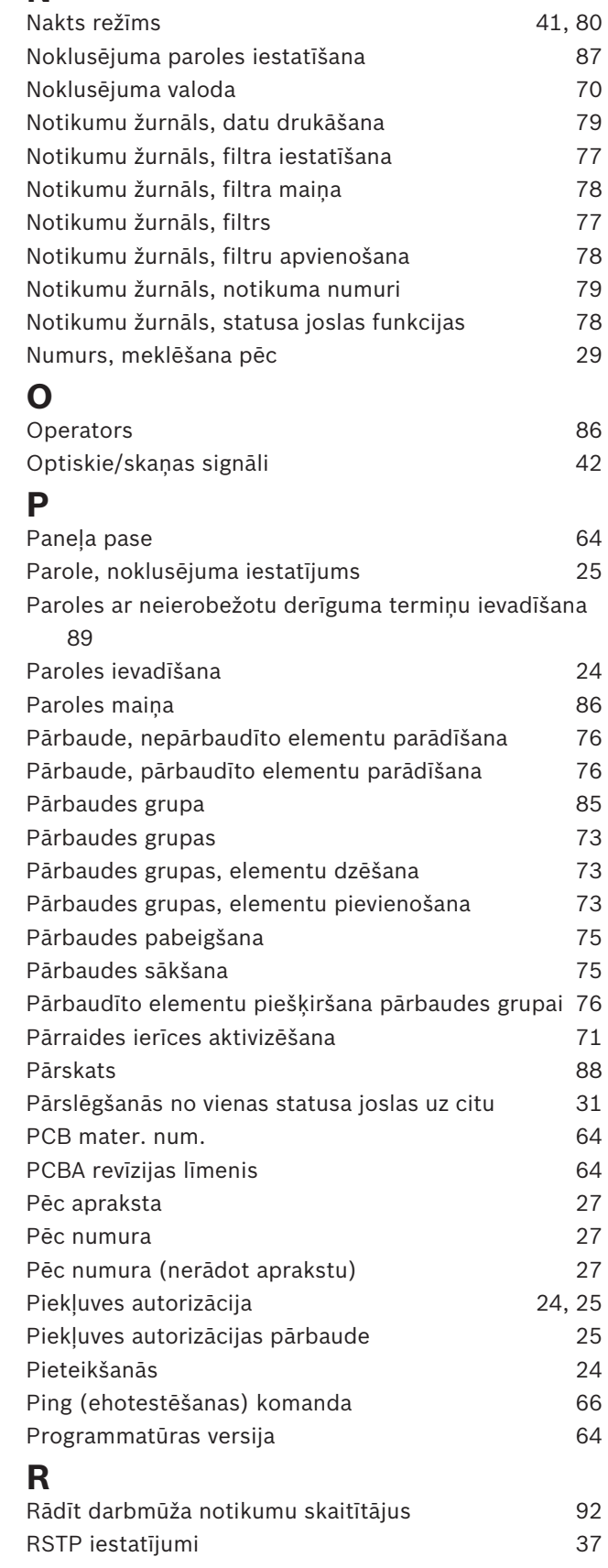

# **S**

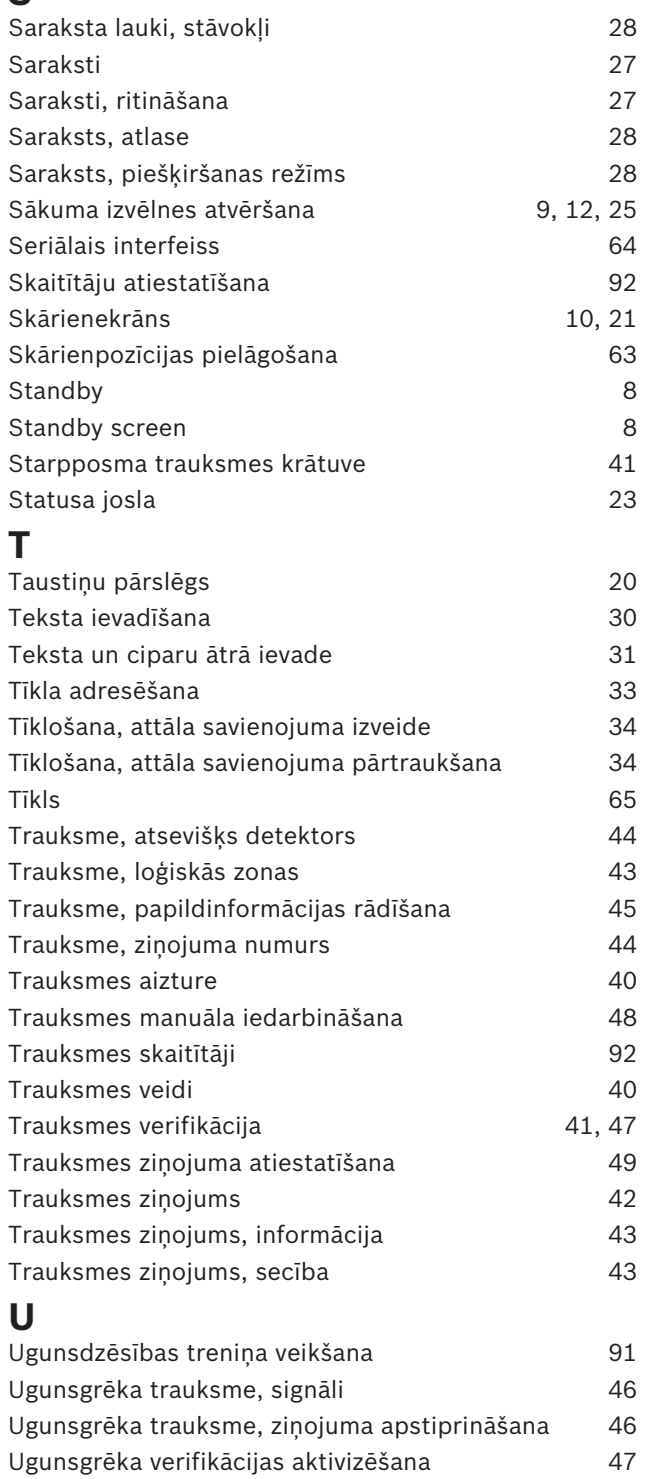

Ugunsgrēks 40 Universālās paroles maiņa 86 Ūdens 40

V.24 interfeiss 71 Valsts 88

### **Z**

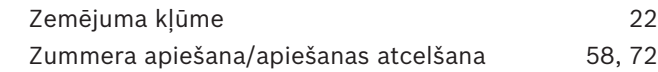

**V**

**Bosch Sicherheitssysteme GmbH** Robert-Bosch-Ring 5 85630 Grasbrunn Germany **www.boschsecurity.com** © Bosch Sicherheitssysteme GmbH, 2019